<span id="page-0-0"></span>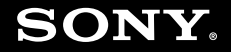

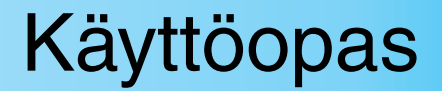

**Henkilökohtainen tietokone VGN-FE-sarja/VGN-AR-sarja**

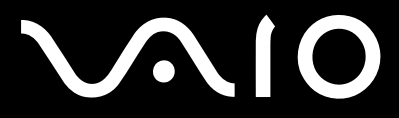

 $\blacktriangleright$ 

### <span id="page-1-0"></span>Sisällys

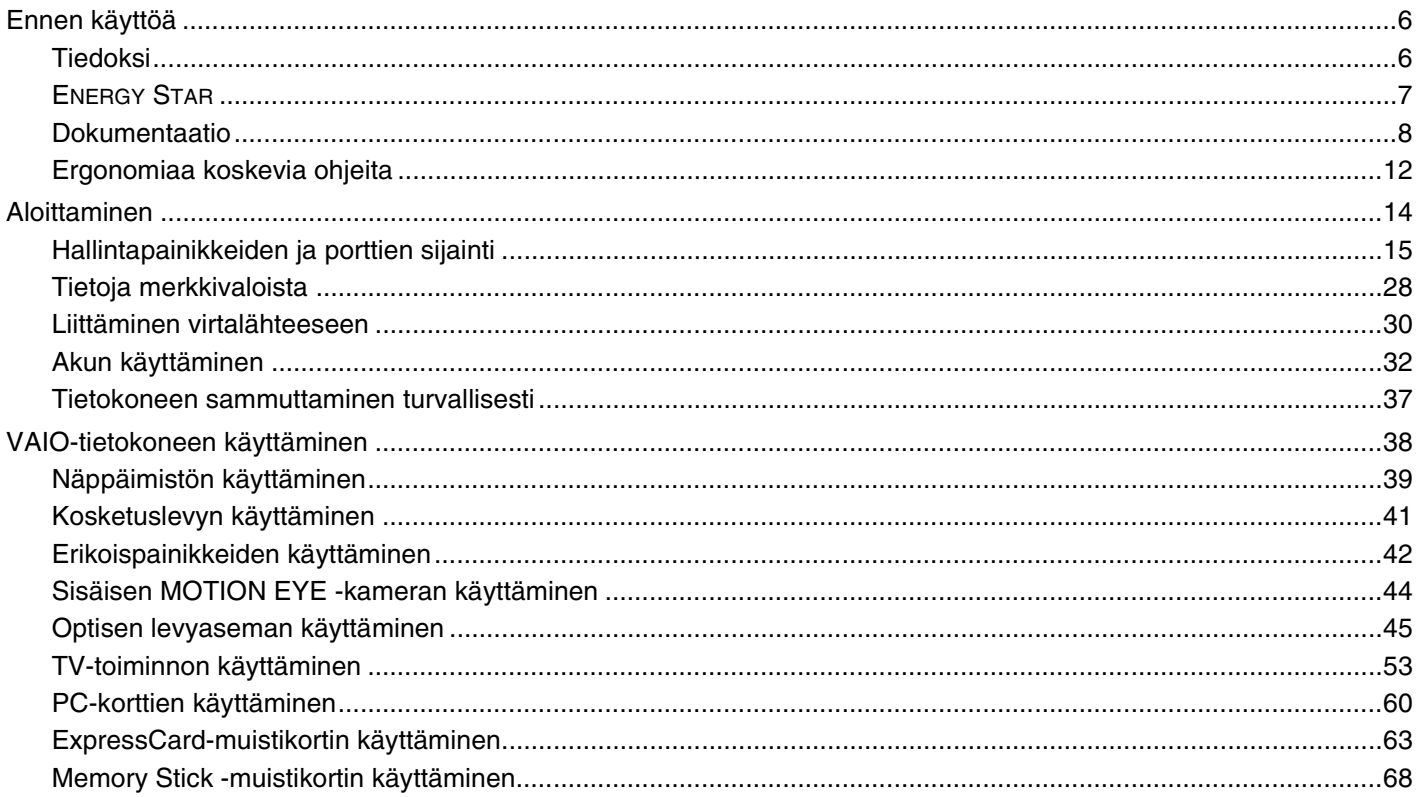

<span id="page-2-0"></span>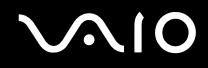

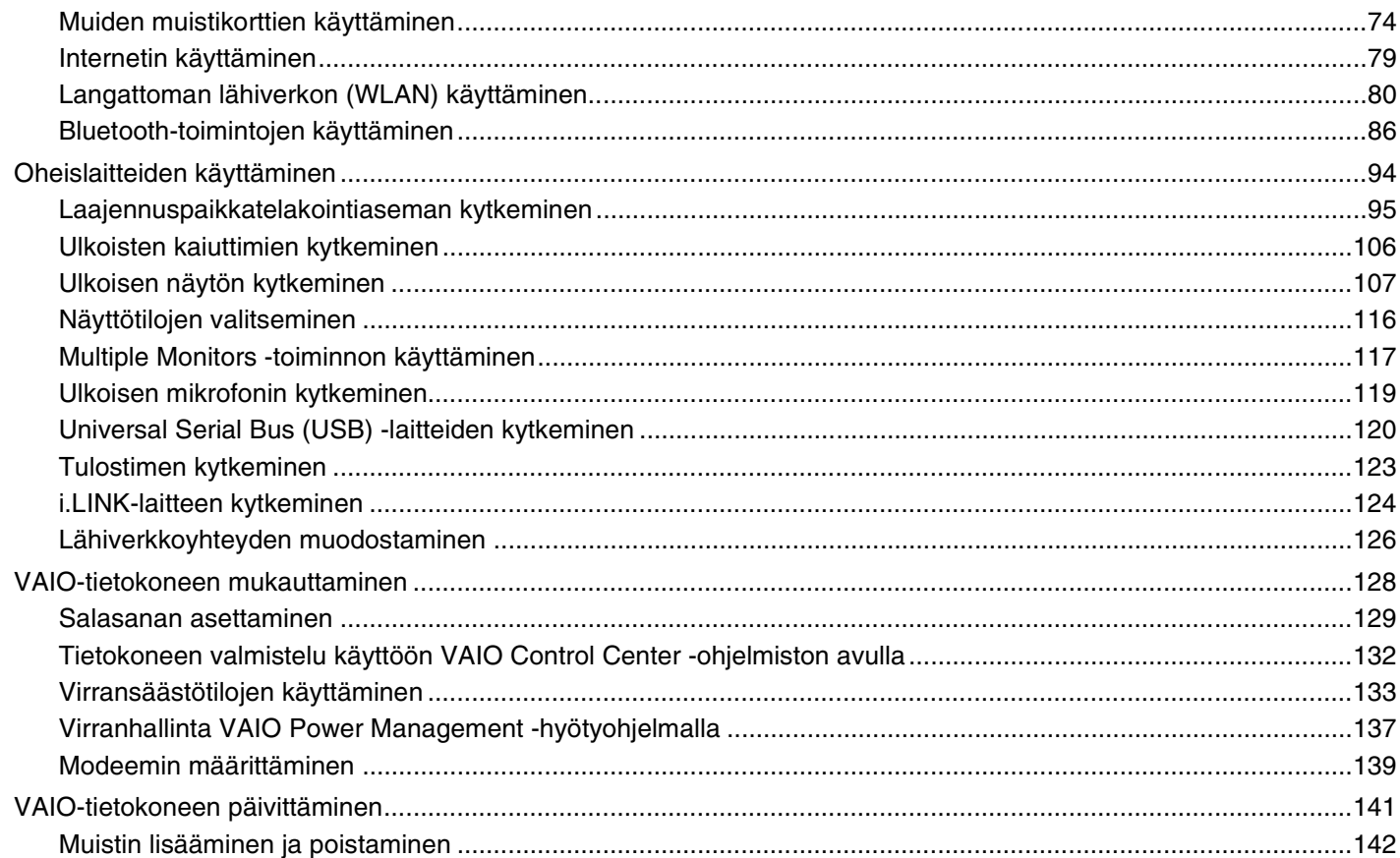

# <span id="page-3-0"></span>**VAIO**

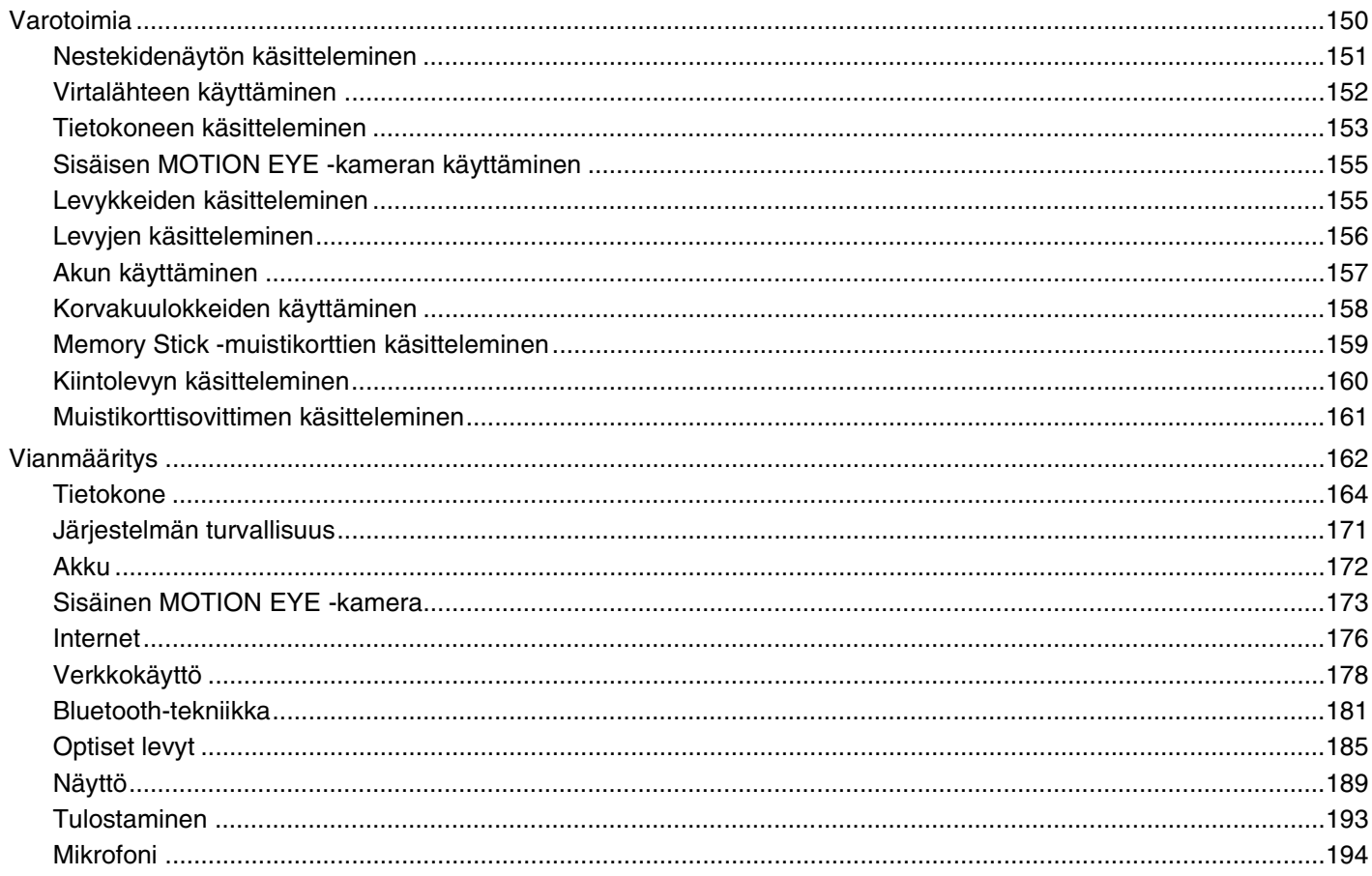

# <span id="page-4-0"></span>**VAIO**

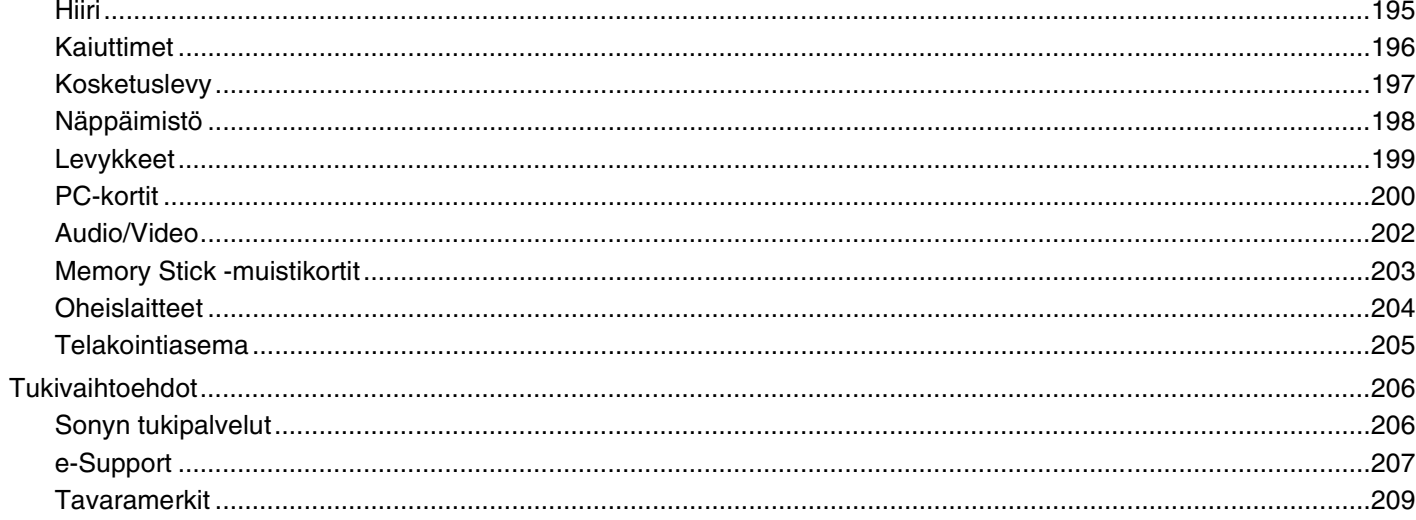

# <span id="page-5-2"></span><span id="page-5-0"></span>Ennen käyttöä

Onnittelut Sony VAIO<sup>®</sup> -tietokoneen ostamisesta ja tervetuloa käytönaikaiseen käyttöoppaaseen. Sony on yhdistänyt johtavan audio-, video-, tietojenkäsittely- ja viestintäteknologian tuotteeseen, joka antaa käyttöön alan viimeisimmän tekniikan.

**!** Tämän käyttöoppaan kuvat voivat erota tietokoneen todellisesta ulkoasusta.

### <span id="page-5-1"></span>Tiedoksi

© 2007 Sony Corporation. Kaikki oikeudet pidätetään.

Tätä käyttöopasta ja siinä kuvattua ohjelmistoa ei saa kokonaan tai osittain toisintaa, kääntää tai tuottaa mihinkään koneella luettavaan muotoon ennen kirjallista suostumusta.

Sony Corporation ei anna mitään takuuta tähän käyttöoppaaseen, ohjelmistoon tai muihin siinä oleviin tietoihin eikä näin ollen myönnä mitään takuita tämän käyttöoppaan, ohjelmiston tai muun tiedon soveltuvuudesta kaupankäynnin kohteeksi tai sopivuudesta mihinkään tiettyyn tarkoitukseen. Sony Corporation ei ole missään tapauksessa vastuussa mistään tahattomista, seuraamuksellisista tai erityisistä vahingoista, jotka johtuvat tästä käyttöoppaasta, ohjelmistosta tai näihin liittyvästä tiedosta tai niiden käytöstä tai vahingoista, jotka liittyvät edellä mainittuihin.

Macrovision: Tämä tuote sisältää Yhdysvaltojen patenttien ja muiden omistusoikeuksien tekijänoikeudella suojattua teknologiaa. Macrovisionin on valtuutettava tämän tekijänoikeudella suojatun teknologian käyttö, ja se on tarkoitettu vain kotikäyttöön ja muuhun rajoitettuun katselukäyttöön, ellei Macrovision ole toisin valtuuttanut. Käänteisrakentaminen tai purkaminen on kielletty.

Käyttöoppaassa ei ole määritelty ™- tai ®-merkkejä.

Sony Corporation pidättää oikeuden tehdä muutoksia tähän käyttöoppaaseen tai sen sisältämiin tietoihin milloin tahansa ilman ennakkoilmoitusta. Tässä kuvatut ohjelmat kuuluvat erillisen käyttöoikeussopimuksen alaisuuteen.

<span id="page-6-1"></span>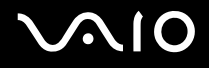

### <span id="page-6-0"></span>ENERGY STAR

Sony on ENERGY STAR -kumppanina määrittänyt, että tämä tuote täyttää ENERGY STARIN energiatehokkuutta koskevat määritelmät.

International ENERGY STAR Office Equipment Program on kansainvälinen ohjelma, joka edistää energian säästämistä tietokoneiden ja niihin liittyvien toimistolaitteiden avulla. Ohjelma tukee tehokkaasti energian kulutusta vähentävien tuotteiden kehittämistä ja levitystä. Se on avoin järjestelmä, johon liikkeenharjoittajat voivat osallistua vapaaehtoisesti. Kohdetuotteet ovat toimistolaitteita, kuten tietokoneita, näyttäjä, tulostimia, fakseja ja kopiokoneita. Standardit ja logot ovat yhdenmukaisia kaikissa osallistujamaissa.

ENERGY STAR on Yhdysvalloissa rekisteröity tavaramerkki.

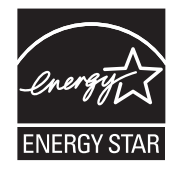

<span id="page-7-1"></span>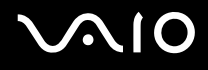

### <span id="page-7-0"></span>Dokumentaatio

Dokumentaatio sisältää painettua tietoa ja VAIO-tietokoneella luettavia käyttöoppaita.

Ohjeet ovat PDF-muotoisia, ja niitä voi selailla tai tulostaa helposti.

**My Club VAIO** -portaali on täydellinen VAIO-tietokoneen käyttämisen aloituspaikka – kattava kokoelma, jonka avulla saat parhaan hyödyn tietokoneestasi.

Käyttöohjeet on koottu kohtaan **Documentation**, jonka saat näkyviin napsauttamalla työpöydän **VAIO Documentation** -kuvaketta tai toimimalla seuraavasti:

- **1** Valitse **Käynnistä** , **Kaikki ohjelmat** ja **My Club VAIO**.
- **2** Valitse **Documentation**.
- **3** Valitse luettava ohje.

#### $\mathbb{Z}_p$

Voit selata käyttöohjeita manuaalisesti siirtymällä kohtaan **Tietokone** > **VAIO (C:)** (C-asema) > **Documentation** > **Documentation** ja avaamalla haluamasi kielisen kansion.

Mukana toimitettujen lisävarusteiden ohjeet voivat olla erillisillä levyillä.

<span id="page-8-0"></span>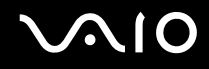

#### Painetut asiakirjat

- ❑ **Asennuskooste** kuvaa toimet pakkauksen purkamisesta VAIO-tietokoneen käynnistämiseen saakka.
- ❑ **Vianmääritysopas** sisältää ratkaisuja yleisiin ongelmiin.
- ❑ **Palautusopas** Sisältää ohjeet tietojen varmuuskopiointiin ja tietokonejärjestelmän palauttamiseen sekä ratkaisuja tietokoneen virheellisen toiminnan varalta.
- ❑ Seuraavat kirjaset: Sony-**TAKUU**, **Turvallisuusmääräysopas**, **Modeemisäännökset**, **Langattoman lähiverkon säännösopas**, **Bluetooth-säännösopas**, **Loppukäyttäjän käyttöoikeussopimus** ja **Sonyn tukipalvelut**.

#### Muu dokumentaatio

- ❑ **Käyttöopas** (tämä opas) Sisältää tietokoneen ominaisuuksien kuvauksen. Opas sisältää myös tietoja tietokoneen mukana toimitetuista ohjelmista. Lisäksi siinä on tietoja yleisten ongelmien ratkaisemisesta.
- ❑ **Tekniset tiedot** Online-muodossa olevassa **Tekniset tiedot** -oppaassa kuvataan VAIO-tietokoneesi laitteisto- ja ohjelmistokokoonpano.

**Tekniset tiedot** -oppaan tarkasteleminen:

- **1** Muodosta yhteys Internetiin.
- **2** Siirry Sony-tukipalvelun WWW-sivustoon osoitteessa [http://www.vaio-link.com/.](http://www.vaio-link.com/)

<span id="page-9-0"></span>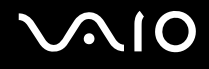

### My Club VAIO

**My Club VAIO** sisältää seuraavat osat:

**Documentation**, jonka sisältö on seuraava:

- ❑ **Käyttöopas**. Tämä käsikirja sisältää yksityiskohtaisia tietoja muun muassa tietokoneen ominaisuuksista, niiden helposta ja turvallisesta käyttämisestä sekä oheislaitteiden kytkemisestä.
- ❑ **Help & Training**. Tämä on **VAIO Help and Support Center** -portaali.
- ❑ Tärkeitä tietoja tietokoneestasi huomauksina ja ilmoituksina.

**My Club VAIO** sisältää lisäksi seuraavat osat:

❑ **Accessories**

Haluatko laajentaa tietokoneesi toimintoja? Saat tietoja yhteensopivista lisävarusteista napsauttamalla tätä kuvaketta.

#### ❑ **Software**

Haluatko inspiroida? Napsauta tätä kuvaketta, jolloin saat yleiskatsauksen ohjelmistasi ja voit tarkistaa päivitysvaihtoehdot.

#### ❑ **Wallpapers**

Tätä kuvaketta napsauttamalla voit tarkastella suosituimpia Sony- ja Club VAIO -taustakuvia.

#### ❑ **Links**

Tätä kuvaketta napsauttamalla pääset suosituimmille Sony- ja Club VAIO -sivustoille.

<span id="page-10-0"></span>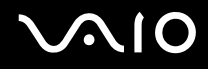

#### Windowsin Ohje ja tukipalvelut

**Windowsin Ohje ja tukipalvelut** sisältävät runsaasti käytännön neuvoja, opetusohjelmia ja esittelyjä, jotka opastavat tietokoneen käyttämisessä.

Hakutoiminnon, hakemiston tai sisällysluettelon avulla voit käyttää Windowsin ohjeresursseja, mukaan lukien Internetissä olevat resurssit.

Pääset käyttämään **Windowsin Ohje ja tukipalvelut** valitsemalla **Käynnistä** ja sitten **Ohje ja tuki**. Voit myös avata **Windowsin Ohje ja tukipalvelut** pitämällä Microsoft Windows -näppäimen painettuna ja painamalla sitten **F1**-näppäintä.

#### Muut lähteet

- ❑ Online Help -tiedostoissa on yksityiskohtaista tietoa käyttämäsi ohjelman ominaisuuksista ja vianetsinnästä.
- ❑ Osoitteessa [http://www.club-vaio.com](http://www.club-vaio.com/) on VAIO-suosikkiohjelmien online-opetusohjelmia.

### <span id="page-11-1"></span><span id="page-11-0"></span>Ergonomiaa koskevia ohjeita

Voit käyttää tietokonettasi kannettavana laitteena useissa eri ympäristöissä. Ota mahdollisuuksien mukaan huomioon seuraavat ergonomiaa koskevat ohjeet sekä kiinteissä että muuttuvissa työskentely-ympäristöissä:

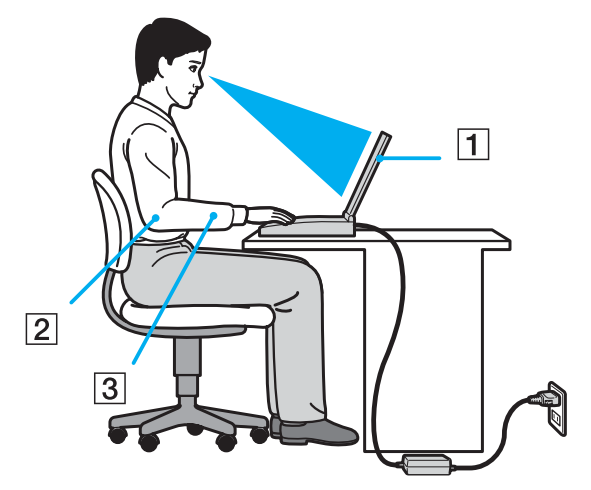

- ❑ **Tietokoneesi sijoittaminen** Aseta tietokone suoraan eteesi (1). Pidä käsivartesi vaakatasossa (2) ja ranteet vapaassa, mukavassa asennossa (3), kun käytät näppäimistöä, kosketuslevyä tai ulkoista hiirtä. Anna olkavarsiesi riippua luonnollisesti. Pidä taukoja tietokonetyöskentelyn lomassa. Liiallinen tietokoneen käyttäminen saattaa jännittää lihaksia ja jänteitä.
- ❑ **Huonekalut ja asento** Istu tuolissa, jossa on hyvä selkänoja. Säädä tuolin korkeus siten, että jalkasi ovat tasaisesti lattiassa. Jalkatuki saattaa tehdä asennostasi mukavamman. Istu rennosti, suorassa asennossa ja vältä kumartumasta eteenpäin tai nojaamasta liikaa taaksepäin.

<span id="page-12-0"></span>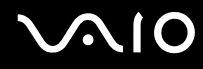

- ❑ **Tietokoneen näytön katselukulma** Kallista näyttö sopivaan katseluasentoon. Voit vähentää silmiesi jännittymistä ja lihasten väsymistä kallistamalla näytön oikeaan asentoon. Säädä myös näytön kirkkaus sopivaksi.
- ❑ **Valaistus** Valitse tila, jossa ikkunat ja valot eivät häikäise näyttöä tai synnytä heijastumista. Epäsuoran valaistuksen käyttö estää näytössä näkyvät kirkkaat pisteet. Sopiva valaistus lisää mukavuuttasi ja työtehokkuuttasi.
- ❑ **Ulkoisen näytön sijoittaminen** Kun käytät ulkoista näyttöä, aseta näyttö mukavalle katseluetäisyydelle. Varmista, että näyttöruutu on silmien tasolla tai hieman sitä alempana.

# <span id="page-13-1"></span>**AIO**

## <span id="page-13-0"></span>Aloittaminen

Tässä osassa on tietoja VAIO-tietokoneen käytön aloittamisesta.

- ❑ **Hallintapainikkeiden ja porttien sijainti [\(sivu 15\)](#page-14-0)**
- ❑ **Tietoja merkkivaloista [\(sivu 28\)](#page-27-0)**
- ❑ **Liittäminen virtalähteeseen [\(sivu 30\)](#page-29-0)**
- ❑ **Akun käyttäminen [\(sivu 32\)](#page-31-0)**
- ❑ **Tietokoneen sammuttaminen turvallisesti [\(sivu 37\)](#page-36-0)**

### <span id="page-14-1"></span><span id="page-14-0"></span>Hallintapainikkeiden ja porttien sijainti

Tutustu hetken aikaa seuraavilla sivuilla esitettyihin hallintapainikkeisiin ja portteihin.

# <span id="page-15-0"></span>**VIO**

## VGN-FE-sarjan mallit

#### Etupuoli

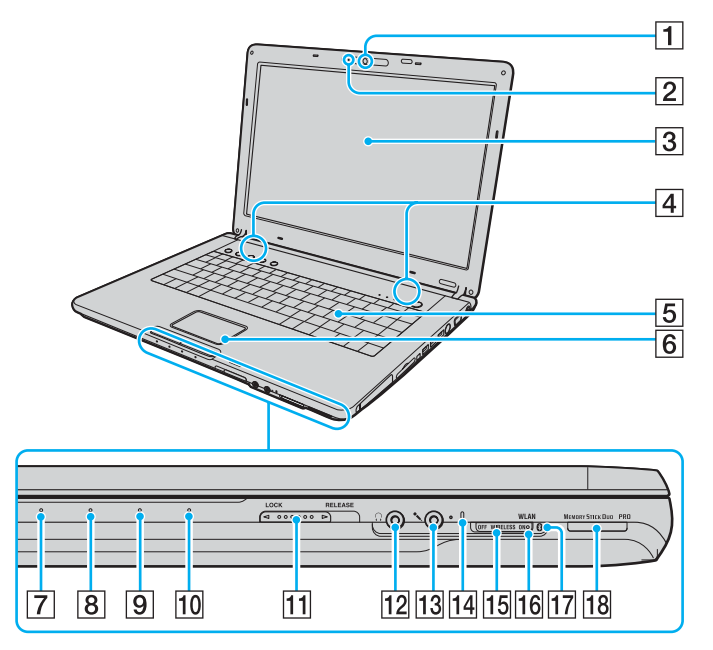

- 1 Sisäinen MOTION EYE kamera [\(sivu 44\)](#page-43-1)
- **2** Sisäisen MOTION EYE -kameran merkkivalo [\(sivu 28\)](#page-27-0)
- 3 Nestekidenäyttö [\(sivu 151\)](#page-150-1)
- $\boxed{4}$  Kiinteät kaiuttimet (stereo)
- 5 Näppäimistö [\(sivu 39\)](#page-38-1)
- 6 Kosketuslevy [\(sivu 41\)](#page-40-1)
- **7** Virran merkkivalo [\(sivu 28\)](#page-27-0)
- **8** Akun merkkivalo [\(sivu 28\)](#page-27-0)
- 9 Kiintolevyaseman merkkivalo [\(sivu 28\)](#page-27-0)
- 10 Memory Stick Duo/PRO Duo -merkkivalo [\(sivu 28\)](#page-27-0)
- K Nestekidenäytön kannen **LOCK/RELEASE**-kytkin Työnnä tämä kytkin **LOCK**-asentoon ennen tietokoneen siirtämistä.
- 12 Kuulokeliitin [\(sivu 106\)](#page-105-1)
- 13 Mikrofoniliitin [\(sivu 119\)](#page-118-1)
- 14 Sisäinen monomikrofoni
- **15 WIRELESS-kytkin [\(sivu 80\)](#page-79-1)**
- 16 **WLAN** (Wireless LAN) -merkkivalo [\(sivu 28\)](#page-27-1)
- $\overline{17}$  Bluetooth-merkkivalo<sup>\*1</sup> [\(sivu 28\)](#page-27-1)
- 18 Memory Stick Duo/PRO Duo -muistikorttipaikka<sup>\*2</sup> [\(sivu 69\)](#page-68-0)
- \*1 Vain joissakin malleissa.
- \*2 Tietokoneesi tukee Memory Stick Duo -muistikortteja ja Memory Stick PRO Duon suuren nopeuden ja kapasiteetin ominaisuuksia.

<span id="page-16-0"></span>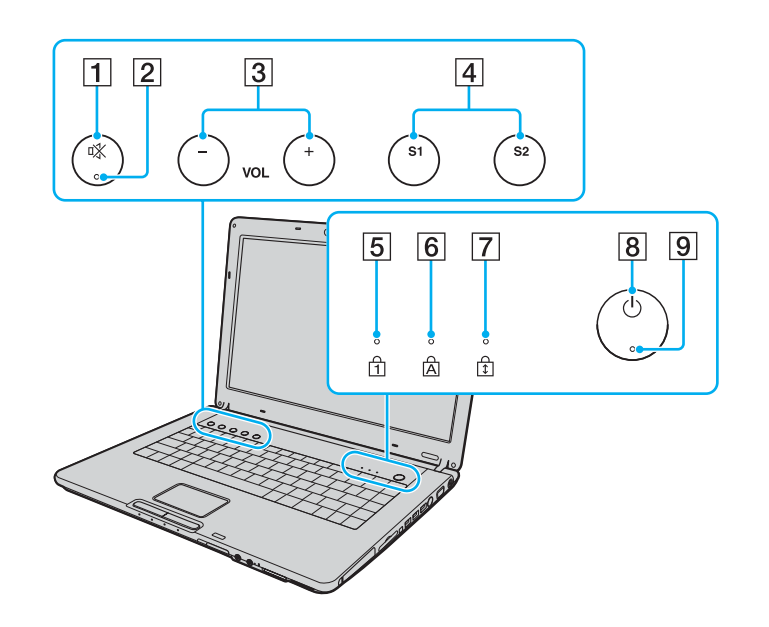

- 1 Vaiennuspainike [\(sivu 42\)](#page-41-1)
- **2** Vaiennuksen merkkivalo [\(sivu 28\)](#page-27-0)<br> **3** VOL-painikkeet (sivu 42)<br> **4** S1/S2-painikkeet (sivu 42)<br> **5** Num Lock -merkkivalo (sivu 28)
- **VOL-painikkeet [\(sivu 42\)](#page-41-1)**
- **S1/S2-painikkeet [\(sivu 42\)](#page-41-1)**
- 5 Num Lock -merkkivalo [\(sivu 28\)](#page-27-0)<br>6 Caps Lock -merkkivalo (sivu 28)
- 6 Caps Lock -merkkivalo [\(sivu 28\)](#page-27-1)<br>
7 Scroll Lock -merkkivalo (sivu 28)
- Scroll Lock -merkkivalo [\(sivu 28\)](#page-27-1)
- **8** Virtapainike
- 9 Virran merkkivalo [\(sivu 28\)](#page-27-0)

<span id="page-17-0"></span>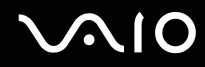

### Taustapuoli

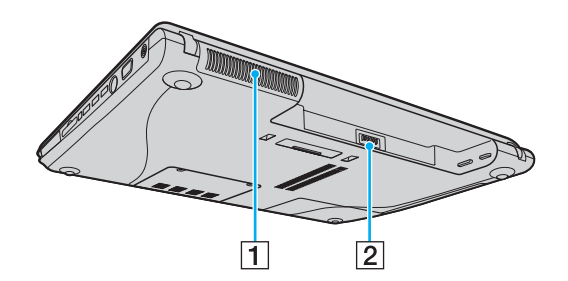

1 Tuuletusaukko 2 Akun liitin [\(sivu 32\)](#page-31-0)

# <span id="page-18-0"></span>**210**

#### **Oikea**

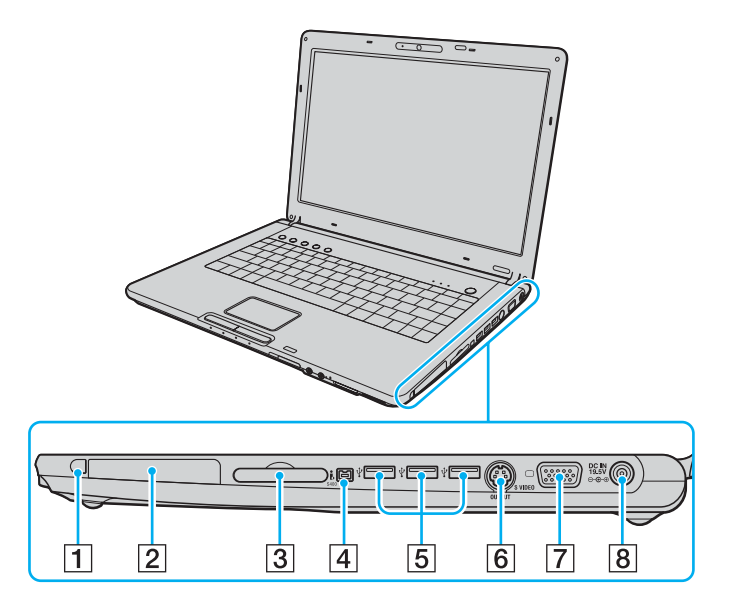

- $\boxed{1}$  PC-kortin vapautuspainike [\(sivu 62\)](#page-61-0)
- $\boxed{2}$  PC-korttipaikka [\(sivu 60\)](#page-59-1)
- 3 ExpressCard™/34-korttipaikka<sup>\*1</sup> [\(sivu 63\)](#page-62-1)
- D i.LINK (IEEE 1394) S400 -portti [\(sivu 124\)](#page-123-1)
- $\boxed{5}$  Hi-Speed USB (USB 2.0) -portit<sup>\*2</sup> [\(sivu 120\)](#page-119-1)
- $\boxed{6}$  **S VIDEO OUTPUT** -portti<sup>\*3 \*4</sup> [\(sivu 112\)](#page-111-0)
- **7** Monitor-portti (VGA)<sup>\*4</sup> [\(sivu 108\)](#page-107-0)
- **B** DC IN -portti [\(sivu 30\)](#page-29-0)
- \*1 Jäljempänä ExpressCard-korttipaikka.
- \*2 Suuren, täyden ja pienen nopeuden tuki.
- \*3 Jäljempänä S VIDEO OUT -portti.
- \*4 Käyttö on estetty, kun tietokone on asetettu laajennuspaikkatelakointiasemaan (lisävaruste).

# <span id="page-19-0"></span>**VAIO**

#### Vasen

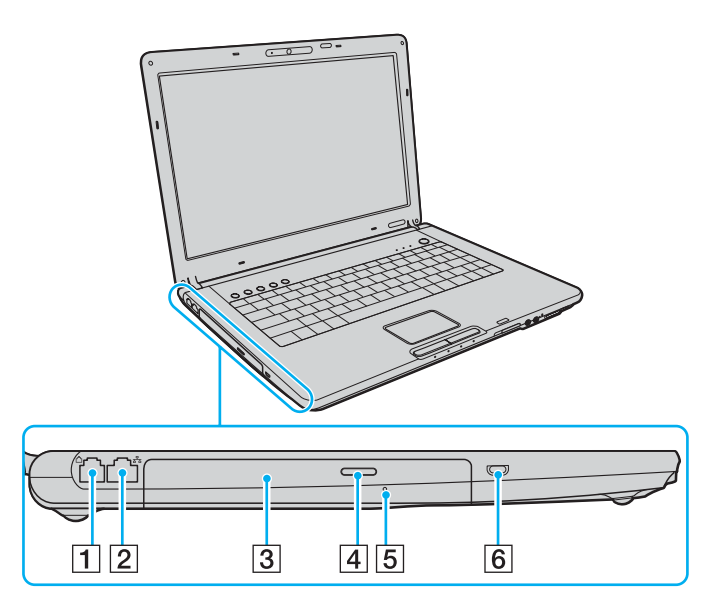

- 1 Modeemiportti [\(sivu 79\)](#page-78-1)
- **2** Verkkoportti (Ethernet) [\(sivu 126\)](#page-125-1)
- 3 Optinen levyasema [\(sivu 45\)](#page-44-1)
- 4 Levyaseman poistopainike [\(sivu 45\)](#page-44-1)/ Optisen levyaseman merkkivalo [\(sivu 28\)](#page-27-0)
- **5** Manuaalinen poistoreikä [\(sivu 185\)](#page-184-1)
- 6 Suojausliitäntä

<span id="page-20-0"></span>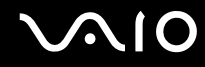

### Alapuoli

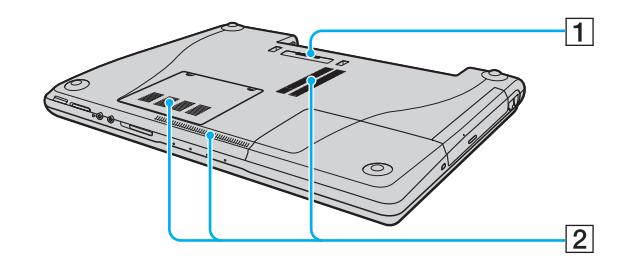

1 Laajennuspaikkatelakointiaseman liitin [\(sivu 97\)](#page-96-0) 2 Tuuletusaukot

# <span id="page-21-0"></span>**AIO**

#### VGN-AR-sarjan mallit Etupuoli

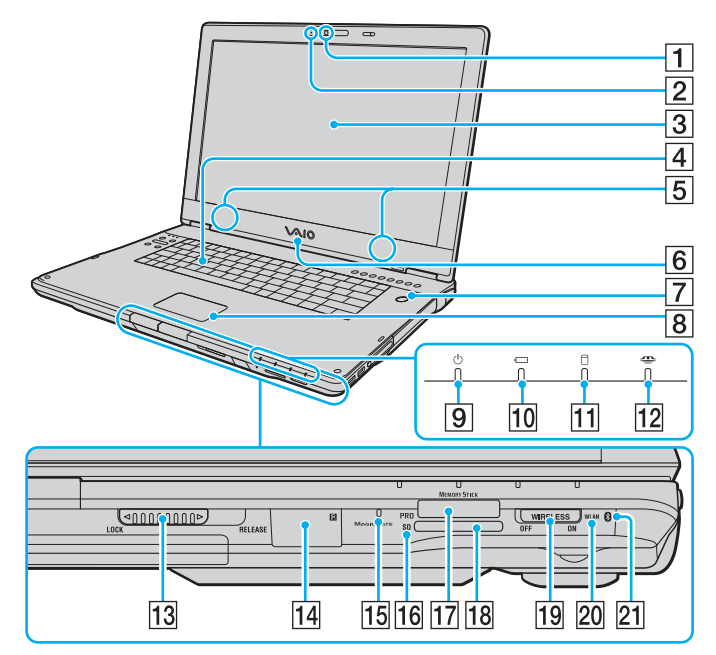

- **1** Sisäinen MOTION EYE -kamera [\(sivu 44\)](#page-43-1)
- $\boxed{2}$  Sisäisen MOTION EYE -kameran merkkivalo [\(sivu 28\)](#page-27-0)
- 3 Nestekidenäyttö [\(sivu 151\)](#page-150-1)
- $\boxed{4}$  Näppäimistö [\(sivu 39\)](#page-38-1)
- **5** Kiinteät kaiuttimet (stereo)
- 6 VAIO-logolamppu
- $\boxed{7}$  Virtapainike / virran merkkivalo [\(sivu 28\)](#page-27-0)
- $\boxed{8}$  Kosketuslevy [\(sivu 41\)](#page-40-1)
- **9** Virran merkkivalo [\(sivu 28\)](#page-27-0)
- 10 Akun merkkivalo [\(sivu 28\)](#page-27-0)
- 11 Kiintolevyaseman merkkivalo [\(sivu 28\)](#page-27-0)
- 12 Memory Stick PRO/Duo -merkkivalo [\(sivu 28\)](#page-27-0)
- M Nestekidenäytön kannen **LOCK/RELEASE**-kytkin Työnnä tämä kytkin **LOCK**-asentoon ennen tietokoneen siirtämistä.
- $\overline{14}$  Infrapunavastaanotto<sup>\*1</sup>

Osoita tätä anturia mukana toimitetulla kaukosäätimellä, jos haluat käyttää infrapunayhteyttä.

- 15 Sisäinen monomikrofoni
- **16 SD-muistikortin merkkivalo [\(sivu 28\)](#page-27-0)**
- 17 Memory Stick PRO/Duo -muistikorttipaikka<sup>\*2</sup> [\(sivu 69\)](#page-68-0)
- **R SD-muistikorttipaikka [\(sivu 76\)](#page-75-0)**
- **19 WIRELESS-kytkin [\(sivu 80\)](#page-79-1)**
- **20 WLAN** (Wireless LAN) -merkkivalo [\(sivu 28\)](#page-27-1)
- 21 Bluetooth-merkkivalo<sup>\*1</sup> [\(sivu 28\)](#page-27-1)
- $^{*1}$  Vain joissakin malleissa.<br> $^{*2}$  Tietekoneesi tukee Mem
- Tietokoneesi tukee Memory Stick PRO -muistikortteja ja Memory Stick Duo -muistikortteja, joiden nopeus ja kapasiteetti ovat suuret.

<span id="page-22-0"></span>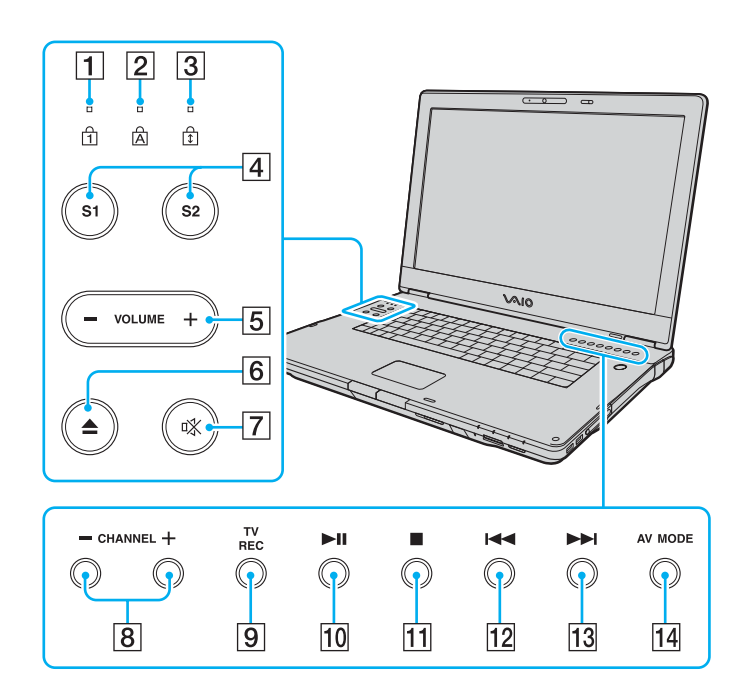

- $\boxed{1}$  Num Lock -merkkivalo [\(sivu 28\)](#page-27-0)
- 2 Caps Lock -merkkivalo [\(sivu 28\)](#page-27-1)
- 3 Scroll Lock -merkkivalo [\(sivu 28\)](#page-27-1)
- $\boxed{4}$  **S1/S2-painikkeet [\(sivu 42\)](#page-41-2)**
- **5** VOLUME-painikkeet [\(sivu 42\)](#page-41-2)
- 6 Levyaseman poistopainike [\(sivu 45\)](#page-44-1)
- G Vaiennuspainike [\(sivu 42\)](#page-41-2)/Vaiennuksen merkkivalo [\(sivu 28\)](#page-27-0)
- **B** CHANNEL-painikkeet<sup>\*</sup> [\(sivu 42\)](#page-41-2)
- **9** TV REC -painike<sup>\*</sup> [\(sivu 42\)](#page-41-2)
- 10 Toisto-/tauko-painike [\(sivu 42\)](#page-41-2)
- **11** Pysäytyspainike [\(sivu 42\)](#page-41-2)
- 12 Edellinen raita -painike [\(sivu 42\)](#page-41-2)
- 13 Seuraava raita -painike [\(sivu 42\)](#page-41-2)
- **14 AV MODE** -painike [\(sivu 42\)](#page-41-2)
- \* Vain joissakin malleissa.

<span id="page-23-0"></span>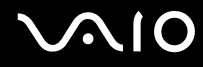

#### Taustapuoli

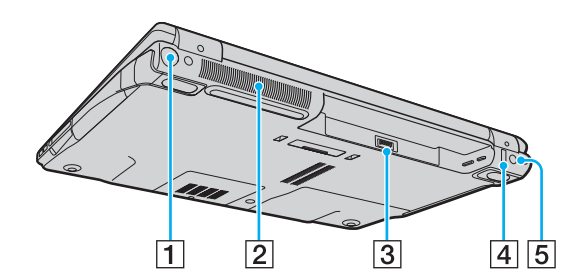

- 1 VHF/UHF-portti<sup>\*1</sup> [\(sivu 53\)](#page-52-1)
- 2 Tuuletusaukko
- 3 Akun liitin [\(sivu 32\)](#page-31-0)
- 4 Hi-Speed USB (USB 2.0) -portti<sup>\*2</sup> [\(sivu 120\)](#page-119-1)
- **5** DC IN -portti [\(sivu 30\)](#page-29-0)
- \*1 Vain joissakin malleissa.
- \*2 Suuren, täyden ja pienen nopeuden tuki.

# <span id="page-24-0"></span>**210**

#### **Oikea**

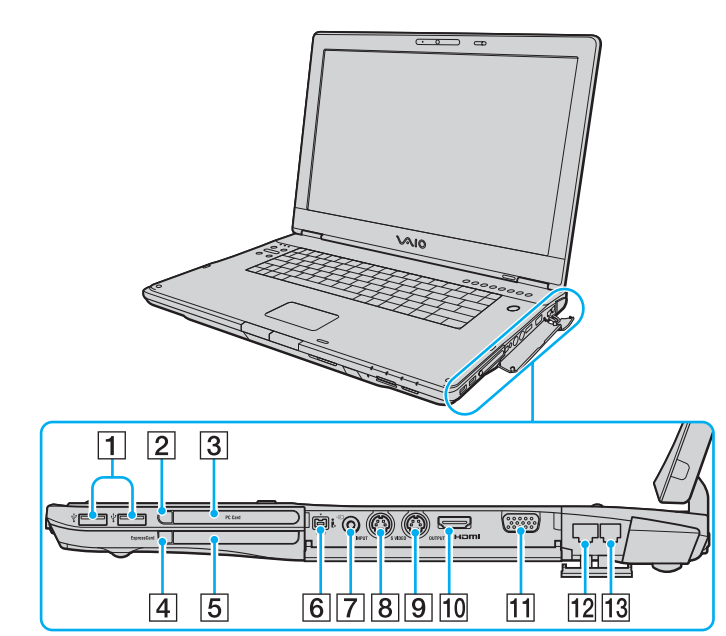

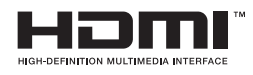

- $\boxed{1}$  Hi-Speed USB (USB 2.0) -portit<sup>\*1</sup> [\(sivu 120\)](#page-119-1)
- $\boxed{2}$  PC-kortin vapautuspainike [\(sivu 62\)](#page-61-0)
- 3 PC-korttipaikka [\(sivu 60\)](#page-59-1)
- $\boxed{4}$  ExpressCard -kortin vapautuspainike [\(sivu 66\)](#page-65-0)
- $\overline{5}$  ExpressCard -yleiskorttipaikka<sup>\*2</sup> [\(sivu 64\)](#page-63-0)
- **6** i.LINK (IEEE 1394) S400 -portti [\(sivu 124\)](#page-123-1)
- $\boxed{7}$  AV In -liitin<sup>\*3 \*4</sup>

Tähän porttiin voi liittää ulkoisen laitteen, esimerkiksi videonauhurin.

 $\boxed{8}$  S VIDEO INPUT -portti<sup>\*3 \*4 \*5</sup>

Tähän porttiin voi liittää ulkoisen laitteen, esimerkiksi videonauhurin.

- **Igi S VIDEO OUTPUT** -portti<sup>\*5 \*6</sup> [\(sivu 112\)](#page-111-0)
- 10 HDMI -portti [\(sivu 112\)](#page-111-0)
- $\overline{11}$  Monitor-portti (VGA)<sup>\*6</sup> [\(sivu 108\)](#page-107-0)
- 12 Verkkoportti (Ethernet) [\(sivu 126\)](#page-125-1)
- 13 Modeemiportti [\(sivu 79\)](#page-78-1)
- \*1 Suuren, täyden ja pienen nopeuden tuki.
- \*2 Jäljempänä ExpressCard-korttipaikka.
- \*3 Vain joissakin malleissa.
- \*4 AV In -liitintä ja **S VIDEO INPUT** -porttia rinnakkain käytettäessä videosignaali ohjautuu **S VIDEO INPUT** -porttiin.
- \*5 Jäljempänä S VIDEO IN -portti ja S VIDEO OUT -portti.
- \*6 Käyttö on estetty, kun tietokone on asetettu laajennuspaikkatelakointiasemaan (lisävaruste).

# <span id="page-25-0"></span>**VAIO**

#### Vasen

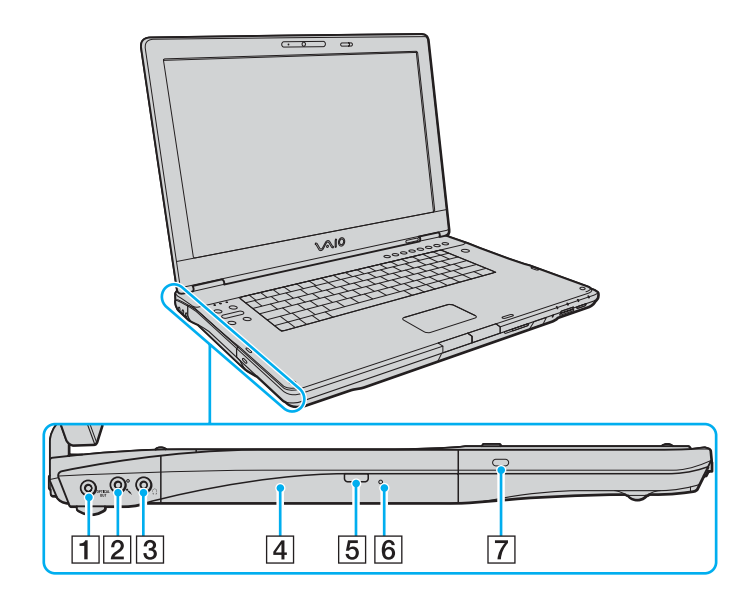

- A **OPTICAL OUT** -portti (taajuus 96 kHz/48 kHz/44 kHz/muuttuva) Tähän porttiin voi liittää digitaalisia laitteita, esimerkiksi AV-vahvistimen.
- 2 Mikrofoniliitin [\(sivu 119\)](#page-118-1)
- 3 Kuulokeliitin [\(sivu 106\)](#page-105-1)
- $\boxed{4}$  Optinen levyasema [\(sivu 45\)](#page-44-1)
- **5** Levyaseman varapoistopainike [\(sivu 45\)](#page-44-1)/ Optisen levyaseman merkkivalo [\(sivu 28\)](#page-27-0)
- 6 Manuaalinen poistoreikä [\(sivu 185\)](#page-184-1)
- **7** Suojausliitäntä

<span id="page-26-0"></span>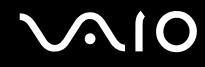

### Alapuoli

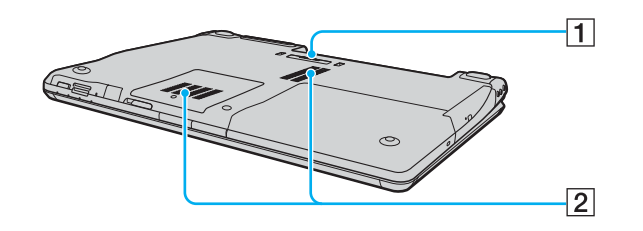

1 Laajennuspaikkatelakointiaseman liitin [\(sivu 97\)](#page-96-0) 2 Tuuletusaukot

<span id="page-27-2"></span>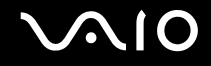

### <span id="page-27-0"></span>Tietoja merkkivaloista

VAIO-tietokoneessa on seuraavat merkkivalot.

<span id="page-27-1"></span>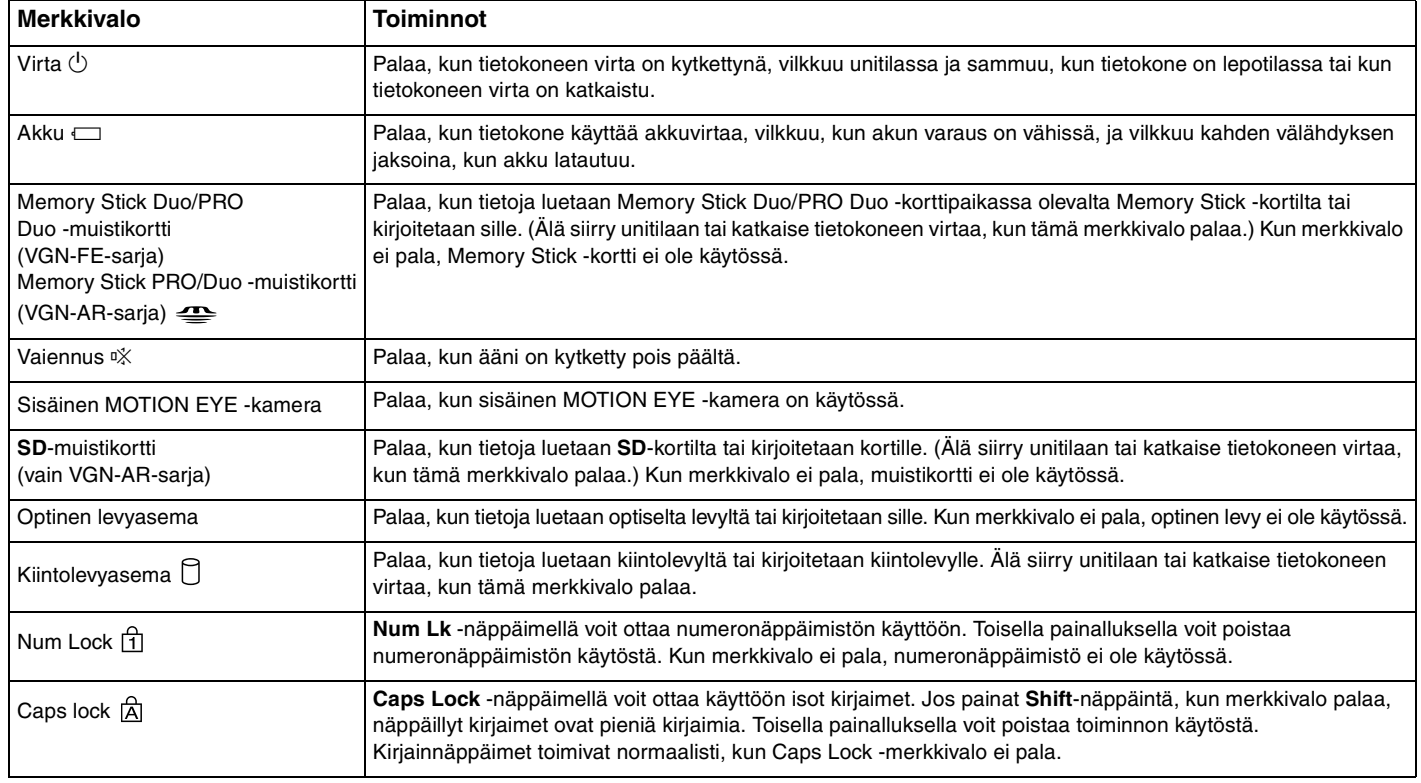

<span id="page-28-0"></span>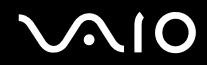

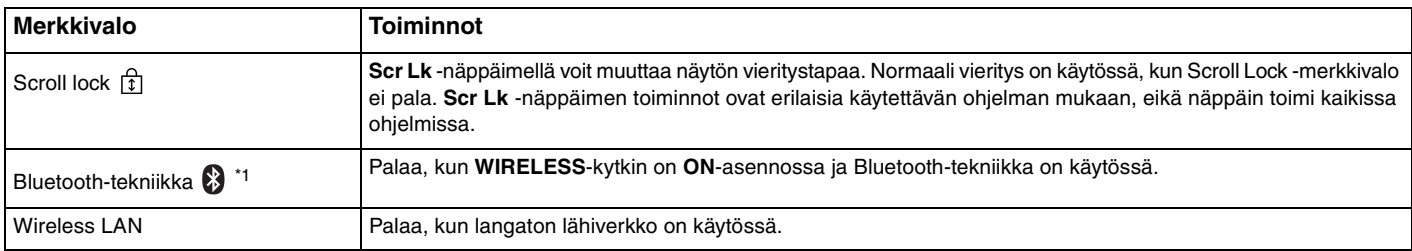

\*1 Vain joissakin malleissa.

### <span id="page-29-1"></span><span id="page-29-0"></span>Liittäminen virtalähteeseen

Voit käyttää tietokoneen virtalähteenä joko verkkolaitetta tai ladattavaa akkua.

#### Verkkolaitteen käyttäminen

✍ Käytä tietokonetta ainoastaan mukana tulevalla verkkolaitteella.

Voit käyttää verkkolaitetta seuraavasti:

- **1** Kytke virtajohdon (1) toinen pää verkkolaitteeseen (3).
- **2** Kytke virtajohdon toinen pää pistorasiaan (2).
- **3** Kytke verkkolaitteeseen liitetty johto (3) tietokoneen **DC IN** -porttiin (4) tai lisävarusteena toimitettavaan laajennuspaikkatelakointiasemaan.

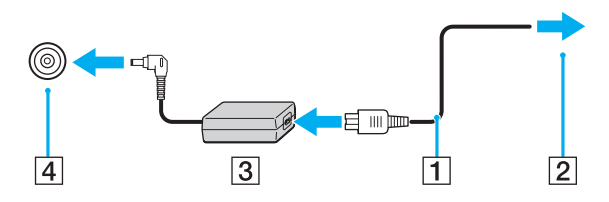

**!** DC IN -liittimen muoto vaihtelee verkkolaitteen mukaan.

<span id="page-30-0"></span>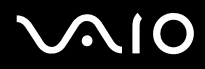

#### ✍

Voit irrottaa tietokoneen verkkovirrasta kokonaan irrottamalla verkkolaitteen.

Varmista, että pistorasia on helposti käytettävässä paikassa.

Jos tietokonetta ei käytetä pitkään aikaan, aseta se lepotilaan. Lisätietoja on kohdassa **Lepotilan käyttö [\(sivu 136\)](#page-135-0)**. Tämä virransäästötila nopeuttaa tietokoneen sammuttamista tai sen palauttamista toimintatilaan.

<span id="page-31-1"></span>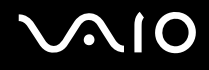

### <span id="page-31-0"></span>Akun käyttäminen

Tietokoneen mukana toimitettu akku ei ole ladattu täyteen ostohetkellä.

#### Akun asentaminen

Voit asentaa akun seuraavasti:

#### $\mathbb{Z}_n$

Seuraavissa kuvissa on käytetty esimerkkinä VGN-FE-sarjan tietokonetta.

- **1** Sammuta tietokone ja sulje nestekidenäyttö.
- **2** Työnnä akun lukitusvipu (1) **UNLOCK**-asentoon.

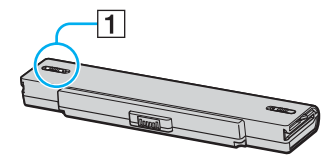

**3** Työnnä akkua akkulokeroon, kunnes se napsahtaa paikalleen.

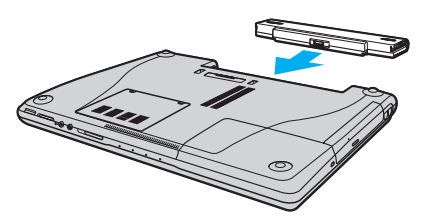

**4** Lukitse akku tietokoneeseen työntämällä akun lukitusvipu (1) **LOCK**-asentoon.

<span id="page-32-0"></span>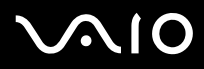

#### ✍

Kun tietokone on liitetty verkkovirtaan ja akku on asennettuna, kone käyttää verkkovirtaa.

#### **!**

Kaikki akut eivät täytä Sonyn asettamia laatu- ja turvallisuusvaatimuksia. Turvallisuussyistä tämä kannettava tietokone toimii vain käytettäessä tätä mallia varten tarkoitettuja alkuperäisiä Sony-akkuja. Jos tietokoneeseen asetetaan jokin muu akku, tietokone ei lataudu eikä toimi.

<span id="page-33-0"></span>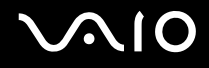

#### Akun lataaminen

Tietokoneen mukana toimitettu akku ei ole ladattu täyteen ostohetkellä.

Voit ladata akun seuraavasti:

- **1** Asenna akku.
- **2** Kytke verkkolaite tietokoneeseen.

Tietokone lataa akun automaattisesti (akun merkkivalo vilkkuu kahden sarjoina toistuvin välähdyksin, kun akku latautuu). Kun akun lataustaso on noin 85 %, akun merkkivalo sammuu.

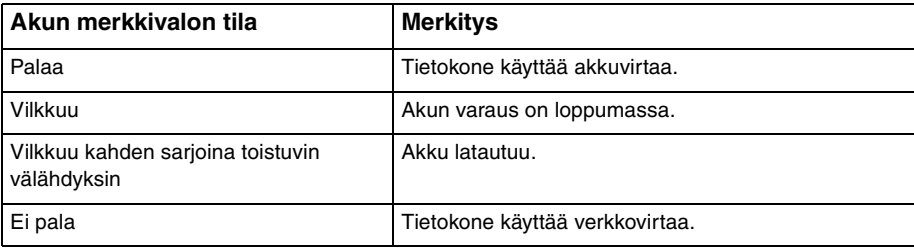

<span id="page-34-0"></span>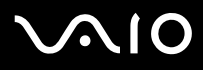

#### $\n *A*$

Kun akun varaus on loppumassa, sekä akun että virran merkkivalot vilkkuvat.

Pidä akku asennettuna tietokoneeseen, kun kone on kytkettynä verkkovirtaan. Akun latautuminen jatkuu tietokoneen käytön aikana.

Jos akun varausaste laskee pienemmäksi kuin 10 %, lataa akku kytkemällä verkkolaite tai sammuta tietokone ja asenna siihen täyteen ladattu akku.

Tietokoneen mukana tuleva akku on litiumioniakku, jonka voi ladata uudelleen milloin tahansa. Osittain purkautuneen akun lataaminen ei vaikuta akun käyttöikään.

Akun merkkivalo palaa, kun akkua käytetään virtalähteenä. Kun akku on kulunut melkein loppuun, sekä akun että virran merkkivalot alkavat vilkkua.

Jotkin sovellusohjelmat ja oheislaitteet saattavat estää tietokoneen siirtymisen lepotilaan, vaikka akun varaus olisi kulunut melkein loppuun. Jotta vältät tietojen menettämisen akkuvirtaa käyttäessäsi, tallenna tiedot usein ja aseta tietokone manuaalisesti virranhallintatilaan, kuten unitilaan tai lepotilaan. Jos akun varaus kuluu loppuun tietokoneen siirryttyä unitilaan, kaikki tallentamattomat tiedot menetetään. Paluu edeltävään työtilaan ei ole mahdollista. Jotta vältyt tietojen menettämiseltä, tallenna tiedot usein.

Kun tietokone on liitetty verkkovirtaan ja akku on asennettuna, kone käyttää verkkovirtaa.

<span id="page-35-0"></span>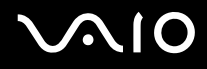

#### Akun poistaminen

**!**

Voit menettää tietoja, jos poistat akun, kun tietokone on päällä eikä verkkolaite ole kytkettynä tai kun tietokone on unitilassa.

Voit poistaa akun seuraavasti:

#### ✍

Seuraavissa kuvissa on käytetty esimerkkinä VGN-FE-sarjan tietokonetta.

- **1** Sammuta tietokone ja sulje nestekidenäyttö.
- **2** Työnnä akun lukitusvipu (1) **UNLOCK**-asentoon.

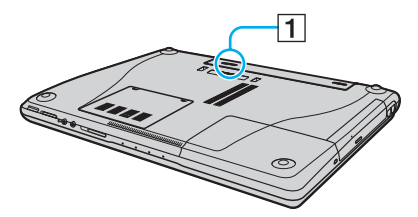

**3** Työnnä akun vapautusvipua (2) ja vedä akkua poispäin tietokoneesta.

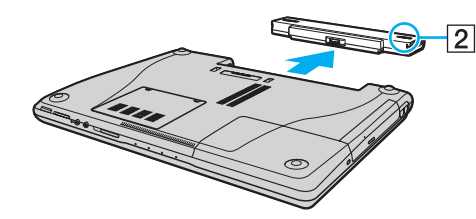
# <span id="page-36-0"></span>**AIO**

## Tietokoneen sammuttaminen turvallisesti

Jotta vältät tallentamattomien tietojen menettämisen, sammuta tietokone asianmukaisesti seuraavalla tavalla:

### Voit sammuttaa tietokoneen seuraavasti:

- **1** Sammuta kaikki tietokoneeseen kytketyt oheislaitteet.
- **2** Valitse **Käynnistä**, napsauta **Lukitse-**painikkeen vieressä olevaa nuolta ja valitse sitten **Sammuta**.
- **3** Vastaa kaikkiin asiakirjojen tallennuskehotuksiin tai muihin käyttäjiä koskeviin kehotuksiin ja odota, kunnes tietokone sammuu automaattisesti.

Virran merkkivalo sammuu.

# <span id="page-37-0"></span>VAIO-tietokoneen käyttäminen

Tässä osassa on tietoja siitä, miten voit käyttää VAIO-tietokonettasi mahdollisimman monipuolisesti.

- ❑ **Näppäimistön käyttäminen [\(sivu 39\)](#page-38-1)**
- ❑ **Kosketuslevyn käyttäminen [\(sivu 41\)](#page-40-0)**
- ❑ **Erikoispainikkeiden käyttäminen [\(sivu 42\)](#page-41-0)**
- ❑ **Sisäisen MOTION EYE -kameran käyttäminen [\(sivu 44\)](#page-43-0)**
- ❑ **Optisen levyaseman käyttäminen [\(sivu 45\)](#page-44-0)**
- ❑ **Televisiotoiminnon käyttäminen [\(sivu 53\)](#page-52-0)**
- ❑ **PC-korttien käyttäminen [\(sivu 60\)](#page-59-0)**
- ❑ **ExpressCard-muistikortin käyttäminen [\(sivu 63\)](#page-62-0)**
- ❑ **Memory Stick -muistikortin käyttäminen [\(sivu 68\)](#page-67-0)**
- ❑ **Muiden muistikorttien käyttäminen [\(sivu 74\)](#page-73-0)**
- ❑ **Internetin käyttäminen [\(sivu 79\)](#page-78-0)**
- ❑ **Langattoman lähiverkon (WLAN) käyttäminen [\(sivu 80\)](#page-79-0)**
- ❑ **Bluetooth-toimintojen käyttäminen [\(sivu 86\)](#page-85-0)**

<span id="page-38-0"></span>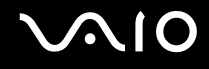

## <span id="page-38-1"></span>Näppäimistön käyttäminen

Näppäimistö on hyvin samanlainen kuin pöytätietokoneessa, mutta siinä on lisänäppäimiä mallikohtaisten toimintojen suorittamista varten.

VAIO-Linkin Web-sivustossa [\(](http://www.vaio-link.com/)<http://www.vaio-link.com>) on myös näppäimistön käyttöön liittyviä sanastotietoja.

## Fn-näppäinyhdistelmät ja niihin liittyvät toiminnot

✍

Jotkin toiminnot eivät ole käytettävissä, ennen kuin Windows on käynnistetty.

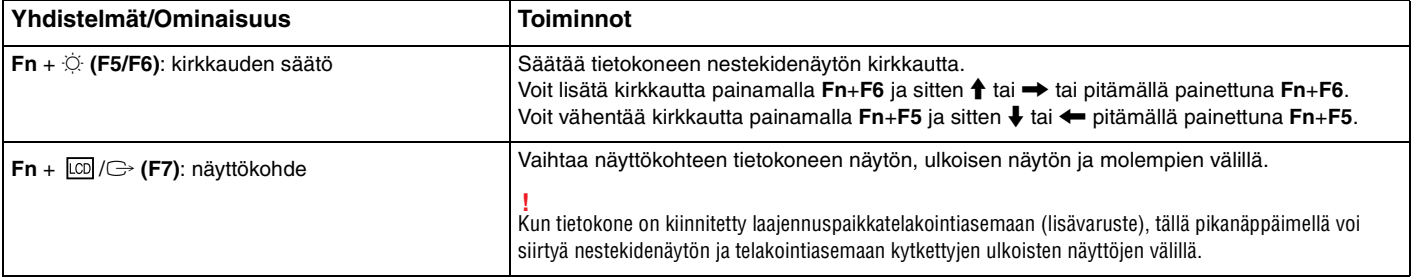

<span id="page-39-0"></span>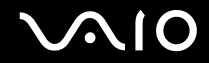

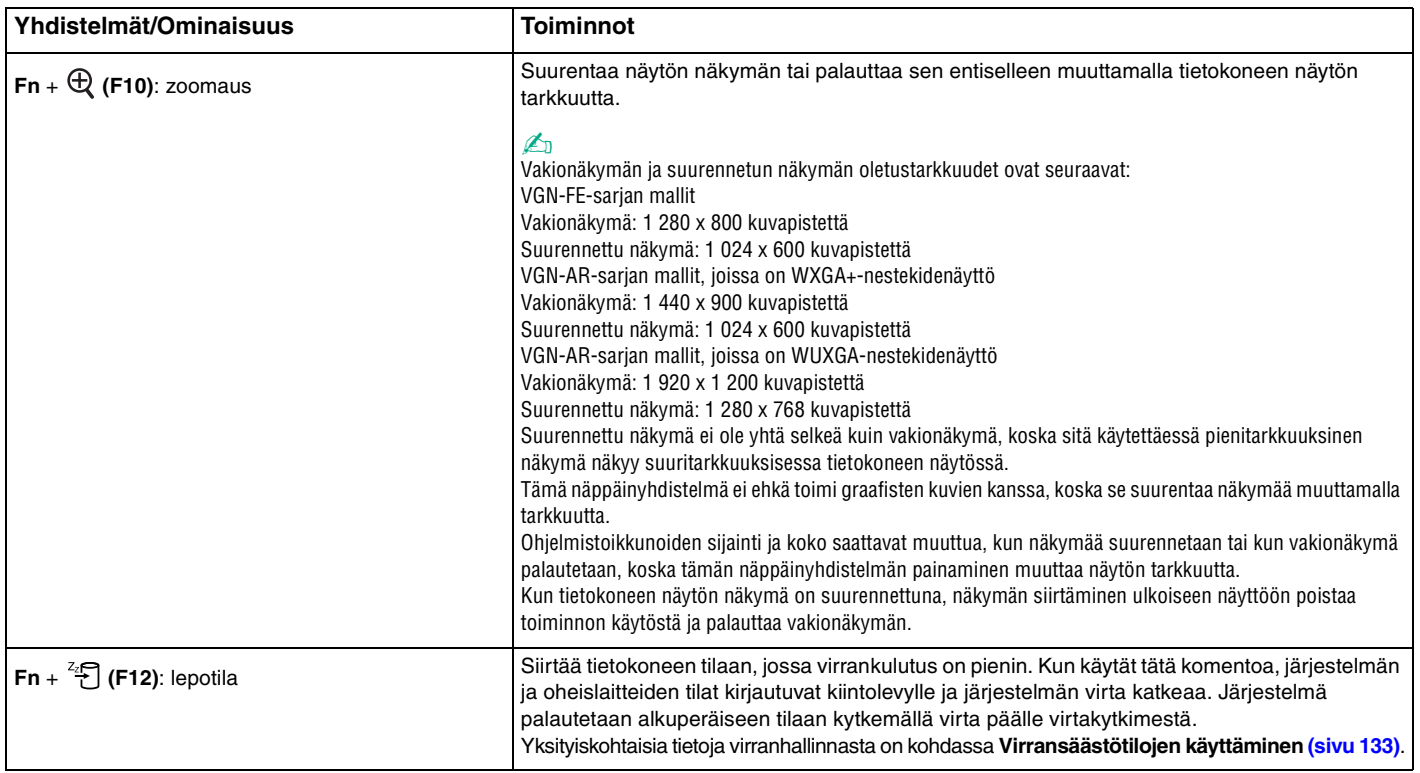

## <span id="page-40-1"></span><span id="page-40-0"></span>Kosketuslevyn käyttäminen

Kosketuslevyn avulla voit osoittaa, valita, vetää ja vierittää kohteita.

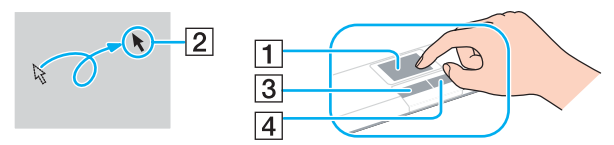

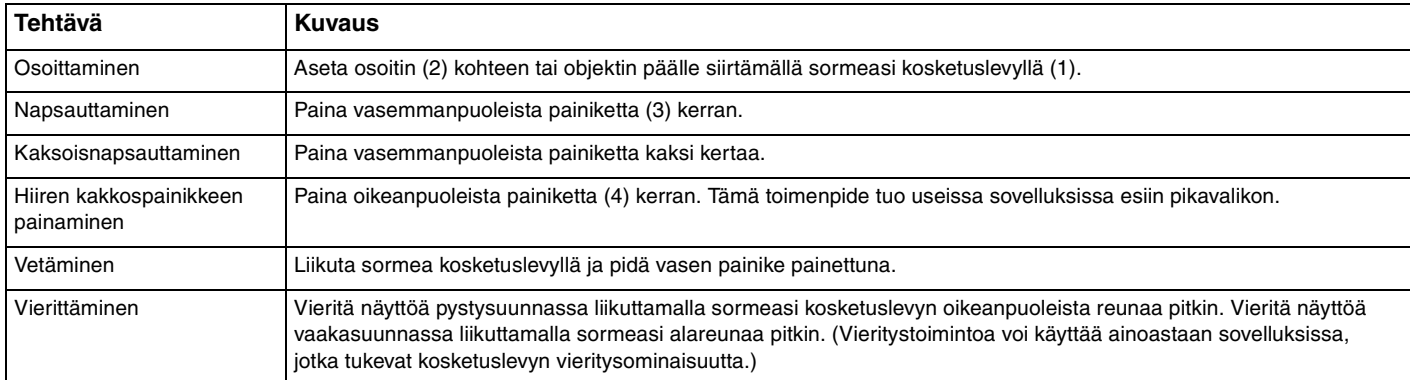

#### $\n *A*$

Voit ottaa kosketuslevyn käyttöön tai poistaa sen käytöstä sen mukaan, miten haluat käyttää hiirtä. Katso ohjeet **VAIO Control Center** -ohjelmiston käynnistämisestä kohdasta **Tietokoneen valmistelu käyttöön VAIO Control Center -ohjelmiston avulla [\(sivu 132\)](#page-131-0)**. Kun ohjelmisto on käynnistynyt, valitse aihe osoitinlaitteella ja napsauta **Help**, jolloin saat tarkemmat ohjeet.

## <span id="page-41-1"></span><span id="page-41-0"></span>Erikoispainikkeiden käyttäminen

Tietokoneessasi on tietokoneen käyttöä helpottavia erikoispainikkeita.

## VGN-FE-sarjan mallit

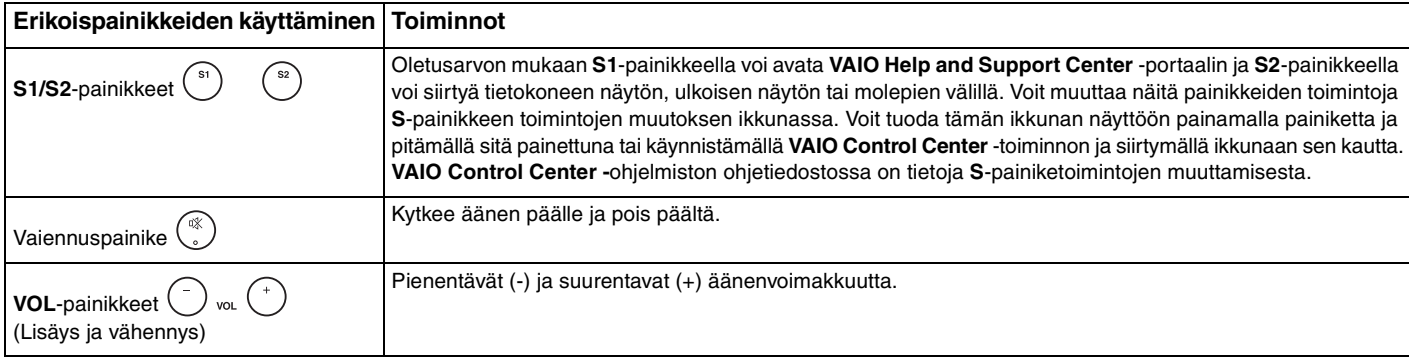

## VGN-AR-sarjan mallit

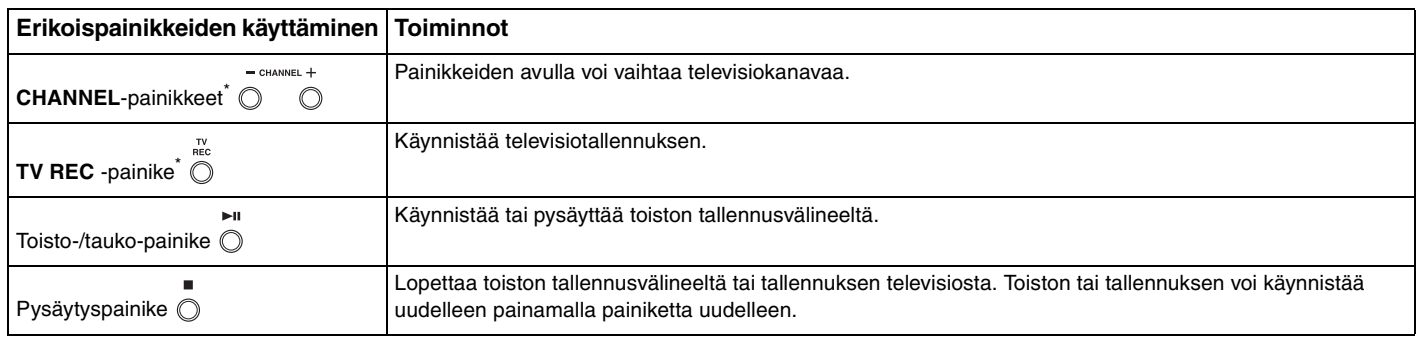

<span id="page-42-0"></span>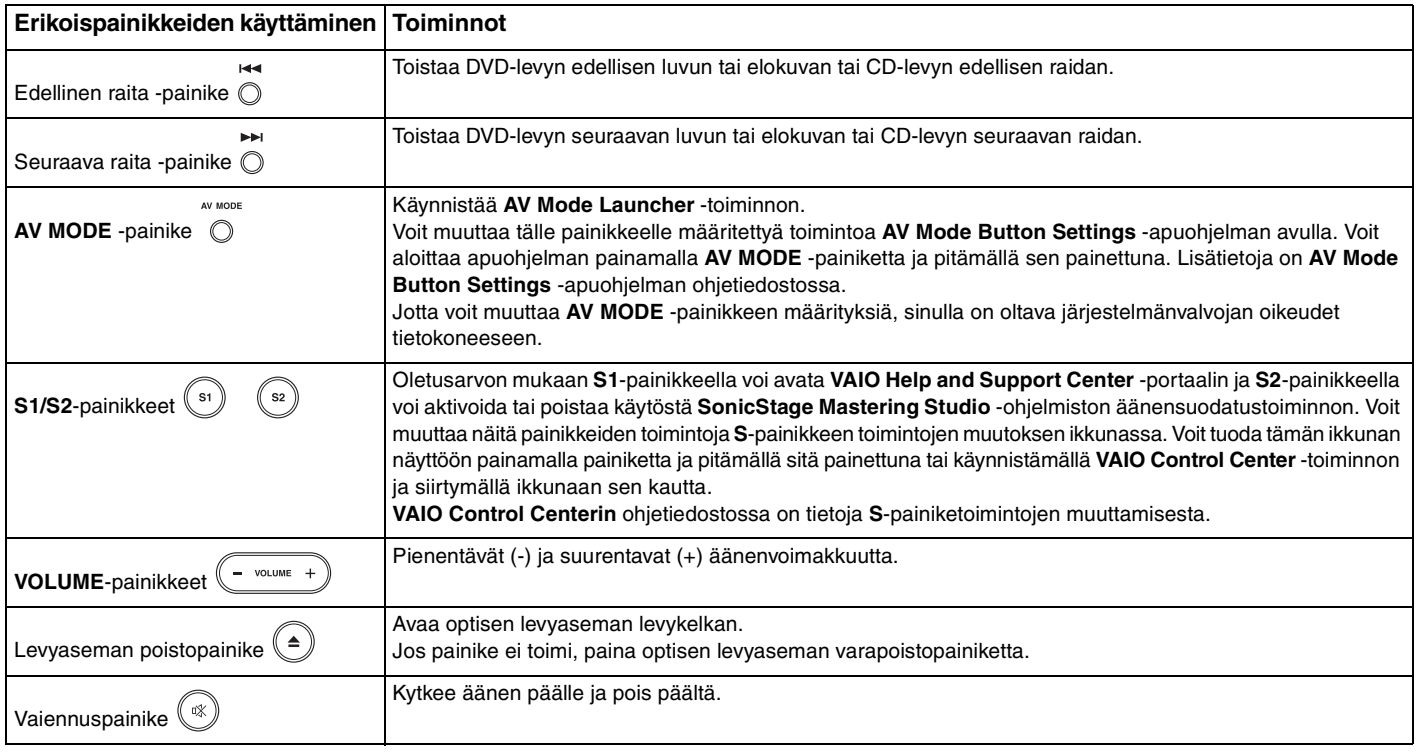

\* Vain joissakin malleissa.

## <span id="page-43-1"></span><span id="page-43-0"></span>Sisäisen MOTION EYE -kameran käyttäminen

Tietokoneeseen on asennettu kiinteä MOTION EYE -kamera.

Sisäisen MOTION EYE -kameran avulla on mahdollista käyttää videotoimintoja vuorovaikutteisissa pikaviestintäohjelmistoissa ja videonmuokkausohjelmistoissa.

Sisäinen MOTION EYE -kamera tulee käyttöön, kun tietokone käynnistetään. Näin tietokone on aina valmis videoneuvotteluun näitä ohjelmistoja käytettäessä.

Ota huomioon, että vuorovaikutteisen pikaviestintäohjelmiston tai video-ohjelmiston käynnistäminen tai lopettaminen ei ota kiinteää MOTION EYE -kameraa käyttöön tai poista sitä käytöstä. Varmista ennen ohjelmiston käyttämistä, että kamera on käytössä.

#### ✍

Sisäistä MOTION EYE -kameraa ei voi jakaa usean sovelluksen käyttöön samanaikaisesti. Jos jokin muu sovellus käyttää kameraa, lopeta sovellus ennen sisäisen MOTION EYE -kameran käyttämistä.

#### **!**

Sovellusikkunassa voi esiintyä häiriöitä, esimerkiksi vaakajuovia, jos kohde liikkuu nopeasti. Tämä on normaalia, ei merkki toimintahäiriöstä.

Sisäistä MOTION EYE -kameraa ei voi käyttää **Microsoft Windows MovieMaker** -ohjelmistolla.

# <span id="page-44-1"></span> $\bigcirc$ 10

## <span id="page-44-0"></span>Optisen levyaseman käyttäminen

VAIO-tietokoneessa on optinen levyasema.

Voit asettaa levyn asemaan seuraavasti:

**!** Levynpoistopainikkeen sijainti vaihtelee malleittain. Katso **Hallintapainikkeiden ja porttien sijainti [\(sivu 15\)](#page-14-0)**.

- **1** Käynnistä tietokone.
- **2** Avaa levyasema painamalla poistopainiketta. Levykelkka liukuu ulos.

#### $\n *A*$

VGN-AR-sarjan malleissa:

Jos levyaseman poistopainike ei toimi, paina optisen levyaseman varapoistopainiketta.

Jos **VAIO Power Management** estää virransyötön optiseen levyasemaan, levykelkan avaaminen kestää jonkin aikaa. Levyaseman varapoistopainike ei ole käytettävissä, jos optiseen levyasemaan ei ole kytketty virtaa.

Kun palautat järjestelmän, kytke tietokoneeseen virta ja paina optisen levyaseman varapoistopainiketta. Aseta palautuslevy optiseen levyasemaan ja katkaise tietokoneen virta. Kytke sitten virta uudelleen, jolloin palautusprosessi käynnistyy.

- **3** Aseta levy kelkan keskelle etikettipuoli ylöspäin ja paina levyä varovasti, kunnes se napsahtaa paikalleen.
- **4** Sulje levykelkka työntämällä sitä kevyesti.

**!** Älä poista optista levyä, kun tietokone on virransäästötilassa (unitilassa tai lepotilassa). Muuten tietokone voi toimia virheellisesti.

#### ✍

Jos aiot käyttää ulkoista optista levyasemaa, kytke levyasema, ennen kuin käynnistät etukäteen asennetun CD/DVD-ohjelman.

## <span id="page-45-0"></span>Optisten levyjen lukeminen ja kirjoittaminen

Mallin mukaan tietokone toistaa sekä tallentaa CD- ja DVD-levyjä. Tarkista laitteen teknisistä tiedoista, millainen optinen levyasema tietokoneeseen on asennettu. Voit katsoa seuraavasta taulukosta, mitä tallennusvälineitä optinen levyasema tukee.

> PR: tukee toistoa ja tallennusta P: tukee toistoa, mutta ei tallennusta –: ei tue toistoa eikä tallennusta

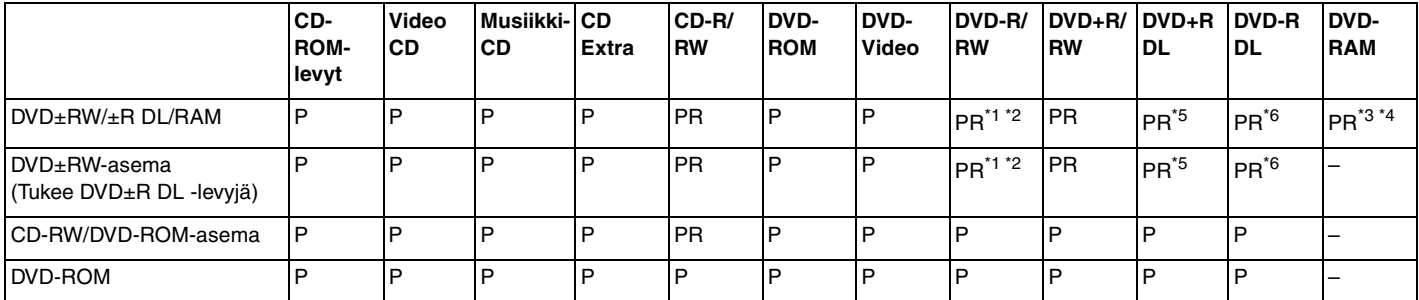

\*1 Tukee tietojen kirjoittamista DVD-R-levyille, jotka ovat yhteensopivia DVD-R-määrittelyn yleisen version 2.0/2.1 kanssa.

\*2 Tukee tietojen kirjoittamista DVD-RW-levyille, jotka ovat yhteensopivia DVD-RW-määrittelyn version 1.1/1.2 kanssa.

\*3 Tietokoneen DVD±RW/RAM-levyasema ei tue DVD-RAM-lippaan käyttämistä. Käytä lippaattomia levyjä tai levyjä, joiden lippaan voi irrottaa.

\*4 Tietojen kirjoittamista DVD-RAM versio 1.0 yhteensopiville yksipuolisille DVD-RAM-levyille (2,6 Gt) ei tueta. DVD-RAM-version 2.2/12X-SPEED DVD-RAM -määrittelyn 5.0 -levyjä ei tueta.

\*5 Tietojen kirjoittaminen DVD+R DL (Double Layer) -levyille on mahdollista vain, jos levyt tukevat DVD+R DL (Double Layer) -tallennusta.

\*6 Tietojen kirjoittaminen DVD-R DL (Dual Layer) -levyille on mahdollista vain, jos levyt tukevat DVD-R DL (Dual Layer) -tallennusta.

#### PR: tukee toistoa ja tallennusta P: tukee toistoa, mutta ei tallennusta –: ei tue toistoa eikä tallennusta

<span id="page-46-0"></span>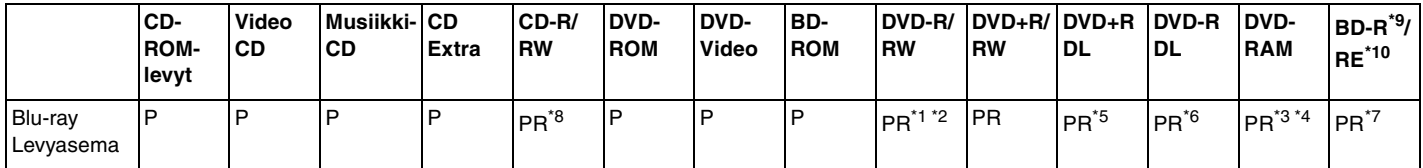

Tukee tietojen kirjoittamista BD-R 1.1 -levyille (yksipuoliset levyt, joiden kapasiteetti on 25 Gt, kaksipuoliset levyt, joiden kapasiteetti on 50 Gt) ja BD-RE 2.1 -levyille (yksipuoliset levyt, joiden kapasiteetti on 25 Gt, kaksipuoliset levyt, joiden kapasiteetti on 50 Gt). Tietokoneen Blu-ray-levyasema ei tue BD-RE 1.0 -levyjä ja lippaallisia Blu-ray-levyjä.

\*8 Tietojen kirjoittamista Ultra Speed CD-RW -levyille ei tueta.

 $*9$  BD-R on lyhenne sanoista Blu-ray Disc-Recordable, version 1.1 muoto.

\*10 BD-RE on lyhenne sanoista Blu-ray Disc-Rewritable, version 2.1 muoto.

**!** Tämä tuote pystyy toistamaan levyjä, jotka ovat Compact Disc Digital Audio -standardin mukaisia (CD-standardi). DualDisc on kaksipuolinen levy, joka tallentaa DVD-materiaalin levyn toiselle puolelle ja audiomateriaalin toiselle puolelle. Muista, että DualDisc-levyn audio-puolta (ei-DVD-puolta) ei ehkä voi toistaa tässä tuotteessa, koska levyn tämä puoli ei ole CD-standardin mukainen. Saatavana on monentyyppisiä levyjä.

Kun ostat tyhjiä levyjä käytettäviksi VAIO-tietokoneessa, tarkista levyn pakkauksesta, että levyn toisto- ja tallennusominaisuudet sopivat tietokoneen optiseen levyasemaan. Sony EI takaa VAIO CD -levyasemien yhteensopivuutta sellaisten levyjen kanssa, jotka eivät ole virallisen CD-standardin mukaisia (tai DVD-standardin mukaisia, kun käytetään DVD-asemia). EI-YHTEENSOPIVIEN LEVYJEN KÄYTTÄMINEN VOI VAURIOITTAA VAKAVASTI VAIO-TIETOKONETTA TAI AIHEUTTAA OHJELMISTO-ONGELMIA JA JÄRJESTELMÄN JUMIUTUMISEN. Saat tietoja levystandardeista tallennetun levyn julkaisijalta tai tyhjän levyn valmistajalta.

✍ Kirjoitusta 8 cm:n levyille ei tueta.

<span id="page-47-0"></span>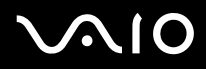

**!** Tekijänoikeuksin suojattujen Blu-ray-levyjen jatkuva toisto voi edellyttää AACS-avaimen päivitystä. Muista, että AACS-avaimen päivittäminen edellyttää Internet-yhteyttä.

Käyttöolosuhteet voivat rajoittaa yhteensopivuutta tai estää Blu-ray-levyjen toiston. Tämä pätee myös kaikkiin muihin optisiin tallennuslaitteisiin. VAIO-tietokoneet eivät välttämättä tue pakatussa AVC- tai VC1-muodossa suurella bittinopeudella tallennettujen elokuvien toistoa.

Elokuvat ja BD-ROM-sisältö vaativat alueasetukset. Jos alueasetus ja levyn aluekoodi eivät vastaa toisiaan, toistaminen ei ole mahdollista.

Jos ulkoinen näyttö ei ole yhteensopiva HDCP-standardin kanssa, et voi toistaa tai tarkastella tekijänoikeussuojattujen Blu-ray-levyjen sisältöä.

Tietyssä sisällössä videoulostulo on voitu rajoittaa vakiotarkkuuteen tai analogisen videon ulostulo on voitu kestää kokonaan. On erittäin suositeltavaa muodostaa HDCP-yhteensopiva laiteympäristö, jotta yhteensopivuus ja kuvanlaatu olisivat parhaat mahdolliset.

## <span id="page-48-0"></span>Tietojen tallentamiseen liittyviä huomautuksia

- ❑ Käytä vain Sonyn lisäarvo-ohjelmistoja CD-/DVD-levyille kirjoittamiseen. (esimerkiksi **Click to DVD**) Muut ohjelmat eivät välttämättä ole täysin yhteensopivia, jolloin tuloksena voi olla virheitä.
- ❑ Jotta levyllä olevat tiedot ovat luettavissa optisessa levyasemassa, istunto täytyy sulkea ennen levyn poistamista. Tee tämä noudattamalla ohjelmiston mukana tulevia ohjeita.
- ❑ Käytä vain pyöreitä levyjä. Älä käytä muun (tähden, sydämen, kortin ja niin edelleen) muotoisia levyjä, koska ne saattavat vaurioittaa levyasemaa.
- ❑ Älä iske tai ravista tietokonetta, kun levylle kirjoitetaan tietoja.
- ❑ Poista näytönsäästäjä käytöstä ja lopeta virustorjuntaohjelma, ennen kuin kirjoitat tietoja levylle.
- ❑ Älä käytä muistinvaraisia apuohjelmia, kun kirjoitat tietoja levylle. Tämä voi aiheuttaa toimintahäiriön.
- ❑ Kun poltat levyjä sovellusohjelmalla, sulje kaikki muut sovellukset.
- ❑ Vältä koskettamasta levyn pintaa. Levyn pinnalla olevat sormenjäljet ja lika voivat aiheuttaa lukuvirheitä.
- ❑ Älä aseta tietokonetta virransäästötilaan, kun käytät esiasennettua ohjelmaa tai CD-levyn tallennusohjelmaa.
- ❑ Älä koskaan kiinnitä levyihin etikettejä. Ne vaurioittavat levyä peruuttamattomasti.
- ❑ Käytä tietokonetta verkkolaitteen avulla tai varmista, että vähintään 50 prosenttia akun varauksesta on jäljellä.
- ❑ Varmista, että käytät samaa CD-tallennusohjelmaa lisätessäsi tietoja käytetylle levylle. Jos tietojen lisäämiseen käytetään eri CD-tallennusohjelmaa, tuloksena voi olla virhe. Jos sinulla on esimerkiksi levy, jolle on tallennettu tietoja **Roxio Easy Media Creator** -ohjelmistolla, käytä **Roxio Easy Media Creator** -ohjelmistoa, kun haluat lisätä tietoja samalle levylle.

## <span id="page-49-0"></span>Levyjen toistamiseen liittyviä huomautuksia

Jotta voit toistaa DVD-levyjä mahdollisimman monipuolisesti, noudata seuraavia suosituksia.

- ❑ Sulje kaikki avoimet sovellukset, ennen kuin katselet DVD-elokuvaa.
- ❑ Jotkin CD-soittimet ja tietokoneiden optiset levyasemat eivät ehkä pysty toistamaan CD-R- tai CD-RW-muotoisia CD-äänilevyjä.
- ❑ Jotkin DVD-soittimet ja tietokoneiden optiset levyasemat eivät ehkä pysty toistamaan DVD+R DL-, DVD-R DL-, DVD+R-, DVD+RW-, DVD-R-, DVD-RW- tai DVD-RAM-muotoisia DVD-levyjä.
- ❑ Älä käytä muistinvaraisia apuohjelmia nopeuttamaan levyn käyttöä, kun toistat DVD-levyä. Se voi aiheuttaa toimintahäiriön.
- ❑ Poista näytönsäästäjä käytöstä ja lopeta virustorjuntaohjelma, ennen kuin toistat levyn.
- ❑ Jotkin 20- tai 24-bittisesti tallennetut levyt kohisevat toiston aikana. Jos tietokoneessa on liitettynä äänilaitteita, kohina saattaa häiritä kuuntelua tai vahingoittaa kaiuttimia. Pienennä äänenvoimakkuutta, kun toistat DVD-levyä.
- ❑ Älä siirry virransäästötilaan, kun tietokone toistaa DVD-levyä.
- ❑ DVD-levyyn on merkitty aluekoodi, joka ilmaisee, millä alueella ja minkätyyppisellä laitteella levyn voi toistaa. Levyä ei voi toistaa tällä tietokoneella, jos DVD-levyssä tai sen pakkauksessa ei ole merkintää "2" (Eurooppa kuuluu alueeseen 2) tai "All" (kaikki) (DVD:n voi toistaa kaikkialla maailmassa).

**!** Jos vaihdat DVD-levyn aluekoodin, kun **WinDVD-** tai **WinDVD BD**-ohjelmisto on käynnissä, käynnistä ohjelmisto uudelleen tai poista levy ja aseta se uudelleen paikalleen, jotta uudet asetukset tulevat voimaan.

- ❑ Älä yritä muuttaa DVD-aseman aluekoodiasetuksia. Takuu ei kata DVD-aseman aluekoodiasetuksen muuttamisesta aiheutuvia ongelmia.
- ❑ Kun toistat DVD-levyä (video- tai äänilevyä) ja haluat irrottaa USB-laitteen, kuten USB-yhteensopivat kaiuttimet, pysäytä ensin DVD-toisto. USB-yhteensopivan laitteen irrottaminen DVD-toiston aikana voi aiheuttaa toimintahäiriön.

<span id="page-50-0"></span>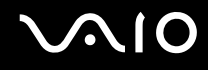

## CD-levyjen toistaminen

Voit toistaa CD-äänilevyn seuraavasti:

- **1** Aseta levy optiseen levyasemaan.
- **2** Jos työpöydälle ei tule näkyviin ohjelmaa tai ikkunaa, valitse **Käynnistä**, **Kaikki ohjelmat** ja sitten CD-levyn toistoon käytettävä ohjelmisto.

Jos **Ääni-CD**-ikkuna avautuu, valitse siitä haluamasi vaihtoehto.

## Tiedostojen kopioiminen CD-levylle

Voit kopioida tiedostoja levylle seuraavasti:

**!** Älä iske tai ravista tietokonetta, kun levylle kirjoitetaan tietoja.

- **1** Aseta levy optiseen levyasemaan. Jos näyttöön tulee **AutoPlay** (automaattinen käynnistys)-ikkuna, valitse **Burn files to disc** (polta tiedostot levylle) ja noudata näyttöön tulevia ohjeita, kunnes näyttöön tulee tyhjän levyn kansio.
- **2** Avaa kopioitavat tiedostot sisältävä kansio ja vedä tiedostot tyhjän levyn kansioon.
- **3** Sulje levyn kansio.

<span id="page-51-0"></span>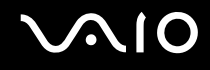

## DVD-levyjen toistaminen

Voit toistaa DVD-levyn seuraavasti:

- **1** Sulje kaikki käynnissä olevat ohjelmistosovellukset.
- **2** Aseta DVD-levy optiseen levyasemaan.
- **3** Jos työpöydälle ei tule näkyviin ohjelmaa tai ikkunaa, valitse **Käynnistä**, **Kaikki ohjelmat** ja sitten DVD-levyn toistoon käytettävä ohjelmisto.

Lisätietoja ohjelmiston käytöstä on DVD-ohjelmiston ohjetiedostossa.

## Tiedostojen kopioiminen DVD-levylle

Voit kopioida tiedostoja levylle seuraavasti:

- **1** Kytke verkkolaite tietokoneeseen.
- **2** Aseta levy optiseen levyasemaan.
- **3** Jos työpöydälle ei tule näkyviin ohjelmaa tai ikkunaa, valitse **Käynnistä**, **Kaikki ohjelmat** ja sitten DVD-ohjelma, jolla tiedostot kopioidaan levylle.

Lisätietoja ohjelmiston käytöstä on DVD-ohjelmiston ohjetiedostossa.

**!**

## <span id="page-52-1"></span><span id="page-52-0"></span>TV-toiminnon käyttäminen

Jos ostamasi malli kuuluu VGN-AR-sarjaan, tietokoneeseen on ehkä asennettu TV-yhdistelmäviritinkortti ja **Microsoft Windows Vista Home Premium** -käyttöjärjestelmä, jossa on **Windows Media Center**, jonka avulla voit katsella televisiolähetyksiä, tallentaa niitä ja toistaa tallennettuja lähetyksiä.

TV-yhdistelmäviritinkortti tukee seuraavia lähetysmuotoja:

- ❑ analogiset kaapeli- ja antennilähetykset järjestelmät B/G/I/D/K/L/L' PAL- ja SECAM-värijärjestelmät Taajuusalue 48,25MHz - 855,25 MHz
- ❑ Maanpäällinen digitelevisio (DVB-T) ja digitelevisio: DVB-T-järjestelmä MPEG2-videojärjestelmä Taajuusalue 48,25MHz - 855,25 MHz

Maanpäälliseen digitelevisioon (DVB-T) liittyvät toiminnot toimivat vain sellaisissa maissa tai sellaisilla alueilla, joissa/joilla lähetetään MPEG2-muotoista digitaalisignaalia. Varmista, että voit vastaanottaa DVB-T MPEG2 -lähetyksiä asuinalueellasi.

#### Maanpäällisen television tai kaapelitelevision liittäminen tietokoneeseen

- **1** Kytke antennikaapelin/kaapelitelevision kaapelin (ei toimiteta tietokoneen mukana) toinen pää tietokoneen VHF/UHF-porttiin.
- **2** Kytke kaapelin toinen pää television antennirasiaan tai kaapelitelevisioliitäntään.

<span id="page-53-0"></span>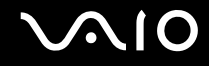

## Kaukosäätimen käyttäminen

Jos tietokone tukee TV-toimintoa, tietokoneen mukana tulee kauko-ohjain Media Centerin ominaisuuksien, kuten TV-kanavien valintaa, käyttöä varten.

<span id="page-54-0"></span>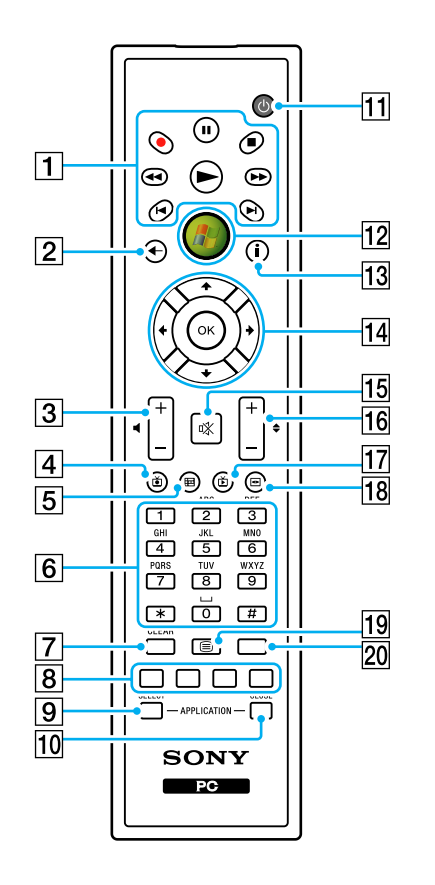

 $\boxed{1}$  Tauko II -painike

Painiketta painamalla voit keskeyttää tallennusvälineeltä toiston. Toiston voi käynnistää uudelleen painamalla painiketta uudelleen.

Pysäytä ■ -painike

Painiketta painamalla voit lopettaa tallennusvälineeltä toiston tai televisiosta tallennuksen.

Eteenpäin  $\blacktriangleright$  -painike

Painiketta painamalla voit kelata tallennusvälinettä eteenpäin kolmella eri nopeudella.

**Ohita ▶I -painike** 

Painiketta painamalla voit siirtyä tallennusvälineellä eteenpäin esimerkiksi yhden ääniraidan, yhden DVD-kappaleen tai 30 sekuntia tallennettua televisiokuvaa tai videota.

#### Toisto **I**<br />
-painike

Painiketta painamalla voit siirtyä tallennusvälineellä taaksepäin esimerkiksi yhden ääniraidan, yhden DVD-kappaleen tai 30 sekuntia tallennettua televisiokuvaa tai videota.

Takaisinkelaus <<a>
1</a>
-painike

Painiketta painamalla voit siirtyä tallennusvälineellä taaksepäin kolmella eri nopeudella.

Tallennus  $\bullet$  -painike

Painiketta painamalla voit aloittaa tallentamisen.

Toisto  $\blacktriangleright$  -painike

Painiketta painamalla voit aloittaa tallennusvälineeltä toiston.

#### $\boxed{2}$  Takaisin-painike

Painiketta painamalla voit palata edelliseen ikkunaan.

- 3 Äänenvoimakkuuspainikkeet Pienentävät (-) ja suurentavat (+) äänenvoimakkuutta.
- $|4|$  Tallennettu TV -painike Painiketta painamalla voit katsella aiemmin tallennettuja televisio-ohjelmia (**My TV** -ikkunassa).

# <span id="page-55-0"></span> $\bigwedge$ IO

- $\overline{5}$  Ohjepainike Painiketta painamalla voit katsella alueesi televisio-ohjelmatietoja.  $|6|$  Aakkos- ja numeropainikkeet Painikkeita painamalla voit valita haluamasi kanavan tai syöttää tekstiä. (Voit aktivoida kanavanvalinnan painamalla **ENTER** tai **OK**.) **7** CLEAR -painike Painiketta painamalla voit palata takaisinpäin merkin kerrallaan ja poistaa tekstiä.  $\sqrt{8}$  Teksti-TV-ohjelmatilan painikkeet Punainen painike Painiketta painamalla voit hypätä tekstitelevision punaiseen pikalinkkiin. Vihreä painike Painiketta painamalla voit hypätä tekstitelevision vihreään pikalinkkiin. Keltainen painike Painiketta painamalla voit hypätä tekstitelevision keltaiseen pikalinkkiin. Sininen painike Painiketta painamalla voit hypätä tekstitelevision siniseen pikalinkkiin. **9 APPLICATION SELECT -painike** Tällä painikkeella voit vaihtaa avoinna olevien sovellusten välillä. Tämä painike toimii samalla tavalla kuin näppäinyhdistelmä **Alt+Tab**. **10 APPLICATION CLOSE -painike** Tällä painikkeella voit sulkea aktiivisen sovellusikkunan. **11** Valmiustilapainike Painiketta painamalla voit siirtää tietokoneen lepotilaan, jolloin virrankäyttö vähenee.  $\overline{12}$  Start-painike Painiketta painamalla voit avata **Media Center Start** -valikon.
- 13 Lisää-painike

Painiketta painamalla voit tarkastelle lisävalintoja, jotka ovat käytettävissä Media Center -ominaisuuksia varten.

14 Nuolipainikkeet

Voit liikuttaa kohdistinta tietokoneen näytössä painamalla  $\uparrow$ -,  $\downarrow$ -,

 $\leftarrow$ - ja  $\rightarrow$ -painikkeita.

#### **OK**-painike

Voit valita haluamasi toiminnon tai vaihtoehdon tällä painikkeella. Jos televisiota katsellaan koko näytön tilassa, tätä painiketta painamalla voi palata edelliselle kanavalle. Kanavien välillä voi siirtyä painamalla painiketta uudelleen.

#### 15 Vaiennuspainike

Painiketta painamalla voit vaientaa äänen. Voit palauttaa äänen painamalla painiketta uudelleen.

16 Kanava-/sivupainikkeet

Painikkeiden avulla voi vaihtaa kanavaa tai sivua (numeroa syöttämättä).

17 Live TV -painike

Painiketta painamalla voit katsella televisio-ohjelmia.

18 DVD menu -painike

Painiketta painamalla voit avata DVD-levyn päävalikon.

19 Teksti-TV-ohjelmatilan valintapainike

Painiketta painamalla voit ottaa käyttöön tai poistaa käytöstä teksti-TV:n näytön.

#### 20 **ENTER-painike**

Painiketta painamalla voit aktivoida ominaisuuden tai toiminnon, esimerkiksi kanavavalinnan tai paluun edelliselle kanavalle. (Painikkeen toiminnot vastaavat **OK**-painikkeen käyttöä.)

<span id="page-56-0"></span>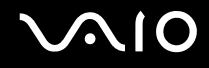

## Ennen kaukosäätimen käyttöä

Kaukosäätimeen on ennen käyttöä asennettava laitteen mukana toimitetut AA-mangaaniparistot, jotta tietokoneen ja kaukosäätimen välinen viestintä toimii.

#### Paristojen asentaminen

- **1** Käännä kaukosäädin nurinpäin.
- **2** Paina syvennyskohtaa (1) hieman alaspäin, liu'uta paristotilan kantta nuolen osoittamaan suuntaan ja irrota kansi.

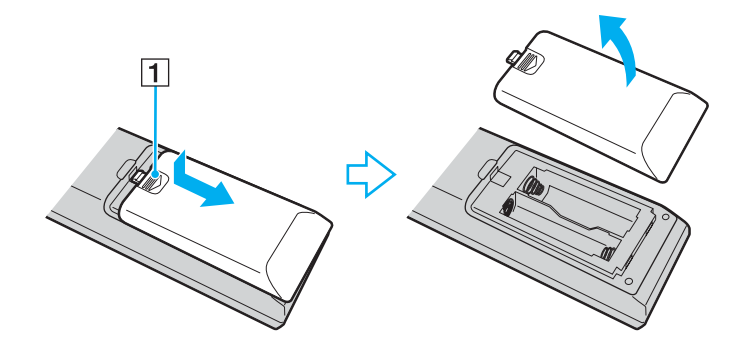

<span id="page-57-0"></span>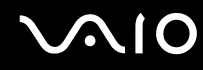

**3** Aseta laitteen mukana toimitetut AA-paristot kaukosäätimeen.

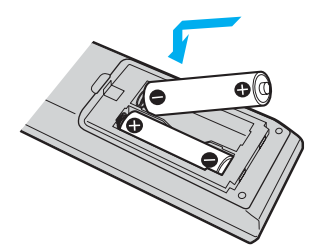

**4** Asenna paristotilan kansi takaisin kaukosäätimeen ja liu'uta sitä nuolta vastaan yllä olevan kuvan osoittamalla tavalla, kunnes kansi napsahtaa paikalleen.

#### ✍

Jos kaukosäädin ei toimi kunnolla, paristot voi olla tarpeen vaihtaa. Jos kaukosäädintä ei käytetä pitkään aikaan, poista paristot, jotta ne eivät vuoda paristotilaan.

## <span id="page-58-0"></span>Windows Media Centerin käyttöönotto

Kun avaat **Windows Media Centerin** ensimmäisen kerran, ohjattu asennus käynnistyy. Tee TV-virittimen asetukset valitsemalla **Mukautetut asetukset** ja noudattamalla näyttöön tulevia ohjeita. Valitse **Valinnaiset asetukset** -ikkunassa **Määritä virittimet**, **TV-signaali** ja **Opas**. Noudata sen jälkeen näyttöön tulevia ohjeita.

Jos TV-virittimen asetuksia ei tehty, kun **Windows Media Center** käynnistettiin ensimmäisen kerran, voit tehdä tämän valitsemalla **Määritä TV + elokuvat** -kohdasta.

Kun haluat vaihtaa TV-tulosignaalin (TV-signaali tai TV-signaalin tyyppi) tai vaihtaa sijaintia, valitse **Tehtävät**-kohdasta **Asetukset** ja valitse sitten **TV**.

Huomaa, että kanavahaku on toistettava tässä tapauksessa. Aiempi kanavaluettelo ja **opastiedot** häviävät. Myös ajastetut tallennukset peruutetaan.

## <span id="page-59-1"></span><span id="page-59-0"></span>PC-korttien käyttäminen

PC-korttien avulla voit kytkeä tietokoneeseen ulkoisia kannettavia laitteita.

## PC-kortin asettaminen

**!** Jotkin PC-kortit tai niiden toiminnot eivät ehkä ole yhteensopivia tietokoneen kanssa.

Tietokonetta ei tarvitse sammuttaa ennen PC-kortin asentamista tai poistamista.

### Voit asettaa PC-kortin seuraavasti:

- **1** Työnnä PC-kortin vapautuspainiketta, jolloin vapautuspainike ponnahtaa ulos.
- **2** Työnnä PC-kortin vapautuspainiketta toisen kerran, jolloin PC-korttipaikan suojus ponnahtaa ulos.
- **3** Tartu suojukseen varovasti ja vedä suojus ulos korttipaikasta.
- **4** Työnnä PC-kortti PC-korttipaikkaan siten, että etupuolen etiketti osoittaa ylöspäin.
- **5** Paina PC-kortti varovasti korttipaikkaan loppuun asti. Järjestelmä havaitsee PC-kortin automaattisesti. **Poista laite turvallisesti** -kuvake tulee näkyviin tehtäväpalkkiin.

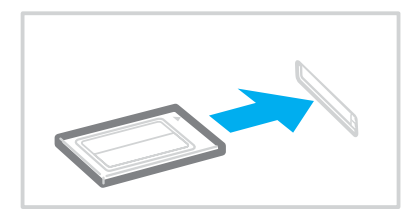

<span id="page-60-0"></span>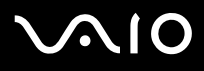

#### **!**

Kun et käytä PC-korttia, aseta PC-korttipaikan suojus korttipaikkaan suojaamaan sitä roskilta. Ennen kuin siirrät tietokonetta, laita PC-korttipaikan suojus korttipaikkaan.

#### ✍

Jotkin laitteet eivät ehkä toimi oikein, jos jatkuvasti siirryt unitilasta tai lepotilasta normaalitilaan. Joitakin PC-kortteja käytettäessä siirtyminen normaalitilan ja uni- tai lepotilojen välillä saattaa aiheuttaa sen, että järjestelmään kytkettyä laitetta ei tunnisteta. Korjaa ongelma käynnistämällä järjestelmä uudelleen. Uudelleenkäynnistys palauttaa tietokoneen alkuperäiseen tilaansa.

Kun kortti on tietokoneessa, tietokone ei ehkä siirry lepotilaan. Se saattaa siirtyä unitilaan. Kortti kannattaa poistaa, ennen kuin tietokone siirtyy lepotilaan.

Varmista, että käytät PC-kortin valmistajan uusinta ohjainta.

Älä aseta PC-korttia korttipaikkaan väkisin. Muuten liittimen nastat saattavat vaurioitua. Jos PC-kortin asettaminen ei onnistu, tarkista, että olet asettamassa PC-korttia oikeansuuntaisesti. Lisätietoja on PC-kortin mukana toimitetussa käyttöoppaassa.

<span id="page-61-0"></span>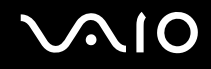

## PC-kortin poistaminen

Kun tietokone on käynnissä, poista PC-kortti seuraavien ohjeiden mukaisesti. Jos korttia ei poisteta oikein, järjestelmäsi ei ehkä toimi enää oikein.

Voit poistaa PC-kortin seuraavasti:

#### $\n *A*$

Jos haluat poistaa PC-kortin, kun tietokoneen virta on katkaistu, ohita kohdat 1–7.

- **1** Kaksoisnapsauta tehtäväpalkin **Poista laite turvallisesti** -kuvaketta. Näkyviin tulee **Poista laite turvallisesti** -ikkuna.
- **2** Valitse laite, jonka haluat kytkeä irti.
- **3** Valitse **Pysäytä**. Näkyviin tulee **Pysäytä laite** -ikkuna.
- **4** Vahvista, että laitteen voi poistaa järjestelmästä turvallisesti.
- **5** Napsauta **OK**-painiketta. Näyttöön tulee sanoma, joka ilmoittaa, että laitteiston voi poistaa turvallisesti.
- **6** Napsauta **OK**-painiketta.
- **7** Sulje **Poista laite turvallisesti** -ikkuna napsauttamalla **Sulje**-painiketta.
- **8** Työnnä PC-kortin vapautuspainiketta, jolloin vapautuspainike ponnahtaa ulos.
- **9** Työnnä PC-kortin vapautuspainiketta toisen kerran, jolloin PC-kortti ponnahtaa ulos.
- **10** Tartu korttiin varovasti ja vedä se ulos korttipaikasta.
- **11** Jos PC-kortin vapautuspainike on edelleen ulkona, työnnä se takaisin sisään loppuun asti.

## <span id="page-62-1"></span><span id="page-62-0"></span>ExpressCard-muistikortin käyttäminen

Tietokoneessa on joko Universal ExpressCard -korttipaikka<sup>\*</sup> tai ExpressCard™/34-korttipaikka<sup>\*</sup>, jonka avulla voidaan siirtää tietoja digikameroiden, videokameroiden, musiikkisoitinten ja muiden äänentoisto- ja videolaitteiden välillä. Ensin mainittuun voidaan asentaa joko ExpressCard™/34- (leveys 34 mm) tai ExpressCard™/54 (leveys 54 mm) -kortti<sup>\*</sup> alla osoitetulla tavalla. Jäljempänä mainittuun voidaan asentaa vain ExpressCard™/34 -kortti\* .

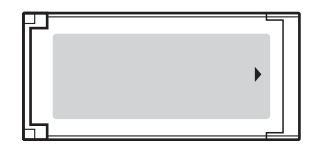

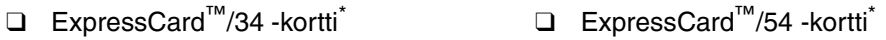

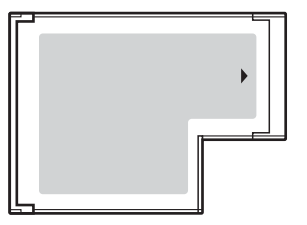

VGN-FE-sarjan malleissa on ExpressCard™/34 -korttipaikka\* ja VGN-AR-sarjan malleissa on Universal ExpressCard-korttipaikka<sup>\*</sup>.

Näihin viitataan jäljempänä nimillä ExpressCard-muistikorttipaikka ja ExpressCard-muistikortti.

<span id="page-63-0"></span>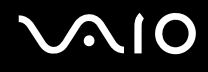

## ExpressCard-muistikortin asentaminen korttipaikkaan

#### **!**

Tietokoneen mukana on toimitettu ExpressCard-muistikorttipaikan suojus. Poista muistikorttipaikan suojus ennen muistikorttipaikan ensimmäistä käyttökertaa.

Ole varovainen, kun asetat ExpressCard-muistikortin muistikorttipaikkaan ja poistat sen muistikorttipaikasta. Älä käytä voimaa työntäessäsi muistikorttia muistikorttipaikkaan tai poistaessasi sitä muistikorttipaikasta.

#### ✍

Tietokonetta ei tarvitse sammuttaa ennen ExpressCard-muistikortin asentamista tai poistamista.

#### ExpressCard-muistikortin asentaminen korttipaikkaan

- **1** Paikanna ExpressCard-muistikorttipaikka tietokoneen oikeasta sivusta [\(sivu 15\)](#page-14-0).
- **2** Irrota ExpressCard-korttipaikan suojus.

VGN-FE-sarjan malleissa:

❑ Työnnä ExpressCard-muistikorttipaikan suojusta, jolloin muistikortti ponnahtaa ulos.

VGN-AR-sarjan malleissa:

- **1** Työnnä ExpressCard-kortin vapautuspainiketta, jolloin vapautuspainike ponnahtaa ulos.
- **2** Työnnä ExpressCard-kortin vapautuspainiketta toisen kerran, jolloin ExpressCard-korttipaikan suojus ponnahtaa ulos.
- **3** Tartu ExpressCard-korttipaikan suojukseen varovasti ja vedä se ulos korttipaikasta.
- **4** Pitele ExpressCard-muistikorttia siten, että nuoli osoittaa ylöspäin ja ExpressCard-korttipaikkaa kohti.
- **5** Työnnä ExpressCard-muistikorttia varovasti korttipaikkaan, kunnes muistikortti napsahtaa paikalleen. Älä aseta korttia korttipaikkaan väkisin.

**!** Kun et käytä ExpressCard-muistikorttia, aseta ExpressCard-korttipaikan suojus korttipaikkaan suojaamaan sitä roskilta. Ennen kuin siirrät tietokonetta, pane ExpressCard-korttipaikan suojus korttipaikkaan.

<span id="page-64-0"></span>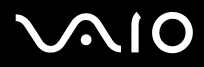

✍ Jos muistikortti tai muistikorttisovitin ei mene helposti korttipaikkaan, poista se varovasti ja tarkista, että asetat korttia oikeinpäin.

Varmista, että käytät ExpressCard-kortin valmistajan uusinta ohjainta.

## <span id="page-65-0"></span>ExpressCard-muistikortin poistaminen korttipaikasta

Kun tietokone on käynnissä, poista ExpressCard-muistikortti seuraavien ohjeiden mukaisesti. Jos korttia ei poisteta oikein, järjestelmäsi ei ehkä toimi enää oikein.

## Ennen ExpressCard-muistikortin poistamista

Jos tietokone on käynnissä, valmistele tietokone muistikortin turvallista poistamista varten seuraavien ohjeiden avulla.

- **1** Kaksoisnapsauta tehtäväpalkin **Poista laite turvallisesti** -kuvaketta. Näkyviin tulee **Poista laite turvallisesti** -ikkuna.
- **2** Valitse laite, jonka haluat kytkeä irti.
- **3** Valitse **Pysäytä**. Näkyviin tulee **Pysäytä laite** -ikkuna.
- **4** Vahvista, että laitteen voi poistaa järjestelmästä turvallisesti.
- **5** Napsauta **OK**-painiketta. Näyttöön tulee sanoma, joka ilmoittaa, että laitteiston voi poistaa turvallisesti.
- **6** Napsauta **OK**-painiketta.
- **7** Sulje **Poista laite turvallisesti** -ikkuna napsauttamalla **Sulje**-painiketta.

Jos tietokone on pois päältä, toimi seuraavasti:

ExpressCard-muistikortin poistaminen VGN-FE-sarjan malleissa

- **1** Työnnä ExpressCard-muistikorttia tietokonetta kohden, jolloin kortti ponnahtaa ulos.
- **2** Tartu ExpressCard-muistikorttiin varovasti ja vedä se ulos korttipaikasta.

# <span id="page-66-0"></span>**AIO**

ExpressCard-muistikortin poistaminen VGN-AR-sarjan malleissa

- **1** Työnnä ExpressCard-kortin vapautuspainiketta, jolloin vapautuspainike ponnahtaa ulos.
- **2** Työnnä ExpressCard-kortin vapautuspainiketta toisen kerran, jolloin ExpressCard-kortti ponnahtaa ulos.
- **3** Tartu ExpressCard-muistikorttiin varovasti ja vedä se ulos korttipaikasta.
- **4** Jos ExpressCard-moduulin vapautuspainike on edelleen ulkona, työnnä se takaisin sisään loppuun asti.

## <span id="page-67-1"></span><span id="page-67-0"></span>Memory Stick -muistikortin käyttäminen

Tietokone tukee Memory Stick -muistikorttia. Memory Stick on pienikokoinen, siirrettävä ja monipuolinen elektroninen tallennuslaite, joka soveltuu erinomaisesti digitaalisten tietojen vaihtamiseen ja jakamiseen yhteensopivien tuotteiden, kuten digitaalikameroiden ja matkapuhelimien, välillä. Koska se on irrotettava, sitä voi käyttää ulkoisena tallennusvälineenä.

Uusimmat tiedot Memory Stick -tallennusvälineistä on julkaistu Memory Stick -sivustossa osoitteessa <http://www.memorystick.com/en/>.

**!** Tietokoneesi on testattu ja todettu yhteensopivaksi kaikkien Sony Memory Stick -muistikorttien kanssa, joiden kapasiteetti on enintään 4 Gt ja joita on saatavana syyskuusta 2006 alkaen. Yhteensopivuutta ei kuitenkaan voida taata kaikkien sellaisten muistikorttien osalta, jotka täyttävät yhteensopivia kortteja vastaavat edellytykset.

Montaa muunnossovitinta käyttävän Memory Stick -muistikortin yhteensopivuutta ei tueta.

MagicGate on Sonyn kehittämän tekijänoikeussuojaustekniikan yleisnimi. Käytä MagicGate-logolla varustettua Memory Stick -muistikorttia tämän ominaisuuden käyttämiseksi.

## <span id="page-68-0"></span>Memory Stick -muistikortin asettaminen

VGN-FE-sarjan malleissa on Memory Stick Duo/PRO Duo -muistikorttipaikka, johon voidaan asettaa vain pienikokoinen Memory Stick -muistikortti eli Memory Stick Duo- tai Memory Stick PRO Duo -muistikortti. VGN-AR-sarjan malleissa puolestaan on Memory Stick PRO/Duo -muistikorttipaikka, joka tukee sekä standardeja että pienikokoisia muistikortteja.

Jos haluat käyttää standardikoon Memory Stick -muistikortteja VGN-FE-sarjan malleissa, sinun on käytettävä ExpressCardmuistikorttipaikkaa mukana tulevalla muistikorttisovittimella. Katso lisätietoja kohdista **ExpressCard-muistikorttien käyttäminen [\(sivu 63\)](#page-62-0)** ja **Muiden muistikorttien käyttäminen VGN-FE-sarjan malleissa [\(sivu 74\)](#page-73-1)**.

Jos haluat käyttää pienikokoista Memory Stick -muistikorttia VGN-FE-sarjan malleissa tai joko standardikoon tai pienikokoista muistikorttia VGN-AR-sarjan malleissa, noudata alla mainittuja ohjeita. Huomaa, että sekä Memory Stick Duo/PRO Duo -muistikorttipaikkaa (VGN-FE-sarjan malleissa) ja Memory Stick PRO/Duo -muistikorttipaikkaa (VGN-AR-sarjan malleissa) kutsutaan seuraavassa yksinkertaisesti Memory Stick -muistikorttipaikaksi.

#### $\mathbb{Z}_n$

Lisätietoja Memory Stick Duo -muistikortista on Memory Stick -sivustossa osoitteessa [http://www.memorystick.com/en/.](http://www.memorystick.com/en/)

Voit asettaa Memory Stick Duo -muistikortin suoraan muistikorttipaikkaan VGN-AR-sarjan malleissa.

<span id="page-69-0"></span>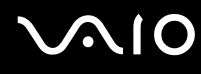

Voit asettaa Memory Stick -muistikortin seuraavasti:

- **1** Paikanna Memory Stick -muistikorttipaikka tietokoneen etupaneelista [\(sivu 15\).](#page-14-0)
- **2** Aseta Memory Stick -muistikortti korttipaikkaan siten, että nuoli osoittaa ylöspäin ja Memory Stick -korttipaikkaa kohti.
- **3** Työnnä Memory Stick -muistikorttia varovasti korttipaikkaan, kunnes muistikortti napsahtaa paikalleen. Järjestelmä havaitsee Memory Stick -muistikortin automaattisesti. Kortti näkyy **Tietokone** -ikkunassa paikallisena levyasemana, jolla on oma kirjain tietokoneen asetusten mukaan.

**!** Aseta Memory Stick -muistikortti korttipaikkaan siten, että nuoli osoittaa oikeaan suuntaan. Älä työnnä Memory Stick -muistikorttia korttipaikkaan väkisin, jotta et vahingoita tietokonetta tai Memory Stick -muistikorttia.

Aseta korttipaikkaan enintään yksi Memory Stick -muistikortti. Muistikortin virheellinen asettaminen saattaa vahingoittaa tietokonetta tai muistikorttia.

#### Memory Stick -muistikortin sisällön tarkistaminen

- **1** Valitse **Käynnistä** ja sitten **Tietokone**. Näkyviin tulee **Tietokone** -ikkuna.
- **2** Kaksoisnapsauta Memory Stick -muistikortin kuvaketta. Näkyviin tulee Memory Stick -muistikorttiin tallennettujen tiedostojen luettelo.

# <span id="page-70-0"></span>**AIO**

### Memory Stick -muistikortin alustaminen

Memory Stick -muistikortti on alustettu tehtaan oletusasetuksilla ja se on heti käyttövalmis. Jos haluat poistaa muistikortin tietokoneesta, noudata seuraavia ohjeita.

**!** Käytä muistikortin alustamiseen vain sellaista laitetta, joka on yhteensopiva Memory Stick -muistikorttien kanssa ja on suunniteltu tällaisten muistikorttien alustamiseen.

Memory Stick -muistikortin alustaminen uudelleen poistaa kaikki kortille aiemmin tallennetut tiedot. Varo, ettet poista vahingossa arvokkaita tietoja.

Älä irrota Memory Stick -muistikorttia, kun muistikorttia alustetaan. Se saattaa aiheuttaa toimintahäiriöitä.

- **1** Työnnä Memory Stick -muistikorttia varovasti korttipaikkaan, kunnes muistikortti napsahtaa paikalleen.
- **2** Valitse **Käynnistä** ja sitten **Tietokone**. Näkyviin tulee **Tietokone** -ikkuna.
- **3** Napsauta hiiren kakkospainikkeella Memory Stick -muistikortin kuvaketta ja valitse **Format** (Alusta).
- **4** Valitse **Restore device defaults** (Palaute laiteoletukset).

**!** Varausyksikön koko ja tiedostojärjestelmä voivat vaihdella.

Älä valitse vaihtoehtoa **NTFS** avattavasta **Tiedostojärjestelmä** -valikosta.

#### $\n *A*$

Alustaminen tapahtuu nopeammin, jos valitset vaihtoehdon **Pika-alustus** kohdasta **Alustusasetukset**.

**5** Napsauta **Käynnistä**.

<span id="page-71-0"></span>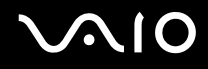

**6** Valitse vahvistuskehotteen jälkeen **OK**. Alustaminen käynnistyy.

**!** Memory Stick -muistikortin alustaminen voi kestää pitkäänkin.

- **7** Kun olet lopettanut, napsauta **OK**.
- **8** Napsauta **Sulje**.
## <span id="page-72-0"></span>Memory Stick -muistikortin poistaminen

Voit poistaa Memory Stick -muistikortin seuraavasti:

**!** Selvyyden vuoksi sekä Memory Stick Duo/PRO Duo -merkkivaloa (VGN-FE-sarjan malleissa) ja Memory Stick PRO/Duo -merkkivaloa (VGN-AR-sarjan malleissa) kutsutaan seuraavassa yksinkertaisesti Memory Stick -merkkivaloksi.

- **1** Tarkista, ettei Memory Stick -merkkivalo pala.
- **2** Työnnä Memory Stick -muistikorttia tietokonetta kohti. Memory Stick -muistikortti tulee ulos.
- **3** Vedä Memory Stick -muistikortti ulos korttipaikasta.

**!** Poista Memory Stick -muistikortti varovasti, jotta se ei ponnahda ulos yllättäen.

Älä irrota Memory Stick -muistikorttia, kun Memory Stick -merkkivalo palaa. Muuten tietoja voi kadota. Suurien tietomäärien lataaminen saattaa kestää kauan, joten varmista, että merkkivalo on sammunut, ennen kuin poistat muistikortin.

## <span id="page-73-0"></span>**AIO**

## Muiden muistikorttien käyttäminen

Muiden muistikorttien käyttötapa määräytyy ostamasi mallin mukaan, joten lue omaa tietokonettasi koskeva osio.

## Muiden muistikorttien käyttäminen VGN-FE-sarjan malleissa

Tietokoneen mukana on toimitettu ExpressCard-muistikorttipaikka, jonka avulla voidaan käyttää ExpressCard-muistikorttien lisäksi seuraavia muistikortteja:

- ❑ Vakiokokoinen Memory Stick ja Memory Stick PRO
- ❑ Secure Digital (SD)
- ❑ MultiMediaCard (MMC)
- ❑ xD-Picture Card

**!** Tietokone ei tue Memory Stick- ja Memory Stick PRO -muistikorttien MagicGate-ominaisuutta.

Tietokone ei tue SD-muistikortin tekijänoikeuden suojausominaisuutta eikä nopeaa tiedonsiirtoa.

SD-muistikortteja, joiden kapasiteetti on yli 2 Gt (esimerkiksi SD High Capacity (SDHC) -muistikortteja) ei tueta.

Memory Stick PRO -muistikorttien osalta suositellaan ainoastaan Sony-muistikorttien käyttöä sovittimessa.

Tietokoneesi on testattu ja todettu yhteensopivaksi enintään tärkeimpien muistikorttien kanssa, joita oli saatavana syyskuussa 2006. Yhteensopivuutta ei kuitenkaan voida taata kaikkien sellaisten muistikorttien osalta, jotka täyttävät yhteensopivia kortteja vastaavat edellytykset.

## <span id="page-74-0"></span>Muistikortin asettaminen

Muistikortin asentaminen muistikorttisovittimeen

**1** Aseta haluamasi muistikortti (2) muistikorttisovittimeen (1).

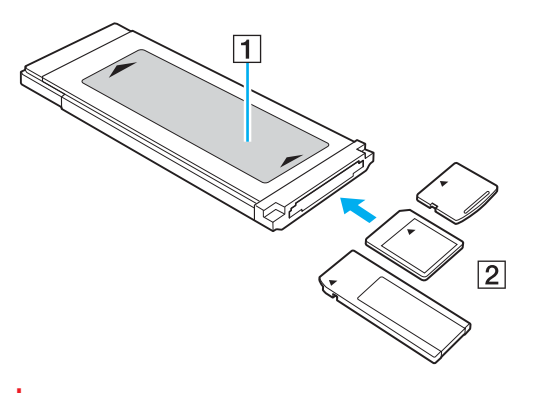

**!** Aseta muistikortti sovittimeen oikein päin. Muuten muistikorttisovitin voi vaurioitua.

**2** Lisätietoja muistikorttisovittimen asettamisesta ExpressCard-muistikorttipaikkaan on kohdassa **ExpressCard-muistikortin asentaminen korttipaikkaan [\(sivu 64\)](#page-63-0)**.

## Muistikortin poistaminen

### Muistikortin poistaminen muistikorttisovittimesta

Lisätietoja muistikorttisovittimen poistamisesta ExpressCard-muistikorttipaikasta on kohdassa **ExpressCard-muistikortin poistaminen korttipaikasta [\(sivu 66\)](#page-65-0)**. Tartu tukevasti muistikortin esillä olevasta päästä ja vedä kortti varovasti ulos muistikorttisovittimesta.

## <span id="page-75-0"></span>Muiden muistikorttien käyttäminen VGN-AR-sarjan malleissa

Tietokoneessa on **SD**-muistikorttipaikka, jossa voidaan käyttää myös muita muistikortteja Memory Stick PRO-/Duomuistikorttien lisäksi. Tämän korttipaikan avulla tietokoneeseen voi siirtää tietoja digitaalikameroista, videokameroista, musiikkisoittimista ja muista audio- ja videolaitteista sekä siirtää tietoja niihin. Tietokoneen **SD**-muistikorttipaikka on yhteensopiva seuraavien muistikorttien kanssa:

- ❑ MultiMediaCard (MMC)
- ❑ Secure Digital (SD)

Tarkista säännöllisesti uusimmat tiedot yhteensopivista muistikorteista Sonyn tukipalveluiden WWW-sivustosta.

**!** Aseta aina oikea muistikortti **SD**-muistikorttipaikkaan.

SD-muistikortteja, joiden kapasiteetti on yli 2 Gt (esimerkiksi SD High Capacity (SDHC) -muistikortteja) ei tueta.

Älä yritä asettaa muistikorttipaikkaan erityyppistä muistikorttia tai muistikorttisovitinta. Yhteensopimaton muistikortti tai muistikorttisovitin voi olla vaikea poistaa väärästä muistikorttipaikasta, ja se voi vahingoittaa tietokonetta.

Aseta muistikortti muistikorttipaikkaan ja poista se muistikorttipaikasta varovasti. Älä käytä voimaa työntäessäsi muistikorttia muistikorttipaikkaan tai poistaessasi sitä muistikorttipaikasta.

Tietokoneen **SD**-muistikorttipaikka ei tue SD-muistikortin nopean tiedonsiirron ominaisuutta.

Tietokoneesi on testattu ja todettu yhteensopivaksi enintään tärkeimpien muistikorttien kanssa, joita oli saatavana syyskuussa 2006. Yhteensopivuutta ei kuitenkaan voida taata kaikkien sellaisten muistikorttien osalta, jotka täyttävät yhteensopivia kortteja vastaavat edellytykset.

## <span id="page-76-0"></span>**210**

### Muistikortin asettaminen

Voit asettaa muistikortin seuraavasti:

**1** Etsi **SD**-muistikorttipaikka tietokoneen etupaneelista.

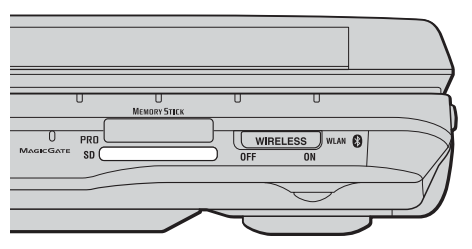

- **2** Aseta muistikortti korttipaikkaan nuoli yläpuolella ja korttipaikkaa kohti.
- **3** Työnnä muistikorttia varovasti korttipaikkaan, kunnes muistikortti napsahtaa paikalleen. Älä aseta korttia korttipaikkaan väkisin.

#### ✍

Jos muistikortti ei mene helposti korttipaikkaan, poista se varovasti ja tarkista, että asetat korttia oikeinpäin.

<span id="page-77-0"></span>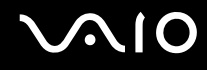

### Muistikortin poistaminen

**!** Älä poista muistikorttia **SD**-muistikortin merkkivalon palaessa. Muussa tapauksessa kortti tai sen sisältämät tiedot voivat vahingoittua.

- Voit poistaa muistikortin seuraavasti:
- **1** Tarkasta, ettei **SD**-muistikortin merkkivalo pala.
- **2** Paina korttipaikan ulkopuolella olevaa muistikortin osaa, jolloin se ponnahtaa ulos korttipaikasta.
- **3** Kun kortti ponnahtaa korttipaikasta, vedä se varovasti ulos.

## <span id="page-78-0"></span>Internetin käyttäminen

### Puhelinverkkoyhteyden määrittäminen

Ennen kuin voit muodostaa yhteyden Internetiin, tietokone on liitettävä puhelinlinjaan puhelinkaapelilla (ei välttämättä sisälly toimitukseen). Kun olet kytkenyt puhelinkaapeliyhteyden, voit muodostaa yhteyden Internetiin.

Voit kytkeä puh3elinkaapelin seuraavasti:

- **1** Kytke puhelinkaapelin (1) toinen pää tietokoneessa olevaan modeemiporttiin r<sup>n</sup>.
- **2** Kytke toinen pää seinässä olevaan puhelinpistorasiaan (2).

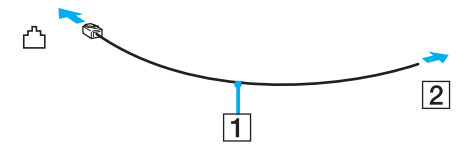

#### ✍

Tietokone ei toimi jaetuissa linjoissa, sitä ei voi liittää kolikkopuhelimeen eikä se ehkä toimi moninkertaisissa puhelinlinjoissa eikä yksityisen puhelinvaihteen linjoissa. Jotkin edellä mainituista kytkennöistä saattavat aiheuttaa liiallista sähkövirtaa sekä sisäisen modeemin toimintahäiriöitä.

Jos liität jakorasian kautta tulevan puhelinjohdon, modeemi tai tietokoneeseen liitetty laite ei ehkä toimi asianmukaisesti.

#### Voit määrittää puhelinverkkoyhteyden seuraavasti:

- **1** Valitse **Käynnistä**, **Ohjauspaneeli** ja **Muodosta yhteys Internetiin** kohdasta **Network and Internet** (Verkko ja Internet). **Muodosta yhteys Internetiin** -ikkuna avautuu.
- **2** Valitse **Puhelinverkkoyhteys**.
- **3** Noudata näytön ohjeita.

## <span id="page-79-0"></span>Langattoman lähiverkon (WLAN) käyttäminen

Sonyn langattoman lähiverkon (WLAN) ansiosta kaikki digitaaliset laitteet, joissa on sisäänrakennettu WLAN-toiminto, voivat olla yhteydessä toisiinsa verkon kautta. Langattomassa lähiverkossa käyttäjä voi kytkeytyä paikalliseen lähiverkkoon langattoman (radio) yhteyden kautta. Verkkoyhteys ei siis edellytä kaapelien tai johtojen vetämistä.

Sonyn langaton lähiverkko tukee kaikkia tavallisia Ethernet-toimintoja sekä liikkuvuutta ja verkkovierailuyhteyksiä (roaming). Näin pääset käyttämään Internet-, intranet- ja verkkoresursseissa olevia tietoja vaikkapa kokouksen aikana tai siirtyessäsi paikasta toiseen.

Voit olla yhteydessä pieneen määrään muita laitteita ilman liityntäpistettä (ad-hoc-yhteys). Voit myös käyttää liityntäpistettä, jolloin voit luoda koko infrastruktuuriverkon (infrastruktuurin).

#### $\mathbb{Z}_p$

Joissakin maissa langattomien lähiverkkojen tuotteiden käyttöä on rajoitettu paikallisilla säännöksillä (esimerkiksi rajoittamalla kanavien määrää). Lue **Regulations Guide** -opas huolellisesti ennen WLAN-toimintojen käyttöönottoa.

Langaton lähiverkko käyttää IEEE 802.11a ්/b/g -standardia, jossa määritellään käytetty tekniikka. Standardi sisältää seuraavat salausmenetelmät: Wired Equivalent Privacy (WEP), joka on turvallisuusprotokolla, sekä Wi-Fi Protected Access 2 (WPA2) ja Wi-Fi Protected Access (WPA). WPA2 ja WPA ovat IEEE-työryhmän ja Wi-Fi Alliancen yhdessä ehdottamia, standardiperusteisia, molemminpuolisesti toimivia turvallisuuden parannusmenetelmiä, jotka parantavat tietosuojaa ja Wi-Fi-verkkojen käytönhallintaa. WPA on suunniteltu IEEE 802.11i -yhteensopivaksi. Siinä käytetään tehostettua tietojen salausmenetelmää TKIP (Temporal Key Integrity Protocol) ja lisäksi 802.1X- ja EAP (Extensible Authentication Protocol) -protokollia käyttäjien todennuksessa. Tietojen salaus suojaa haavoittuvaa langatonta yhteyttä asiakkaiden ja liityntäpisteiden välillä. Lisäksi järjestelmässä on muita yleisiä suojausmenetelmiä, jotka turvaavat yksityisyyttä langattomassa lähiverkossa, kuten salasanasuojaus, päästä päähän -salaus, näennäisverkot ja käyttöoikeuksien varmentaminen. WPA2, WPA:n toinen sukupolvi, tarjoaa paremman tietosuojan ja verkon käytönhallinnan. Se on suunniteltu kaikkien 802.11-tekniikoita käyttävien laitteiden suojaukseen, 802.11b, 802.11a ja 802.11g (monikaistainen ja monitilainen) mukaan lukien. Lisäksi WPA2 tarjoaa ratifioidun IEEE 802.11i -standardin mukaisesti korkeatasoisen tietosuojan, sillä siinä käytetään National Institute of Standards and Technology (NIST) FIPS 140-2 -yhteensopivaa AES-salausalgoritmia ja 802.1X-pohjaista käyttöoikeuksien varmentamista. WPA2 on yhteensopiva WPA:n aiempien versioiden kanssa.

\* Katso **Tekniset tiedot** -oppaasta, tukeeko tietokonemallisi IEEE 802.11a -standardia.

<span id="page-80-0"></span>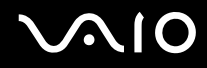

Langattomat lähiverkkolaitteet, jotka käyttävät IEEE 802.11a -standardia, eivät voi olla yhteydessä IEEE 802.11b- tai g-standardia käyttäviin laitteisiin, sillä standardit käyttävät eri taajuutta.

IEEE 802.11b: Vakionopeus on 11 Mb/s, noin 30–100 kertaa nopeampi kuin vakiomodeemiyhteys.

IEEE 802.11a/g: Vakionopeus on 54 Mb/s, noin viisi kertaa nopeampi kuin IEEE 802.11b standardia käyttävä langaton lähiverkkolaite.

Myös muut laitteet käyttävät langattoman lähiverkon kanssa yhteensopivien laitteiden käyttämää 2,4 GHz:n taajuutta. Vaikka langattomissa lähiverkkolaitteissa käytetään tekniikoita, jotka vähentävät muiden samaa taajuutta käyttävien laitteiden häiriöitä, nämä häiriöt voivat hidastaa viestintänopeutta, supistaa viestintäpeittoa tai katkaista langattoman yhteyden.

Viestintänopeus riippuu viestintälaitteiden välisestä etäisyydestä, laitteiden välissä olevista esteistä, laitteiden asetuksista, radio-olosuhteista ja käytettävästä ohjelmasta. Lisäksi viestintäyhteys voi katketa radio-olosuhteiden vuoksi.

Viestintäpeitto riippuu viestintälaitteiden välisestä todellisesta etäisyydestä, laitteiden välissä olevista esteistä, radio-olosuhteista, ympäröivästä tilasta kuten seinistä ja niiden materiaaleista sekä käytettävästä ohjelmasta.

Radiohäiriöiden vuoksi IEEE 802.11b- ja IEEE 802.11g -tuotteiden kytkeminen samaan langattomaan verkkoon voi hidastaa viestintänopeutta. IEEE 802.11g -tuotteet on suunniteltu alentamaan viestintänopeutta, jotta viestintä IEEE 802.11b -tuotteiden kanssa olisi varmistettu. IEEE 802.11b -tuotteet.

Jos viestintänopeus on odotettua pienempi, liityntäpisteen langattoman kanavan vaihtaminen saattaa lisätä viestintänopeutta.

<span id="page-81-0"></span>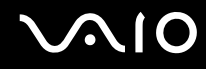

## Tietoliikenne ilman liityntäpistettä (ad-hoc)

Ad-hoc-verkko on paikallinen verkko, joka luodaan ainoastaan langattomien laitteiden välille eikä muuta keskusohjausta tai liityntäpisteitä käytetä. Jokainen laite viestii suoraan verkon muiden laitteiden kanssa. Voit helposti määrittää ad-hoc-verkon kotonasi.

- ❑ Jos VAIO-tietokone aloittaa langattoman yhteyden, valitaan kanava 11.
- ❑ Jos langaton vertaislähiverkkolaite aloittaa langattoman yhteyden, yhteydessä käytetään langattoman vertaislähiverkkolaitteen valitsemaa kanavaa.

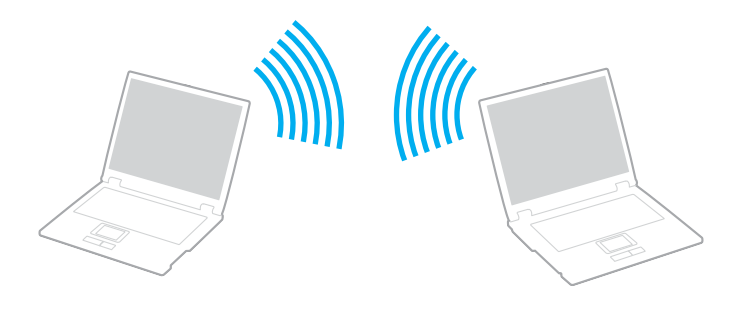

<span id="page-82-0"></span>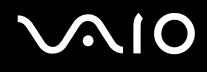

Voit muodostaa ad-hoc-yhteyden seuraavasti:

**1** Kytke päälle **WIRELESS**- tai **WIRELESS LAN** -kytkin.

Wireless LAN -merkkivalo syttyy.

Malleissa, jotka tukevat on Bluetooth-toimintoja<sup>\*</sup>, ja/tai IEEE 802.11a/b/g -standardia<sup>\*</sup>, **Wireless Device Switch** -ikkuna voidaan avata kaksoisnapsauttamalla tehtäväpalkin ( 8 / 198 / 198 - kuvaketta. Valitse haluamasi langaton vaihtoehto luettelosta ja napsauta sitten **OK**-painiketta.

- **2** Valitse **Käynnistä** ja **Ohjauspaneeli**.
- **3** Valitse **View network status and tasks** (Näytä verkon tila ja tehtävät) kohdasta **Network and Internet** (Verkko ja Internet).
- **4** Valitse vasemmasta ruudusta **Set up a connection or network** (Määritä yhteys tai verkko). **Set up a connection or network** (Määritä yhteys tai verkko) -ikkuna avautuu.
- **5** Valitse ad-hoc-verkon asetusten teon vaihtoehto ja valitse **Seuraava**.
- **6** Noudata näytön ohjeita.
- \* Katso **Tekniset tiedot** -oppaasta, tukeeko tietokonemallisi Bluetooth-toimintoja ja/tai IEEE 802.11a/b/g -standardia.

<span id="page-83-0"></span>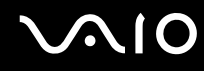

### Yhteys liityntäpisteen avulla (infrastruktuuriverkko)

Infrastruktuuriverkko on verkko, joka laajentaa olemassa olevan kiinteän lähiverkon langattomiin laitteisiin liityntäpisteen (ei sisälly toimitukseen) kautta, esimerkiksi Sony Access Pointin kautta. Liityntäpiste muodostaa sillan langattoman ja kiinteän lähiverkon välille ja toimii langattoman lähiverkon keskusohjaimena. Liityntäpiste ohjaa usean langattoman laitteen lähetyksiä ja vastaanottoa tietyn alueen sisällä.

Liityntäpiste valitsee infrastruktuuriverkossa käytettävän kanavan.

**!** Tietoja liityntäpisteen käyttämän kanavan valinnasta on liityntäpisteen mukana toimitetussa käyttöoppaassa.

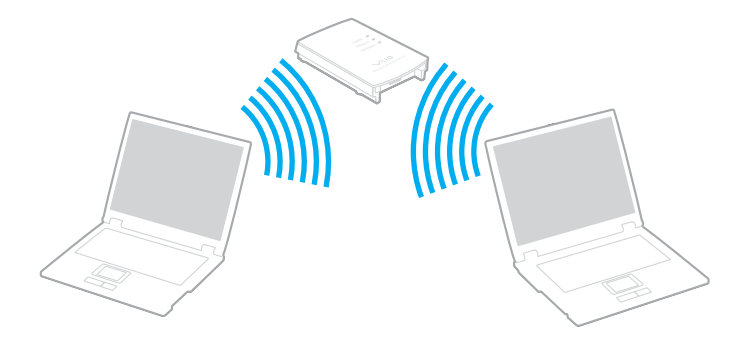

# <span id="page-84-0"></span>**AIO**

Voit muodostaa yhteyden langattomaan verkkoon seuraavasti:

- **1** Varmista, että liityntäpiste on valmiina. Lisätietoja on liityntäpisteen mukana toimitetussa käyttöoppaassa.
- **2** Kytke päälle **WIRELESS** tai **WIRELESS LAN** -kytkin. Wireless LAN -merkkivalo syttyy.

Malleissa, jotka tukevat on Bluetooth-toimintoja<sup>\*</sup>, ja/tai IEEE 802.11a/b/g -standardia<sup>\*</sup>, **Wireless Device Switch** -ikkuna voidaan avata kaksoisnapsauttamalla tehtäväpalkin ( / ) -kuvaketta. Valitse haluamasi langaton vaihtoehto luettelosta ja napsauta sitten **OK**-painiketta.

- **3** Valitse **Käynnistä** ja **Ohjauspaneeli**.
- **4** Valitse **View network status and tasks** (Näytä verkon tila ja tehtävät) kohdasta **Network and Internet** (Verkko ja Internet).
- **5** Valitse **Manage wireless networks** (Langattomien verkkojen hallinta).
- **6** Valitse **Lisää**.
- **7** Noudata näytön ohjeita.
- Katso Tekniset tiedot -oppaasta, tukeeko tietokonemallisi Bluetooth-toimintoja ja/tai IEEE 802.11a/b/g -standardia.

Langattoman verkkoyhteyden katkaiseminen

Käännä **WIRELESS-** tai **WIRELESS LAN** -kytkin off-asentoon.

**!**

Jos langaton verkkoyhteystoiminto poistetaan käytöstä, kun etäasiakirjoja, -tiedostoja tai -resursseja käytetään, tietoja voi hävitä.

#### $\n *A*$

WPA-PSK- tai WPA2-PSK-varmennusta varten on syötettävä verkkoavain, joka koostuu 8-64 aakkosnumeerisesta merkistä.

## <span id="page-85-0"></span>Bluetooth-toimintojen käyttäminen

Bluetooth-toiminnot ovat käytettävissä vain joissakin malleissa. Katso **Tekniset tiedot** -oppaasta, tukeeko tietokonemallisi Bluetooth-toimintojen käyttöä.

Voit muodostaa langattoman yhteyden tietokoneen ja toisen Bluetooth-laitteen, kuten toisen tietokoneen tai matkapuhelimen, välille. Voit siirtää tietoja näiden laitteiden välillä ilman kaapeleita jopa 10 metrin etäisyydellä esteettömässä tilassa.

Voit muodostaa yhteyden Bluetooth-laitteeseen seuraavasti:

- **1** Käännä **WIRELESS**-kytkin on-asentoon.
- **2** Kaksoisnapsauta tehtäväpalkin ( / ) -kuvaketta, jolloin näkyviin tulee **Wireless Device Switch** -ikkuna.
- **3** Valitse **Enable Bluetooth Device** -vaihtoehto.
- **4** Napsauta **OK**-painiketta.

## <span id="page-86-0"></span>**AIO**

## Bluetooth-toimintojen käyttöön liittyviä huomautuksia

- ❑ Tiedonsiirtonopeus vaihtelee seuraavien tekijöiden mukaan:
	- ❑ laitteiden välissä olevat seinät ja muut esteet
	- ❑ laitteiden välinen etäisyys
	- ❑ seinien materiaali
	- ❑ mikroaaltojen ja langattomien puhelimien läheisyys
	- ❑ radiotaajuushäiriöt ja muut ympäristöolosuhteet
	- ❑ laitekokoonpano
	- ❑ sovellusohjelmien tyyppi
	- ❑ käyttöjärjestelmän tyyppi
	- ❑ langattoman lähiverkkotoiminnon ja Bluetooth-toimintojen samanaikainen käyttö tietokoneessa
	- ❑ siirrettävän tiedoston koko
- ❑ Bluetooth-standardin rajoitusten ja ympäristöstä aiheutuvien sähkömagneettisten häiriöiden vuoksi tiedostot saattavat vioittua jatkuvan tiedonsiirron aikana.
- ❑ Kaikki Bluetooth-laitteet täytyy sertifioida, jotta voidaan varmistaa, että ne täyttävät kyseisen standardin vaatimukset. Yksittäisten laitteiden suorituskyky, ohjearvot ja toimintatavat voivat kuitenkin vaihdella, vaikka ne täyttäisivätkin standardin vaatimukset. Tietojen vaihtaminen ei ole ehkä mahdollista kaikissa tilanteissa.
- ❑ Bluetooth-tekniikalle on tyypillistä, että video- ja äänisignaalien synkronointi voi häiriintyä, jos videota toistetaan tietokoneessa ja ääni toistetaan tietokoneeseen liitetyn Bluetooth-laitteen kautta.

<span id="page-87-0"></span>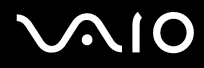

❑ Monet eri laitteet käyttävät samaa 2,4 GHz:n taajuutta kuin Bluetooth- ja WLAN-laitteet. Bluetooth-laitteissa käytetään tekniikkaa, joka minimoi muista samaa aallonpituutta käyttävistä laitteista peräisin olevat häiriöt. Bluetooth-toiminnon ja langattomien viestintävälineiden samanaikainen käyttö voi kuitenkin aiheuttaa radiohäiriöitä. Tiedonsiirtonopeus ja -etäisyys saattavat olla vakioarvoja huonompia.

#### ✍

Lue **Regulations Guide** -opas, ennen kuin käytät Bluetooth-toimintoja.

- ❑ Bluetooth-toiminto ei ehkä toimi muista laitteista tai muiden valmistajien käyttämistä ohjelmistoversioista johtuvista syistä.
- ❑ Bluetooth-tekniikalle on tyypillistä, että useiden Bluetooth-laitteiden liittäminen tietokoneeseen voi aiheuttaa yhteyden hidastumista, jolloin laitteiden toiminta voi heikentyä.

<span id="page-88-0"></span>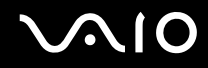

### Bluetooth-turvallisuus

Langattomaan Bluetooth-tekniikkaan sisältyy todennustoiminto, jonka avulla voit määrittää, kenen kanssa olet yhteydessä. Todennustoiminnon avulla voit estää nimettömiä Bluetooth-laitteita ottamasta yhteyttä tietokoneeseesi.

Kun kaksi Bluetooth-laitetta ovat yhteydessä toisiinsa ensimmäisen kerran, kummallekin rekisteröitävälle laitteelle on määritettävä yhteinen Passkey (todennusta varten tarvittava salasana). Kun laite on rekisteröity, Passkey-tunnusta ei tarvitse enää antaa uudelleen.

Voit käyttää joka kerta eri salasanaa, mutta sen on oltava sama kummassakin päässä.

Joillekin laitteille, kuten hiirelle, ei voi antaa salasanaa.

<sup>✍</sup>

<span id="page-89-0"></span>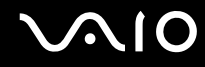

### Yhteys toiseen Bluetooth-laitteeseen

Voit yhdistää tietokoneesi ilman kaapeleita toiseen Bluetooth-laitteeseen, kuten toiseen tietokoneeseen, matkapuhelimeen, taskutietokoneeseen, kuulokemikrofoniin, hiireen tai digitaalikameraan.

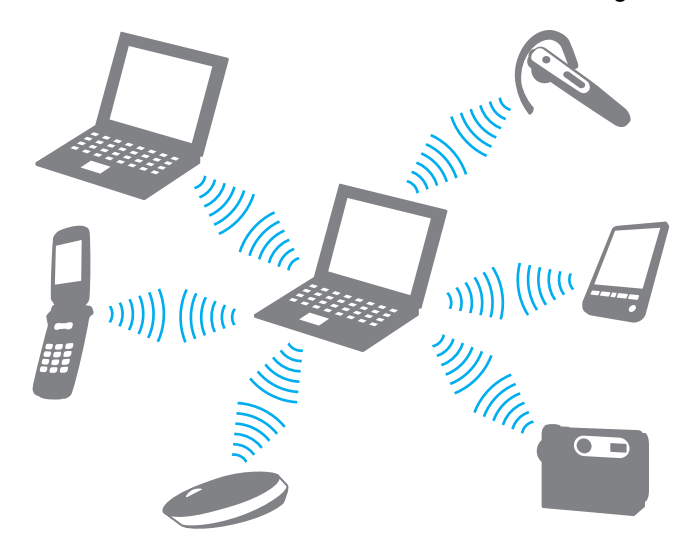

<span id="page-90-0"></span>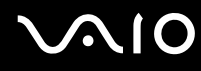

Voit olla yhteydessä toiseen Bluetooth-laitteeseen seuraavasti:

Yhteys toiseen Bluetooth-laitteeseen edellyttää Bluetooth-toiminnon asetusten määrittämistä. Tietoja Bluetooth-toiminnon asetusten määrittämisestä ja käytöstä on Bluetooth-apuohjelman ohjetiedostossa.

Ohjetiedoston tarkasteleminen

**1** Napsauta hiiren kakkospainikkeella tehtäväpalkin Bluetooth-kuvaketta **ja ja valitse valikosta Ohje** (Help).

### Bluetooth-yhteyden katkaiseminen

Bluetooth-yhteys katkaistaan kääntämällä **WIRELESS**-kytkin off-asentoon. Bluetooth-merkkivalo sammuu.

## <span id="page-91-0"></span>Bluetooth-kuulokemikrofonin käyttäminen

Bluetooth-kuulokemikrofoni on kätevä esimerkiksi käytettäessä Internet-videoneuvotteluissa pikaviestiohjelmaa. Yksityiskohtaisia lisätietoja Bluetooth-kuulokemikrofonista on sen mukana toimitetussa käyttöoppaassa.

#### Kuulokemikrofonin kytkeminen tietokoneeseen

- **1** Kytke Bluetooth-kuulokemikrofoni toimintaan painamalla sen virtapainiketta ja pitämällä sitä painettuna vähintään viiden sekunnin ajan.
- **2** Paina äänenvoimakkuuspainikkeita ja pidä niitä painettuina ainakin viiden sekunnin ajan, kunnes merkkivalo alkaa vilkkua punavihreänä.
- **3** Napsauta hiiren kakkospainikkeella tehtäväpalkin Bluetooth-kuvaketta **ja** ja valitse valikosta **Bluetooth-asetukset** (Bluetooth Settings).

**Bluetooth-asetukset** (Bluetooth Settings) -ikkuna tulee näkyviin ja **Uuden yhteyden ohjattu luominen** (Add New Connection Wizard) käynnistyy automaattisesti.

**4** Jos **Uuden yhteyden ohjattu luominen** (Add New Connection Wizard) -ikkuna ei tule näyttöön, valitse **Uusi yhteys** (New Connection).

**Uuden yhteyden ohjattu luominen** (Add New Connection Wizard) -ikkuna tulee näyttöön.

- **5** Valitse **Nopea tila (suositeltu)** (Express Mode (Recommended)) ja valitse sitten **Seuraava**. Ohjattu toiminto etsii toiminta-alueella olevia Bluetooth-laitteita ja luettelee löydetyt laitteet.
- **6** Valitse Bluetooth-kuulokemikrofonin laitenimi ja valitse sitten **Seuraava**. **Bluetoothin hallintaohjelma - Bluetooth-suojaus** (Bluetooth Manager-Bluetooth Security) -ikkuna tulee näyttöön, kun yhteys on muodostettu.
- **7** Anna **Bluetooth-avain (PIN)** (Bluetooth Passkey (PIN)) -kohtaan 0000 ja napsauta sitten **Valmis** (OK) -painiketta.
- **8** Valitse **Seuraava**. **Bluetooth-asetukset** (Bluetooth Settings) -ikkunaan tulee kuulokemikrofonikuvake.
- **9** Napsauta kuvaketta hiiren kakkospainikkeella ja valitse valikosta **Yhdistä** (Connect).

<span id="page-92-0"></span>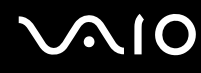

Bluetooth-kuulokemikrofonin irrottaminen tietokoneesta

- 1 Napsauta hiiren kakkospainikkeella tehtäväpalkin Bluetooth-kuvaketta **ja** ja valitse valikosta **Bluetooth-asetukset** (Bluetooth Settings). **Bluetooth-asetukset** (Bluetooth Settings) -ikkuna avautuu.
- **2** Napsauta kuulokemikrofonin kuvaketta hiiren kakkospainikkeella ja valitse valikosta **Katkaise yhteys** (Disconnect).
- **3** Valitse **Kyllä**.

## <span id="page-93-0"></span>**AIO**

## Oheislaitteiden käyttäminen

Voit lisätä VAIO-tietokoneeseen toimintoja siinä olevien porttien avulla.

- ❑ **Laajennuspaikkatelakointiaseman kytkeminen [\(sivu 95\)](#page-94-1)**
- ❑ **Ulkoisten kaiuttimien kytkeminen [\(sivu 106\)](#page-105-0)**
- ❑ **Ulkoisen näytön kytkeminen [\(sivu 107\)](#page-106-0)**
- ❑ **Näyttötilojen valitseminen [\(sivu 116\)](#page-115-0)**
- ❑ **Multiple Monitors -toiminnon käyttäminen [\(sivu 117\)](#page-116-0)**
- ❑ **Ulkoisen mikrofonin kytkeminen [\(sivu 119\)](#page-118-0)**
- ❑ **Universal Serial Bus (USB) -laitteiden kytkeminen [\(sivu 120\)](#page-119-0)**
- ❑ **Tulostimen kytkeminen [\(sivu 123\)](#page-122-0)**
- ❑ **i.LINK-laitteen kytkeminen [\(sivu 124\)](#page-123-0)**
- ❑ **Lähiverkkoyhteyden muodostaminen [\(sivu 126\)](#page-125-0)**

## <span id="page-94-1"></span><span id="page-94-0"></span>Laajennuspaikkatelakointiaseman kytkeminen

Käyttämällä laajennuspaikkatelakointiasemaa voit kytkeä tietokoneeseesi muita oheislaitteita, kuten tulostimen tai ulkoisen näytön. Laajennuspaikkatelakointiasema ei sisälly tietokoneen toimitukseen, vaan se pitää hankkia erikseen.

## Laajennuspaikkatelakointiaseman portit

## Taustapuoli

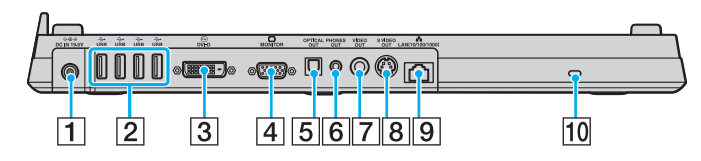

- **1** DC IN -portti [\(sivu 30\)](#page-29-0)
- $\boxed{2}$  Hi-Speed USB (USB 2.0) -portit<sup>\*1</sup> [\(sivu 120\)](#page-119-0)
- $\boxed{3}$  **DVI-D**-portti<sup> $2$ </sup> [\(sivu 108\)](#page-107-0)
- **4** MONITOR (VGA) -portti [\(sivu 108\)](#page-107-0)
- **5** OPTICAL OUT -portti (taajuus 96 kHz/48 kHz/44 kHz/ muuttuva)

Tähän porttiin voi liittää digitaalisia laitteita, esimerkiksi AV-vahvistimen.

- **6** PHONES OUT -liitin<sup>\*3</sup> [\(sivu 106\)](#page-105-0)
- G **VIDEO OUT** -portti [\(sivu 112\)](#page-111-0)
- **B** S VIDEO OUT -portti [\(sivu 112\)](#page-111-0)
- I Verkkoportti (Ethernet) (1000BASE-T/100BASE-TX/10BASE-T) [\(sivu 126\)](#page-125-0)
- 10 Suojausliitäntä
- \*1 Suuren, täyden ja pienen nopeuden tuki.
- \*2 VGN-FE-sarjan malleissa tämä on käytössä vain silloin, kun liitettynä on NVIDIA-näytönohjaimella varustettu malli.
- \*3 Jäljempänä kuulokeliitin.

<span id="page-95-0"></span>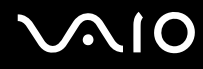

## Etupuoli/vasen

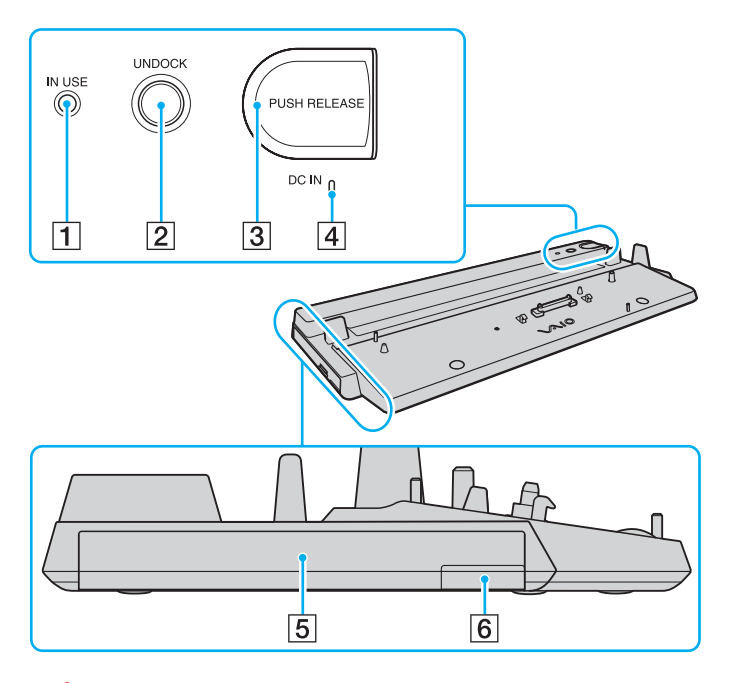

- **1** IN USE -merkkivalo [\(sivu 102\)](#page-101-0)
- **2** UNDOCK-painike [\(sivu 103\)](#page-102-0)
- **3** PUSH RELEASE -painike [\(sivu 104\)](#page-103-0)
- **4** DC IN -merkkivalo
	- Palaa, kun laajennuspaikkatelakointiaseman virta on kytketty.
- $\boxed{5}$  Laajennuspaikka<sup>\*</sup>
- 6 Laajennusyksikön poistopainike<sup>\*</sup>
	- Katso laajennuspaikkatelakointiaseman mukana toimitettua käyttöopasta.

**!** Laajennuspaikkatelakointiaseman virransyöttöön voidaan käyttää vain sen mukana toimitettua verkkolaitetta. Älä irrota verkkolaitetta laajennuspaikkatelakointiasemasta tai pistorasiasta laajennuspaikkatelakointiaseman käytön aikana, jotta et vahingoittaisi tietoja tai aiheuttaisi laitteiston toimintahäiriöitä.

<span id="page-96-0"></span>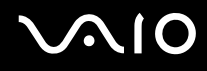

## Tietokoneen kytkeminen laajennuspaikkatelakointiasemaan

**!** Älä liitä tietokonetta laajennuspaikkatelakointiasemaan, jos tietokoneen akku ei ole paikallaan.

Laajennuspaikkatelakointiasemassa on myös sovitin, jota voidaan käyttää VGN-AR-sarjan mallien yhteydessä. Jos ostamasi malli kuuluu VGN-AR-sarjaan, liu'uta sovitin ulos ja kiinnitä se seuraavien ohjeiden avulla.

VGN-FE-sarjan malleissa tätä sovitinta ei tarvita. Noudata ohjeita, jotka on annettu kohdassa **Voit kytkeä tietokoneen laajennuspaikkatelakointiasemaan seuraavasti [\(sivu 99\)](#page-98-0)**.

## <span id="page-97-0"></span>**210**

#### Sovittimen liu'uttaminen ulos ja kiinnittäminen

**1** Avaa laajennuspaikkatelakointiaseman (3) pohjassa oleva ruuvi (2) kolikolla tai vastaavalla esineellä (1).

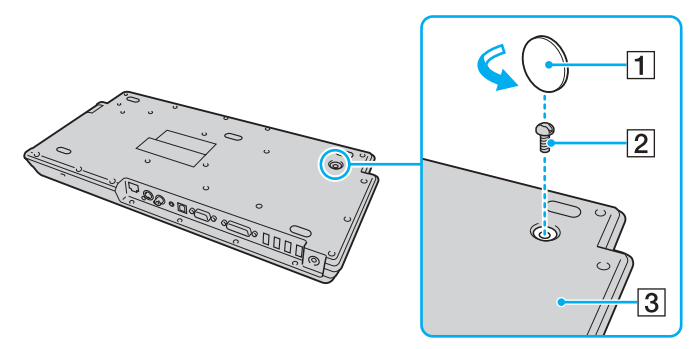

**2** Säädä sovittimen (4) asento siten, että se vastaa tietokoneen kokoa.

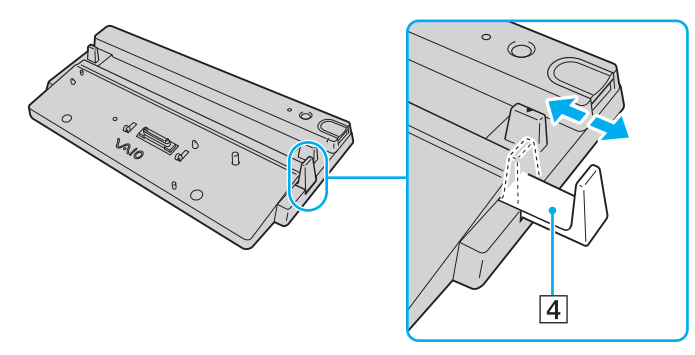

**3** Kiristä laajennuspaikkatelakointiaseman pohjassa oleva ruuvi.

# <span id="page-98-1"></span>**210**

<span id="page-98-0"></span>Voit kytkeä tietokoneen laajennuspaikkatelakointiasemaan seuraavasti:

**!** Katkaise tietokoneen virta, ennen kuin kytket tietokoneen laajennuspaikkatelakointiasemaan, jotta et menetä tallentamattomia tietoja.

#### ✍

Seuraavissa kuvissa on käytetty esimerkkinä VGN-FE-sarjan tietokonetta.

- **1** Irrota kaikki oheislaitteet tietokoneesta.
- **2** Kytke virtajohto (1) verkkolaitteeseen (2) ja pistorasiaan.
- **3** Kytke verkkolaitteeseen (2) liitetty kaapeli laajennuspaikkatelakointiaseman (4) **DC IN** -porttiin (3).

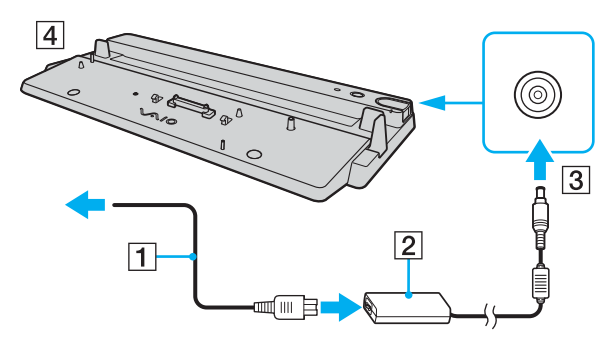

<span id="page-99-0"></span>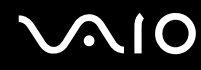

**4** Vedä tietokoneen pohjassa oleva laajennuspaikkatelakointiaseman liittimen suojus auki.

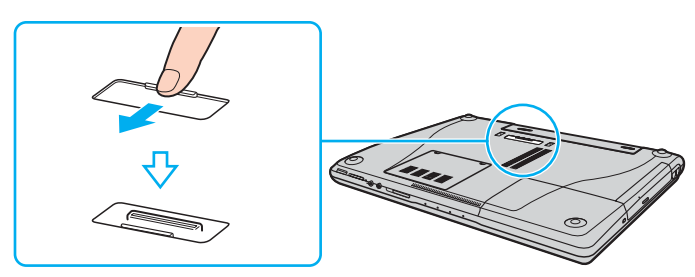

**5** Aseta tietokone laajennuspaikkatelakointiasemaan. Aseta tietokoneen takana olevat nuolet ja laajennuspaikkatelakointiaseman nuolet vastakkain niin, että tietokoneen takana oleva liitin on telakointiaseman liittimenkohdalla.

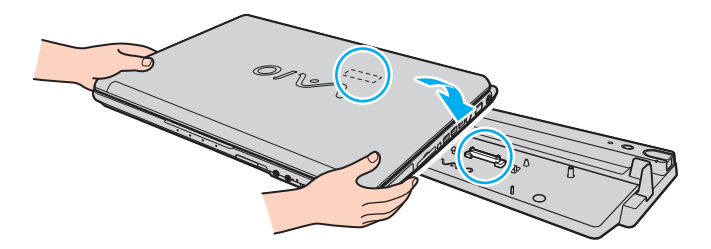

<span id="page-100-0"></span>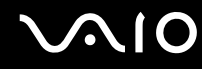

**6** Paina varovasti tietokonetta alaspäin, kunnes se napsahtaa paikalleen.

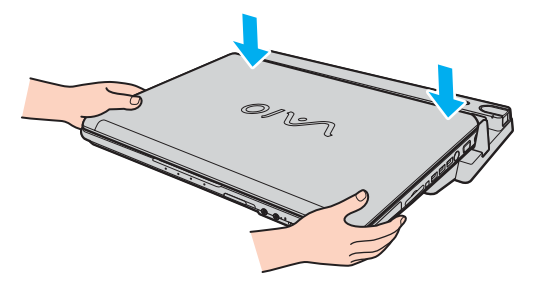

**7** Käynnistä tietokone.

#### **!**

Käytä telakointiaseman mukana toimitettua verkkolaitetta.

Älä siirrä tietokonetta sen ollessa liitettynä laajennuspaikkatelakointiasemaan. Muussa tapauksessa laajennuspaikkatelakointiasema voi irrota ja se sekä tietokone voivat vahingoittua.

<span id="page-101-1"></span>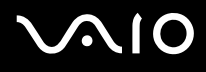

### <span id="page-101-0"></span>Tietokoneen irrottaminen laajennuspaikkatelakointiasemasta

**!**

Katkaise tietokoneen virta, ennen kuin irrotat koneen laajennuspaikkatelakointiasemasta, jotta et menetä tallentamattomia tietoja.

Varmista ennen tietokoneen irrottamista, että laajennuspaikkatelakointiasemaan kytketyt laitteet eivät ole käytössä.

Älä irrota tietokonetta laajennuspaikkatelakointiasemasta, kun **IN USE** -merkkivalo palaa. Jos tietokone irrotetaan **IN USE** -merkkivalon palaessa, tallentamattomat tiedot voivat kadota tai tietokone voi vioittua.

Kun akun varaus on loppumassa, tietokoneen irrottaminen laajennuspaikkatelakointiasemasta voi aiheuttaa tallentamattomien tietojen katoamisen.

Älä irrota tietokonetta laajennuspaikkatelakointiasemasta videon toistamisen aikana. Varmista ennen tietokoneen irrotusta, että toisto-ohjelmisto on suljettu.

Kun olet irrottanut tietokoneen laajennuspaikkatelakointiasemasta kohdan **Voit irrottaa tietokoneen laajennuspaikkatelakointiasemasta seuraavasti [\(sivu 103\)](#page-102-0)** mukaisesti, sijoita tietokone erilleen laajennuspaikkatelakointiasemasta. Jos tietokoneen käyttöä jatketaan laajennuspaikkatelakointiasemassa, seurauksena voi olla toiminnan häiriintyminen.

## <span id="page-102-1"></span>**210**

<span id="page-102-0"></span>Voit irrottaa tietokoneen laajennuspaikkatelakointiasemasta seuraavasti:

#### $\n *A*$

Seuraavissa kuvissa on käytetty esimerkkinä VGN-FE-sarjan tietokonetta.

**1** Paina **UNDOCK**-painiketta (1).

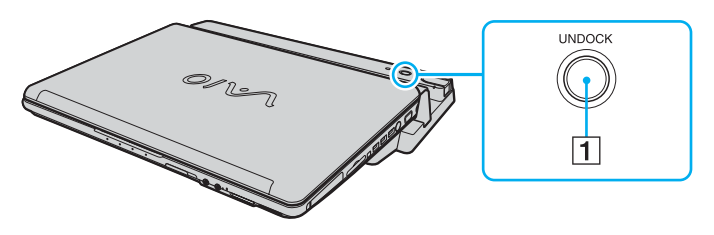

#### ✍

Jos **IN USE** -merkkivalo ei pala, **UNDOCK**-painiketta ei tarvitse painaa.

Jos **UNDOCK**-painiketta painetaan tietokoneen ollessa virransäästötilassa, tietokone palaa ensin normaalitilaan ja aloittaa sitten irrotustoiminnon.

**!** Kun tietokone on palannut normaalitilaan, sijoita tietokone erilleen laajennuspaikkatelakointiasemasta. Jos tietokoneen käyttöä jatketaan laajennuspaikkatelakointiasemassa, seurauksena voi olla toiminnan häiriintyminen.

<span id="page-103-1"></span>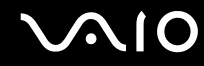

<span id="page-103-0"></span>**2** Odota, että **IN USE** -merkkivalo (2) sammuu, ja paina sitten **PUSH RELEASE** -painiketta (3).

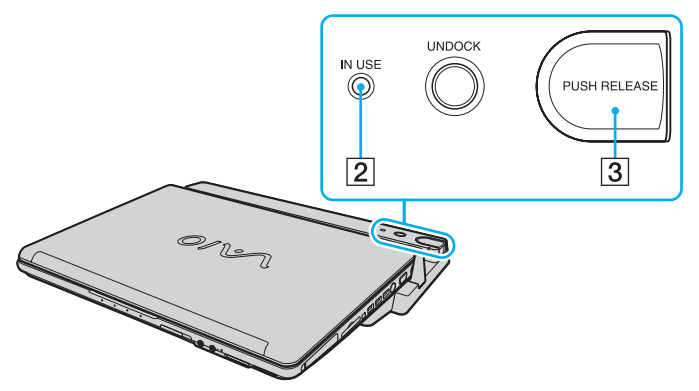

**3** Nosta tietokone pois laajennuspaikkatelakointiasemasta.

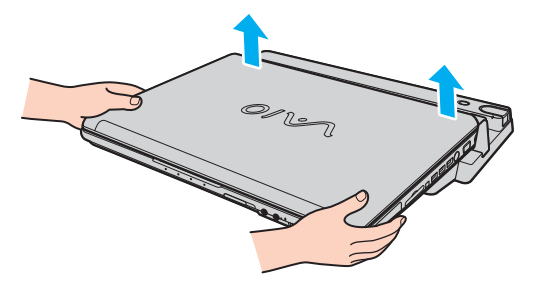

**4** Sulje tietokoneen pohjassa oleva laajennuspaikkatelakointiaseman liittimen suojus.

## <span id="page-104-0"></span>**AIO**

Voit irrottaa tietokoneen laajennuspaikkatelakointiasemasta myös seuraavasti:

- **1** Valitse **Käynnistä** ja valitse sitten **Pura telakointi**.
- **2** Tarkista, että näyttöön tulee sanoma ja että **IN USE** -merkkivalo sammuu. Paina sitten **PUSH RELEASE** -painiketta.
- **3** Nosta tietokone pois laajennuspaikkatelakointiasemasta.
- **4** Sulje tietokoneen pohjassa oleva laajennuspaikkatelakointiaseman liittimen suojus.

#### ✍

On erittäin tärkeää muistaa sulkea laajennuspaikkatelakointiaseman liittimen suojus sen jälkeen, kun tietokone on irrotettu laajennuspaikkatelakointiasemasta. Jos suojuskansi jätetään auki, tietokoneen sisään voi päästä pölyä, mikä voi vahingoittaa tietokonetta.

Voit kytkeä laajennuspaikkatelakointiaseman kokonaan irti verkkovirrasta irrottamalla siitä verkkolaitteen.

# <span id="page-105-1"></span>**210**

## <span id="page-105-0"></span>Ulkoisten kaiuttimien kytkeminen

Voit tehostaa tietokoneesi äänen laatua ulkoisilla kaiuttimilla.

Voit kytkeä ulkoiset kaiuttimet seuraavasti:

- **1** Kytke kaiuttimen kaapeli (1) tietokoneen tai laajennuspaikkatelakointiaseman kuulokeliittimeen (2).
- **2** Kiinnitä kaiutinkaapelin toinen pää ulkoiseen kaiuttimeen (3).
- **3** Käännä kaiuttimien ääni pois ennen kaiuttimien kytkemistä.

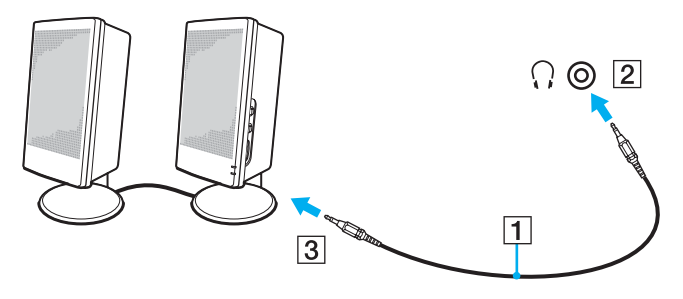

#### ✍

Varmista, että kaiuttimet on suunniteltu käyttämällesi tietokoneelle.

**!** Älä aseta levykkeitä kaiuttimien päälle. Kaiuttimien magneettikenttä saattaa vahingoittaa levykkeillä olevia tietoja.

<span id="page-106-1"></span>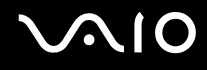

## <span id="page-106-0"></span>Ulkoisen näytön kytkeminen

Voit kytkeä tietokoneeseen ulkoisen näytön (ei toimiteta mukana). Voit käyttää tietokonetta esimerkiksi tietokonenäytön tai projektorin kanssa.

#### $\n *A*$

Kytke virtajohto vasta, kun muut kytkentäkaapelit on kytketty.

Kytkettyjä ulkoisia näyttöjä käytetään kakkosnäyttöinä.

Windows-järjestelmissä voit käyttää ulkoisen näytön avulla samanaikaisesti useita näyttöjä.

#### Äänen ulostulolaitteen vaihtaminen

Kun olet kytkenyt laitteen HDMI-porttiin tai S/PDIF-porttiin, sinun on vaihdettava äänen ulostulolaite, jos haluat kuulla ääntä laitteesta.

- **1** Sulje kaikki avoimet ohjelmat.
- **2** Valitse **Käynnistä** ja **Ohjauspaneeli**.
- **3** Valitse **Hardware and sound** (Laitteet ja ääni).
- **4** Valitse **Manage audio devices** (Äänilaitteiden hallinta) kohdasta **Ääni**.
- **5** Valitse **Toisto** -välilehdeltä haluamasi äänen ulostulolaite ja valitse sitten **Aseta oletukseksi**.

<span id="page-107-1"></span>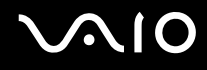

### <span id="page-107-0"></span>Tietokonenäytön kytkeminen

Voit kytkeä tietokonenäytön (näyttölaitteen) joko suoraan tietokoneeseen tai lisävarusteena saatavan laajennuspaikkatelakointiaseman välityksellä.

Voit kytkeä tietokonenäytön seuraavasti:

**!** Tietokoneen näyttövastake poistuu käytöstä, kun tietokone kytketään laajennuspaikkatelakointiasemaan.

- **1** Kytke tarvittaessa näytön virtajohdon (1) toinen pää näyttöön ja toinen pää pistorasiaan.
- **2** Voit halutessasi kytkeä VGA-näytön liittämällä näyttökaapelin (2) (ei sisälly toimitukseen) tietokoneen tai laajennuspaikkatelakointiaseman näyttövastakkeeseen  $(3)$   $\Box$ .
- **3** Jos haluat kytkeä TFT/DVI-näytön, kytke näyttökaapeli (ei sisälly toimitukseen) laajennuspaikkatelakointiasemassa olevaan **DVI-D**-porttiin.

VGN-AR-sarjan malleissa näyttökuvaa ei kuitenkaan voi toistaa tämän portin kautta, jos tietokoneessa on NVIDIA® GeForce® Go 7400 -näytönohjainkortti. Voit myös kytkeä TFT/DVI-monitorin tietokoneen **HDMI**-porttiin HDMI-kaapelin (ei sisälly toimitukseen) ja HDMI-DVI-D-sovittimen (ei sisälly toimitukseen) avulla.

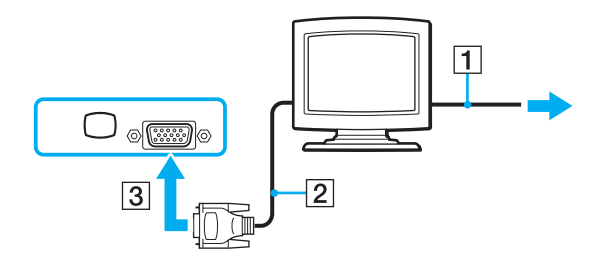
<span id="page-108-0"></span>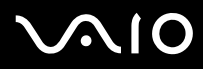

#### ✍

DVI-D on lyhenne sanoista Digital Visual Interface - Digital. Se on DVI-liitin, joka tukee vain digitaalisia videosignaaleja, ei analogisia videosignaaleja. Siinä on 24 nastaa.

DVI-I-liitin (Digital Visual Interface - Integrated) tukee digitaalisia ja analogisia videosignaaleja. Siinä on 29 nastaa.

**!**

VGN-FE-sarjan malleissa TFT/DVI-näyttöä voi käyttää vain silloin, kun laajennuspaikkatelakointiasemaan asetetaan NVIDIA-näytönohjaimella varustettu tietokone.

<span id="page-109-0"></span>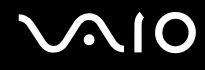

### Multimedianäytön kytkeminen

Kiinteät kaiuttimet ja mikrofonin sisältävä tietokoneen multimedianäyttö voidaan kytkeä tietokoneeseen tai lisävarusteena saatavan laajennuspaikkatelakointiaseman välityksellä.

Voit kytkeä multimedianäytön seuraavasti:

**!** Tietokoneen näyttövastake poistuu käytöstä, kun tietokone kytketään laajennuspaikkatelakointiasemaan.

- **1** Kytke multimedianäytön johto (1) pistorasiaan.
- **2** Kytke näyttökaapeli (2) (ei sisälly toimitukseen) tietokoneen tai laajennuspaikkatelakointiaseman näyttövastakkeeseen  $(3)$   $\Box$ .
- **3** Kytke kaiuttimen kaapeli (4) tietokoneen tai laajennuspaikkatelakointiaseman kuulokeliittimeen (5).
- **4** Kytke mikrofonin kaapeli (6) tietokoneen mikrofoniliitäntään (7) m.

<span id="page-110-0"></span>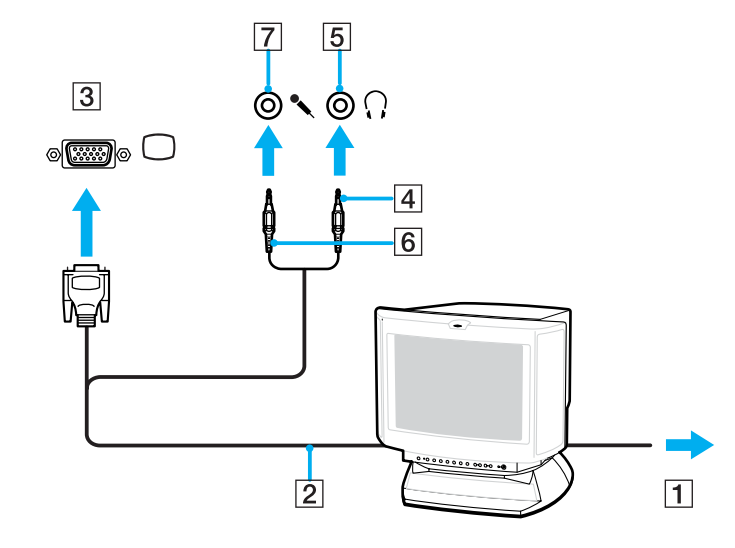

<span id="page-111-0"></span>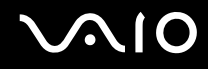

## TV:n kytkeminen

Voit kytkeä television joko suoraan tietokoneeseen tai lisävarusteena saatavan laajennuspaikkatelakointiaseman kautta.

### Television liittäminen tietokoneeseen

- **1** Kytke television virtajohto pistorasiaan.
- **2** Kytke lisävarusteena saatavan S Video -kaapelin toinen pää tietokoneen tai laajennuspaikkatelakointiaseman S VIDEO OUT -porttiin ja toinen pää televisioon. Kun tietokone on liitettynä laajennuspaikkatelakointiasemaan, käytä telakointiaseman S VIDEO OUT -porttia.
- **3** Kytke äänikaapelin (lisävaruste) toinen pää tietokoneen tai laajennuspaikkatelakointiaseman kuulokeliittimeen ja toinen pää televisioon.
- **4** Vaihda television sisäänottokanava ulkoiseen sisäänottoon.
- **5** Määritä television asetukset.

### ✍

Laajennuspaikkatelakointiasemassa on myös VIDEO OUT -portti. Voit liittää television tähän porttiin tavallisella videokaapelilla.

Jos televisiossa on HDMI-portti ja ostamasi malli kuuluu VGN-AR-sarjaan, voit käyttää tietokoneen liittämiseen myös HDMI-kaapelia (ei sisälly toimitukseen).

# <span id="page-112-0"></span>**AIO**

HDMI-yhteensopivan television liittäminen tietokoneeseen

- **1** Kytke television virtajohto pistorasiaan.
- **2** Kytke HDMI-kaapelin toinen pää tietokoneen **HDMI**-porttiin ja toinen pää tietokoneeseen.
- **3** Vaihda television sisäänottokanava ulkoiseen sisäänottoon.
- **4** Määritä television asetukset.

**!** Jos televisiossa on HDMI-portti ja DVI-D-portti, HDMI-portin käyttö on suositeltavaa.

HDMI-kaapeli välittää sekä video- että audiosignaalin.

Käytettäessä muita kuin Sonyn toimittamia laiteohjaimia kuva ei ehkä näy eikä ääntä ehkä kuulu. Käytä aina Sonyn päivityksenä toimittamaa laiteohjainta.

HDMI out -liittimen voi kytkeä AV-vahvistimeen, jolloin ääni kuuluu AV-vahvistimen kautta. Toisen HDMI-kaapelin voi liittää AV-vahvistimesta televisioon, jolloin kuva välittyy.

#### $\n *A*$

Katso muut asennus- ja käyttöohjeet oheislaitteesi mukana toimitetuista käyttöoppaista.

Jos tietokoneen näytön resoluutio on yli 1 024 x 768 kuvapistettä, koko kuva ei näy televisiossasi. Television piilossa oleva alue saadaan esiin liikuttamalla tietokoneen osoitinta. Jos haluat näyttää koko kuvan, muuta tietokoneen näytön resoluutio 1 024 x 768 kuvapisteeseen tai sitä pienemmäksi.

<span id="page-113-0"></span>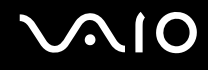

## Projektorin kytkeminen

Projektori (esimerkiksi Sonyn LCD-projektori) voidaan kytkeä tietokoneeseen joko suoraan tai laajennuspaikkatelakointiaseman välityksellä.

Voit kytkeä projektorin seuraavasti:

**!** Tietokoneen näyttövastake poistuu käytöstä, kun tietokone kytketään laajennuspaikkatelakointiasemaan.

- **1** Kytke projektorin virtajohto (1) pistorasiaan.
- **2** Kytke RGB-signaalikaapeli (2) (ei sisälly toimitukseen) tietokoneen tai laajennuspaikkatelakointiaseman näyttöporttiin (3)  $\Box$ .
- **3** Kytke äänikaapeli (4) (ei sisälly toimitukseen) tietokoneen tai laajennuspaikkatelakointiaseman kuulokeliittimeen (5).
- **4** Kytke RGB-signaalikaapeli sekä äänikaapeli projektorin (6) liitäntöihin.

<span id="page-114-0"></span>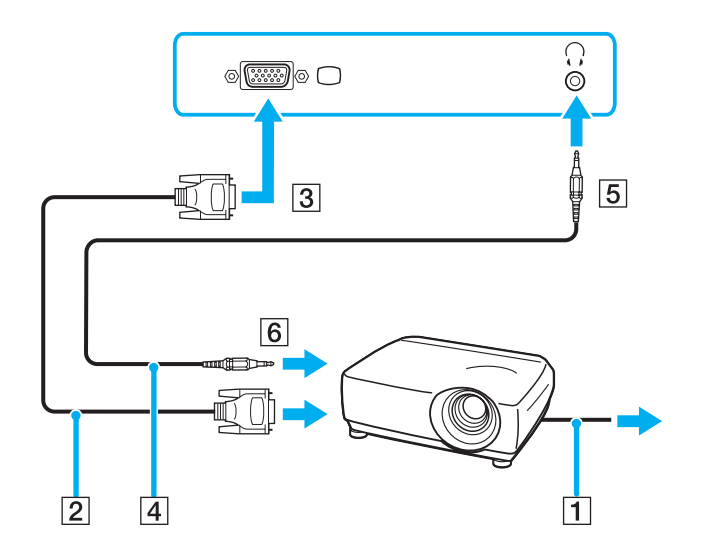

<span id="page-115-0"></span>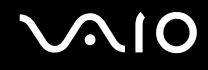

## Näyttötilojen valitseminen

Voit valita, mitä näyttöä käytetään ensisijaisena näyttönä, kun tietokoneeseen kytketään ulkoinen näyttö (esimerkiksi pöytätietokoneen näyttö tai televisio).

Jos haluat käyttää tietokoneen näyttöä ja ulkoista näyttöä samanaikaisesti, katso lisätietoja kohdasta **Multiple Monitors -toiminnon käyttäminen [\(sivu 117\)](#page-116-1)**.

Voit valita näytön seuraavasti:

- **1** Valitse **Käynnistä** ja **Ohjauspaneeli**.
- **2** Valitse **Additional Options**.
- **3** Valitse **NVIDIA Control Panel**.
- **4** Valitse **Näyttö** (Display).
- **5** Valitse **Muuta näytön määrityksiä** (Change Display Configuration).
- **6** Muuta asetukset näytön ohjeiden mukaisesti.

## <span id="page-116-1"></span><span id="page-116-0"></span>Multiple Monitors -toiminnon käyttäminen

Multiple Monitors -toiminto mahdollistaa työpöydän osien jakamisen useille näytöille. Jos sinulla on esimerkiksi VGAnäyttövastakkeeseen kytketty ulkoinen näyttö, tietokoneen näyttö ja ulkoinen näyttö voivat toimia yhtenä työpöytänä.

Voit siirtää osoittimen näytöstä toiseen. Näin voit vetää objekteja, kuten avoimen sovellusikkunan tai tehtäväpalkin, näytöstä toiseen.

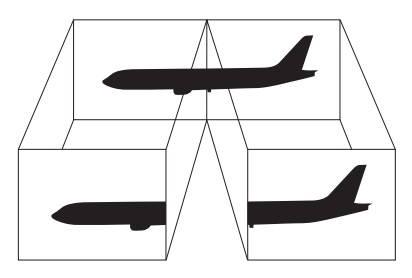

#### ✍

Ulkoinen näyttö tai televisio ei ehkä tue Multiple Monitors -toimintoa.

Jotkin ohjelmat eivät ehkä sovi yhteen Multiple Monitors -asetusten kanssa.

Varmista, ettei tietokone siirry uni- tai lepotilaan, kun käytät Multiple Monitors -tilaa. Muuten tietokone ei ehkä pysty palaamaan normaalitilaan.

Jos olet määrittänyt kullekin näyttölaitteelle eri värit, älä jaa yhtä ikkunaa kahdelle näytölle. Muuten ohjelma ei ehkä toimi oikein.

Määritä kullekin näytölle aiempaa vähemmän värejä tai aiempaa pienempi resoluutio.

## <span id="page-117-0"></span>**AIO**

Voit valita Multiple Monitors -tilan seuraavasti:

- **1** Valitse **Käynnistä** ja **Ohjauspaneeli**.
- **2** Valitse **Additional Options**.
- **3** Valitse **NVIDIA Control Panel**.
- **4** Valitse **Näyttö** (Display).
- **5** Valitse **Muuta näytön määrityksiä** (Change Display Configuration).
- **6** Muuta asetukset näytön ohjeiden mukaisesti.

### $\mathbb{Z}$

Voit myös muuttaa jonkin **S**-painikkeen toimintoja, kun haluat ottaa käyttöön Multiple Monitors -tilan vastaavalla **S**-painikkeella. Voit muuttaa **S**-painikkeen toimintoja painamalla ja pitämällä painettuna jotakin **S**-painikkeista, jolloin saat näyttöön toiminnon muuttamisen ikkunan. Lisätietoja **S**-painikkeista on kohdassa **Erikoispainikkeiden käyttäminen [\(sivu 42\)](#page-41-0)**.

#### $\n *A*$

Voit lisäksi mukauttaa Multiple Monitors -tilaa määrittämällä yksittäisten näyttöjen värit ja resoluutiot erikseen.

<span id="page-118-0"></span>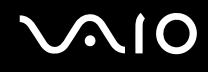

## Ulkoisen mikrofonin kytkeminen

Jos haluat käyttää äänensyöttölaitetta esimerkiksi Internet-chat-palveluita varten, tietokoneeseen on liitettävä ulkoinen mikrofoni (ei toimiteta mukana).

Voit kytkeä ulkoisen mikrofonin seuraavasti:

Kytke mikrofonin kaapeli (1) tietokoneen mikrofonivastakkeeseen (2) $\blacktriangle$ .

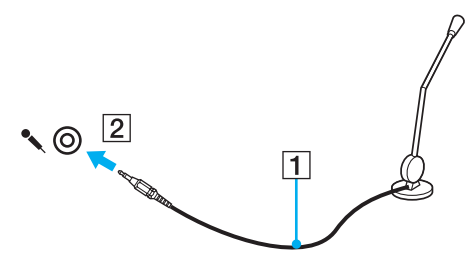

✍ Varmista, että mikrofoni on suunniteltu käyttämällesi tietokoneelle.

## <span id="page-119-0"></span>Universal Serial Bus (USB) -laitteiden kytkeminen

Estä tietokoneelle ja/tai USB-laitteille koituvat vahingot noudattamalla seuraavia ohjeita:

- ❑ Jos siirrät tietokonetta, johon on liitetty USB-laitteita, varo kohdistamasta USB-portteihin iskuja tai voimaa.
- ❑ Älä pane tietokonetta laukkuun tai kantolaatikkoon, jos koneeseen on kytkettynä USB-laitteita.

## USB-hiiren kytkeminen

Voit kytkeä USB-hiiren seuraavasti:

- **1** Valitse USB-portti (1)  $\dot{\mathbf{\Psi}}$ , jota haluat käyttää.
- **2** Kytke USB-hiiren kaapeli (2) USB-porttiin. Nyt voit käyttää USB-hiirtä (3) (ei toimiteta mukana).

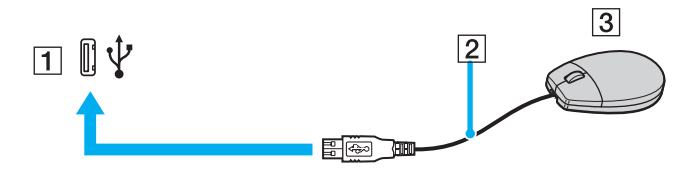

<span id="page-120-0"></span>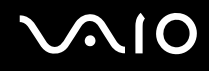

## USB-levykeaseman kytkeminen

Voit hankkia USB-levykeaseman ja kytkeä sen tietokoneeseen.

Voit kytkeä USB-levykeaseman seuraavasti:

- **1** Valitse USB-portti (1)  $\sqrt{\frac{1}{2}}$ , jota haluat käyttää.
- **2** Kytke USB-levykeaseman kaapeli (2) USB-porttiin. USB-levykeasema (3) on nyt käyttövalmis.

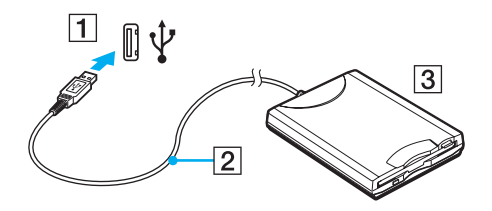

**!** Jos käytät USB-levykeasemaa, älä paina USB-porttia. Muuten voit aiheuttaa toimintahäiriön.

## <span id="page-121-0"></span>USB-levykeaseman irrottaminen

Voit irrottaa USB-levykeaseman, kun tietokoneen virta on kytkettynä tai katkaistuna. Levykeaseman irrottaminen, kun tietokone on virransäästötilassa (Uni- tai lepotila), voi aiheuttaa tietokoneen toimintahäiriön.

Jos tietokone ei ole käynnissä, voit irrottaa USB-kaapelin tietokoneesta suoraan.

### Voit irrottaa USB-levykeaseman seuraavasti:

- **1** Sulje kaikki levykeasemaa käyttävät ohjelmat.
- **2** Kaksoisnapsauta tehtäväpalkin **Poista laite turvallisesti** -kuvaketta. Näkyviin tulee **Poista laite turvallisesti** -ikkuna.
- **3** Valitse levykeasema, jonka haluat kytkeä irti.
- **4** Valitse **Pysäytä**. Näkyviin tulee **Pysäytä laite** -ikkuna.
- **5** Vahvista, että levyaseman voi poistaa järjestelmästä turvallisesti.
- **6** Napsauta **OK**-painiketta. Näyttöön tulee sanoma, joka ilmoittaa, että laitteiston voi poistaa turvallisesti.
- **7** Napsauta **OK**-painiketta.
- **8** Sulje **Poista laite turvallisesti** -ikkuna napsauttamalla **Sulje**-painiketta.
- **9** Irrota levykeasema tietokoneesta.

## <span id="page-122-0"></span>**210**

## Tulostimen kytkeminen

Voit kytkeä tietokoneeseen Windows-yhteensopivan tulostimen asiakirjojen tulostusta varten.

## Tulostimen kytkeminen USB-porttiin

Voit kytkeä tietokoneeseen Windows-järjestelmäversion kanssa yhteensopivan USB-tulostimen.

Voit kytkeä tulostimen USB-porttiin seuraavasti:

- **1** Kytke tulostimen virtajohto (1) pistorasiaan.
- **2** Valitse USB-portti (3)  $\sqrt{\frac{1}{2}}$ , jota haluat käyttää.
- **3** Kytke USB-tulostinkaapelin (2) (ei sisälly toimitukseen) toinen pää USB-porttiin ja toinen pää tulostimeen.

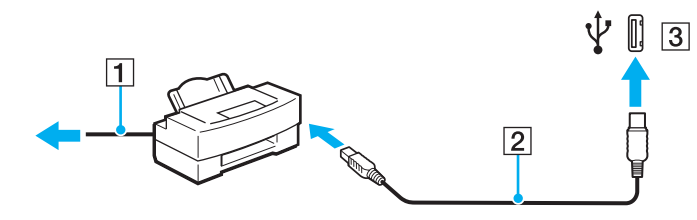

## <span id="page-123-0"></span>**AIO**

## i.LINK-laitteen kytkeminen

## i.Link-laitteiden kytkemiseen liittyviä huomautuksia

- ❑ Tietokoneessa on i.LINK-portti. Sen avulla voit luoda yhteyden i.LINK-laitteeseen, esimerkiksi digitaaliseen videokameraan, tai kytkeä kaksi VAIO-tietokonetta toisiinsa tiedostojen kopiointia, muokkausta tai poistamista varten.
- ❑ Tietokoneen i.LINK-portti ei syötä virtaa ulkoisiin laitteisiin, jotka yleensä saavat virtaa i.LINK-porteista.
- ❑ i.LINK-portti tukee 400 Mb/s:n tiedonsiirtonopeuksia. Todellinen tiedonsiirtonopeus määräytyy kuitenkin ulkoisten laitteiden tiedonsiirtonopeuden mukaan.
- ❑ Lisävarusteena hankittavia i.LINK-kaapeleita ei ehkä ole saatavilla kaikissa maissa ja kaikilla alueilla.
- ❑ i.LINK-yhteys muiden yhteensopivien laitteiden kanssa ei ole täysin taattu.
- ❑ i.LINK-yhteys vaihtelee käytettyjen sovellusohjelmien, käyttöjärjestelmien ja i.LINK-yhteensopivien laitteiden mukaan. Lisätietoja on ohjelmiston mukana toimitetussa käyttöoppaassa.
- ❑ Tarkista i.LINK-yhteensopivien oheislaitteiden (esimerkiksi kiintolevyn tai CD-RW-aseman) käyttöehdot sekä käyttöjärjestelmän yhteensopivuus, ennen kuin kytket laitteita tietokoneeseen.

<span id="page-124-0"></span>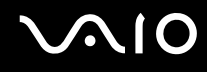

## Digitaalisen videokameran kytkeminen

Voit kytkeä digitaalisen videokameran seuraavasti:

- **1** Kytke i.LINK-kaapelin (1) (ei sisälly toimitukseen) toinen pää tietokoneen i.LINK-porttiin (2) ja toinen pää digitaalisen videokameran DV In/Out -portteihin (3).
- **2** Käynnistä **DVgate Plus** -ohjelmisto.

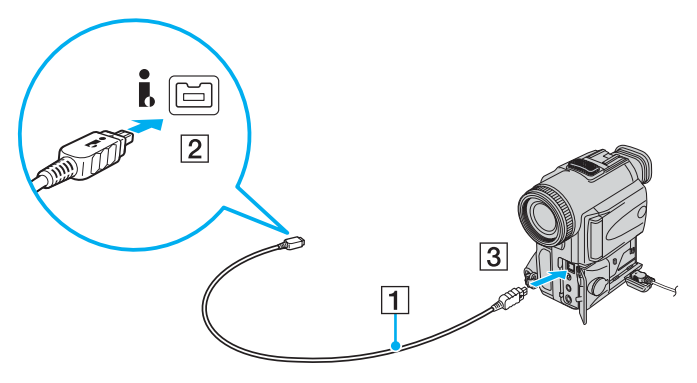

#### ✍

Sonyn digitaalisten videokameroiden liitännät **DV Out**, **DV In/Out** ja **i.LINK** ovat i.LINK-yhteensopivia.

Sonyn digitaalista videokameraa käytetään tässä esimerkkinä. Käyttämäsi digitaalinen videokamera kytketään ehkä toisella tavalla.

Et voi avata Memory Stick -muistikorttiin tallennettuja kuvia i.LINK-yhteyden käytön aikana.

## <span id="page-125-0"></span>Lähiverkkoyhteyden muodostaminen

Voit liittää tietokoneen 1000BASE-T\*-, 100BASE-TX- tai 10BASE-T-tyyppiseen verkkoon Ethernet-verkkokaapelin avulla. Kytke verkkokaapelin (ei sisälly toimitukseen) toinen pää tietokoneen tai laajennuspaikkatelakointiaseman (lisävaruste) verkkoliitäntään (Ethernet-liitäntä) ja kytke sitten kaapelin toinen pää verkkoon. Saat tietoja verkkoyhteyden edellyttämistä asetuksista ja laitteista verkon pääkäyttäjältä.

\* Käytettävissä vain lisävarusteena saatavan laajennuspaikkatelakointiaseman verkkoportin (Ethernet-portti) kautta.

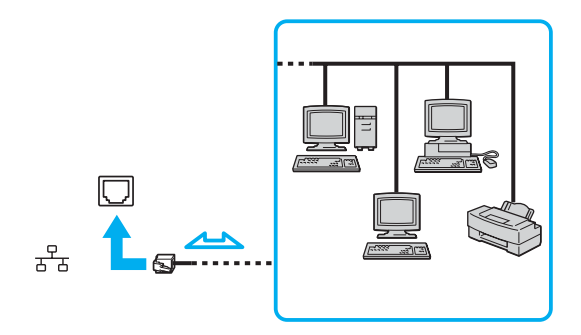

#### $\mathbb{Z}_p$

Tietokone voidaan liittää verkkoon oletusasetuksia käyttämällä.

Kun tietokone on kiinnitetty laajennuspaikkatelakointiasemaan (lisävaruste), on valittava, mitä verkkoporttia (Ethernet) käytetään. Noudata näytön ohjeita.

<span id="page-126-0"></span>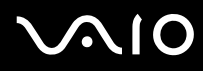

**!** Tietokoneessa olevaan verkkoliittimeen (LAN) ei voi kytkeä puhelinlinjoja.

Jos verkkoliitin (LAN) kytketään alla mainittuihin puhelinlinjoihin, liittimeen tuleva voimakas sähkövirta voi aiheuttaa vaurioita, ylikuumenemista tai tulipalon.

- kotikäyttöön (intercom-sisäpuhelin) tai yrityskäyttöön (monilinjainen yrityspuhelin) tarkoitetut puhelinlinjat
- yleinen puhelinliittymä
- yksityinen puhelinvaihde

Älä kytke puhelinjohtoa tietokoneen verkkoliitäntään.

## <span id="page-127-0"></span>VAIO-tietokoneen mukauttaminen

Tässä osassa on tietoja siitä, miten voit muuttaa VAIO-tietokoneen pääasetuksia. Opit muun muassa käyttämään ja mukauttamaan Sony-ohjelmia ja -apuohjelmia.

- ❑ **Salasanan asettaminen [\(sivu 129\)](#page-128-1)**
- ❑ **Tietokoneen valmistelu käyttöön VAIO Control Center -ohjelmiston avulla [\(sivu 132\)](#page-131-0)**
- ❑ **Virransäästötilojen käyttäminen [\(sivu 133\)](#page-132-0)**
- ❑ **Virranhallinta VAIO Power Management -hyötyohjelmalla [\(sivu 137\)](#page-136-0)**
- ❑ **Modeemin määrittäminen [\(sivu 139\)](#page-138-0)**

## <span id="page-128-1"></span><span id="page-128-0"></span>Salasanan asettaminen

Aseta salasana käyttämällä yhtä BIOS-toiminnoista.

Kun olet asettanut salasanan, tietokoneen käynnistäminen edellyttää sen antamista aina, kun VAIO-logo tulee näyttöön. Käynnistysalasanan avulla voit suojata tietokoneesi luvattomalta käytöltä.

## Käynnistyssalasanan lisääminen

Käynnistysalasanan avulla voit suojata tietokoneesi luvattomalta käytöltä.

Käytettävissä on kahdenlaisia käynnistyssalasanoja: koneen salasana ja käyttäjän salasana. Koneen salasana on tarkoitettu käyttäjille, joilla on tietokoneen järjestelmänvalvojan oikeudet. Sen avulla voidaan muuttaa kaikkia asetusvalintoja BIOSasetusnäytössä ja käynnistää tietokone. Käyttäjän salasana on tarkoitettu muille tavallisille käyttäjille. Sen avulla voidaan muuttaa joitakin BIOS-asetusvalintoja ja käynnistää tietokone. Koneen salasana on asetettava ennen käyttäjän salasanan asettamista.

**!** Kun käynnistyssalasana on asetettu, tietokonetta ei voi käynnistää antamatta salasanaa. Varmista, että muistat salasanan. Kirjoita salasana muistiin ja säilytä se turvallisessa paikassa muiden henkilöiden ulottumattomissa.

Jos unohdat käynnistyssalasanan ja tarvitset apua sen nollaamiseksi, tästä palvelusta veloitetaan ja tietokone pitää ehkä lähettää huoltoon salasanan nollaamista varten.

## <span id="page-129-0"></span> $\bigcirc$ 10

Käynnistyssalasanan lisääminen

- **1** Käynnistä tietokone.
- **2** Paina **F2**-näppäintä, kun VAIO-logo tulee näkyviin. BIOS-asetusnäyttö tulee näkyviin. Jos näin ei tapahdu, käynnistä tietokone uudelleen ja paina useita kertoja **F2**-näppäintä, kun VAIO-logo tulee näyttöön.
- **3** Paina  $\leftarrow$  tai  $\rightarrow$ -näppäintä ja valitse sen avulla **Security**, jolloin **Security**-välilehti tulee esiin. Valitse sitten **Set Machine Password** ja paina sitten **Enter**-näppäintä.
- **4** Anna salasanan syöttöruudussa salasana kahdesti ja paina **Enter**-näppäintä. Salasana voi olla enintään 32 aakkosnumeerista merkkiä pitkä (välilyönnit mukaan luettuina).
- **5** Paina vahvistuskehotteen jälkeen **Enter**-näppäintä.

### $\n *A*$

Seuraavalla tavalla voit asettaa tietokoneen kysymään salasanaa aina, kun tietokone käynnistetään tai BIOS-asetusnäyttö avataan.

- **6** Valitse **Password when Power On** kohdasta **Security**. Muuta asetus valinnasta **Disabled** valinnaksi **Enabled** välilyöntinäppäintä painamalla.
- **7** Paina ←- tai →-näppäintä ja valitse sen avulla **Exit**, valitse **Exit Setup** ja paina sitten **Enter**-näppäintä. Varmista, että **Yes**-asetus on valittuna **Setup Confirmation** -näytössä, ja paina sitten **Enter**-näppäintä.

<span id="page-130-0"></span>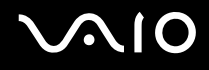

## Käynnistyssalasanan muuttaminen tai poistaminen

Voit muuttaa tai poistaa käynnistyssalasanan seuraavasti:

- **1** Käynnistä tietokone.
- **2** Paina **F2**-näppäintä, kun VAIO-logo tulee näkyviin. BIOS-asetusnäyttö tulee näkyviin. Jos näin ei tapahdu, käynnistä tietokone uudelleen ja paina useita kertoja **F2**-näppäintä, kun VAIO-logo tulee näyttöön.
- **3** Anna voimassa oleva salasana kohtaan **Enter Password** ja paina **Enter**-näppäintä.
- **4** Paina ←- tai →-näppäintä ja valitse sen avulla **Security**, jolloin **Security**-välilehti tulee esiin. Valitse sitten **Set Machine Password** ja paina sitten **Enter**-näppäintä.
- **5** Anna salasanan syöttöruudussa voimassa oleva salasana kerran ja anna sitten uusi salasana kahdesti ja paina lopuksi **Enter**-näppäintä.

Voit poistaa salasanan jättämällä **Enter New Password**- ja **Confirm New Password** -kentät tyhjiksi ja painamalla **Enter**-näppäintä.

Kun ohjelma pyytää vahvistamaan muutokset, paina **Enter**-näppäintä.

**6** Paina <- tai ,-näppäintä ja valitse sen avulla **Exit**, valitse **Exit Setup** ja paina sitten **Enter**-näppäintä. Vahvista, että **Yes**-asetus on valittuna **Setup Confirmation** -näytössä ja paina sitten **Enter**-näppäintä.

## <span id="page-131-1"></span>**AIO**

## <span id="page-131-0"></span>Tietokoneen valmistelu käyttöön VAIO Control Center -ohjelmiston avulla

**VAIO Control Center** -työkalun avulla voit tarkastella järjestelmätietoja ja määrittää järjestelmän asetuksia.

Voit käyttää VAIO Control Center -työkalua seuraavasti:

- **1** Valitse **Käynnistä**, **Kaikki ohjelmat** ja sitten **VAIO Control Center**. **VAIO Control Center** -ikkuna avautuu.
- **2** Valitse haluamasi ohjausvalinta ja muuta asetus.
- **3** Kun olet lopettanut, napsauta **OK**. Haluamasi kohteen asetus on muuttunut.

### $\n *A*$

Saat lisätietoja kustakin vaihtoehdosta avaamalla ohjetiedoston valitsemalla **VAIO Control Center** -ikkunassa **Help**-valinnan.

Jotkin ohjausvalinnat eivät ole näkyvissä, jos avaat **VAIO Control Center** -toiminnon tavallisena käyttäjänä.

## <span id="page-132-1"></span><span id="page-132-0"></span>Virransäästötilojen käyttäminen

Kun käytät akkua tietokoneen virtalähteenä, voit säästää akkua hyödyntämällä virranhallinta-asetuksia. Normaalissa käyttötilassa voit poistaa laitteita käytöstä. Lisäksi tietokoneessa on kaksi virransäästötilaa: uni- ja lepotila. Kun käytät tietokonetta akkuvirralla, tietokone siirtyy automaattisesti valitusta virranhallinnan asetuksesta riippumatta lepotilaan, kun akun jäljellä oleva varaus käy vähiin.

**!** Jos akun varaustaso laskee alle 10 prosentin, sinun on joko ladattava akku verkkolaitteen avulla tai sammutettava tietokone ja vaihdettava siihen uusi, täyteen ladattu akku.

## Normaalitilan käyttö

Tämä on tietokoneen normaali käyttötila. Vihreä virran merkkivalo palaa tämän tilan ollessa käytössä. Voit säästää virtaa silloin, kun et työskentele, sammuttamalla jonkin laitteen, esimerkiksi nestekidenäytön tai kovalevyn.

<span id="page-133-0"></span>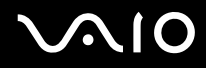

## Unitilan käyttö

Unitilassa nestekidenäyttö poistuu käytöstä ja kiintolevy sekä suoritin siirtyvät vähäisen virrankulutuksen tilaan. Virran oranssi merkkivalo vilkkuu tässä tilassa.

### Voit ottaa unitilan käyttöön seuraavasti:

Valitse **Käynnistä**, **Lukitse**-painikkeen vieressä oleva nuoli ja sitten **Sulkeminen**.

 $\n *A*$ 

Jos ostamasi malli kuuluu VGN-AR-sarjaan ja tietokoneen mukana tulee kauko-ohjain, voit asettaa tietokoneen unitilaan myös painamalla kauko-ohjaimen Standby-painiketta.

### Voit palata normaalitilaan seuraavasti:

Paina jotakin näppäintä.

**!** Jos painat virtapainiketta yli neljän sekunnin ajan, tietokone sammuu automaattisesti. Kaikki tallentamattomat tiedot menetetään.

 $\n *A*$ 

Kun tietokone on unitilassa, levyä ei voi asettaa asemaan.

Tietokone palautuu unitilasta nopeammin kuin lepotilasta.

Unitila käyttää enemmän virtaa kuin lepotila.

**!**

Jos akku kuluu tyhjäksi tietokoneen siirryttyä unitilaan, kaikki tallentamattomat tiedot menetetään. Paluu edeltävään työtilaan ei ole mahdollista. Jotta vältyt tietojen menettämiseltä, tallenna tiedot usein.

## <span id="page-134-0"></span>**AIO**

Jos tietokonetta ei ole käytetty 25 minuuttiin, se siirtyy unitilaan. Voit välttää tämän muuttamalla unitilan asetuksia.

Voit muuttaa unitilan asetuksia seuraavasti:

- **1** Napsauta hiiren kakkospainikkeella tehtäväpalkin virran tilakuvaketta ja valitse **Virranhallinta-asetukset**.
- **2** Valitse **Change plan settings** (Muuta suunnitelman asetuksia) senhetkisen virrankäyttösuunnitelman alta.
- **3** Muuta sitä aikaa, jonka jälkeen tietokone siirtyy unitilaan, ja valitse **Tallenna muutokset**.

<span id="page-135-0"></span>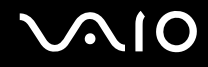

## Lepotilan käyttö

Lepotilassa järjestelmän tila tallentuu kiintolevylle ja tietokoneen virta katkeaa. Tietoja ei menetetä silloinkaan, kun akku tyhjenee. Virran merkkivalo ei pala tämän tilan aikana.

Voit ottaa lepotilan käyttöön seuraavasti:

Paina **Fn**+**F12**-näppäinyhdistelmää.

Näyttöön avautuu **Järjestelmä siirtyy lepotilaan** -ruutu, ja tietokone siirtyy lepotilaan.

Vaihtoehtoisesti voit valita **Käynnistä**, napsauttaa **Lukitse**-painikkeen vieressä olevaa nuolta ja valita **Hibernate** (Lepotila), jolloin tietokone siirtyy lepotilaan.

Voit palata normaalitilaan seuraavasti:

Paina virtapainiketta.

Tietokone palautuu edelliseen tilaansa.

**!**

Jos painat virtapainiketta yli neljän sekunnin ajan, tietokone sammuu automaattisesti.

 $\mathbb{Z}_p$ 

Jos tietokonetta ei käytetä pitkään aikaan, aseta se lepotilaan. Tämä virransäästötila nopeuttaa tietokoneen sammuttamista tai sen palauttamista toimintatilaan.

Kun tietokone on lepotilassa, levyä ei voi asettaa asemaan.

Lepotilan aktivoiminen kestää kauemmin kuin unitilan aktivoituminen.

Normaalitilaan palautuminen kestää kauemmin lepotilasta kuin unitilasta.

Lepotila kuluttaa vähemmän virtaa kuin unitila.

**!** Älä liikuta tietokonetta, ennen kuin virran merkkivalo sammuu.

## <span id="page-136-1"></span><span id="page-136-0"></span>Virranhallinta VAIO Power Management -hyötyohjelmalla

Virranhallinnan avulla voit määrittää virrankäyttömalleja, jotka sisältävät virrankäyttötarpeitasi vastaavia verkkovirta- tai akkukäyttöasetuksia.

**VAIO Power Management** on erityisesti VAIO-tietokoneille kehitetty sovellusohjelma. Tällä sovellusohjelmalla voit laajentaa Windowsin virranhallintatoimintoja ja tehostaa näin tietokoneen toimintaa sekä pidentää akun käyttöikää. Lisätietoja **VAIO Power Management** -ominaisuuksista on **VAIO Power Management** -ohjelman ohjetiedostossa.

## VAIO Power Management -hyötyohjelman aktivointi

Kun käynnistät tietokoneen, tehtäväpalkissa näkyy virtakuvake. Kuvake ilmaisee käytettävän virtalähteen, kuten verkkovirran. Kun napsautat tätä kuvaketta, näyttöön tulee ikkuna, jossa näkyy virtatila.

**VAIO Power Management** -toiminnot näkyvät Windowsin **Ominaisuudet: Virranhallinta-asetukset** -ikkunassa.

### Voit ottaa VAIO Power Management -sovelluksen käyttöön seuraavasti:

- **1** Napsauta hiiren kakkospainikkeella tehtäväpalkin virran tilakuvaketta ja valitse **Virranhallinta-asetukset**.
- **2** Valitse **Change plan settings** (Muuta suunnitelman asetuksia) senhetkisen virrankäyttösuunnitelman alta.
- **3** Valitse **Change advanced power settings** (Muuta virranhallinnan lisäasetuksia). **Virranhallinta-asetukset** -ikkuna avautuu.
- **4** Valitse **VAIO Power Management** -välilehti.

Voit palauttaa oletusasetukset seuraavasti:

- **1** Valitse **VAIO Power Management** -välilehdellä **Advanced**. **VAIO Power Management** -ikkuna avautuu.
- **2** Muuta asetukset näytön ohjeiden mukaisesti.

<span id="page-137-0"></span>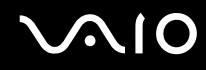

## VAIO Power Management -virrankäyttömallien aktivointi

**VAIO Power Management** -hyötyohjelmassa on useita esimääritettyjä virrankäyttömalleja. Jokainen virrankäyttömalli sisältää joukon virranhallinta-asetuksia, jotka on suunniteltu täyttämään tietyt virranhallintatarpeet (esimerkiksi enimmäisvirranhallinta tai ei lainkaan virran hallintaa).

Voit aktivoida VAIO Power Management -ohjelman virrankäyttömallin seuraavasti:

- **1** Napsauta hiiren kakkospainikkeella tehtäväpalkin virran tilakuvaketta ja valitse **Virranhallinta-asetukset**.
- **2** Valitse virrankäyttösuunnitelma. Virrankäyttömalli on aktivoitu.

Tarvittaessa voit muuttaa virranhallinnan lisäasetuksia. Toimi seuraavasti:

- **3** Valitse **Change plan settings** (Muuta suunnitelman asetuksia) senhetkisen virrankäyttösuunnitelman alta.
- **4** Valitse **Change advanced power settings** (Muuta virranhallinnan lisäasetuksia).
- **5** Valitse **VAIO Power Management** -välilehti. Voit muuttaa luettelossa olevia asetuksia.
- **6** Napsauta **OK**-painiketta.

## <span id="page-138-1"></span><span id="page-138-0"></span>Modeemin määrittäminen

Ennen kuin käytät sisäistä modeemia (kaikki modeemit eivät ole kiinteitä) ensimmäisen kerran, tarkista, että **Puhelin- ja modeemiasetukset** -ikkunassa aktiiviseksi sijainniksi määritetty maa on sama kuin maa, josta soitat. Tarkasta tämä myös aina, kun käytät modeemia matkoilla ollessasi.

Voit muuttaa modeemin maa-asetuksia seuraavasti:

- **1** Valitse **Käynnistä** ja **Ohjauspaneeli**.
- **2** Valitse **Hardware and Sound** (Laitteet ja äänet).
- **3** Valitse **Puhelin- ja modeemiasetukset**. **Sijaintitiedot** -ikkuna avautuu.
- **4** Kirjoita vaaditut tiedot ja valitse sitten **OK**. Näkyviin tulee **Puhelin- ja modeemiasetukset** -valintaikkuna.
- **5** Valitse sijaintisi **Valintasäännöt**-välilehdeltä.

**6** Jos haluat muuttaa nykyistä asetusta, napsauta **Muokkaa**-painiketta. Näyttöön avautuu **Muokkaa sijaintia** -ikkuna. Tai

Napsauta **Uusi**-painiketta, jos haluat määrittää modeemisi. Näyttöön avautuu **Uusi sijainti** -ikkuna.

**7** Tarkista maa- ja alueasetukset ja varmista, että ne vastaavat paikkaa, josta soitat.

 $\n *A*$ 

Impulssivalinta ei ehkä ole tuettu kaikissa maissa tai kaikilla alueilla.

**8** Jos muutat sijaintiasetuksia, valitse **Käytä** ja sitten **OK**. Näkyviin tulee **Puhelin- ja modeemiasetukset** -valintaikkuna.

<span id="page-139-0"></span>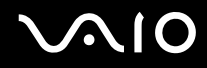

- **9** Tarkasta, että modeemi on mainittu **Modeemit**-välilehdellä. Jos modeemia ei ole mainittu, napsauta **Lisää** ja noudata ohjatun toiminnon ohjeita.
- **10** Valitse **Käytä/OK**. Modeemi on nyt määritetty.

**!** Ennen kuin otat käyttöön uudet maa-asetukset, varmista, että puhelinjohto on irrotettu tietokoneesta.

## <span id="page-140-0"></span>VAIO-tietokoneen päivittäminen

VAIO-tietokoneessa ja sen muistimoduuleissa on käytetty tarkkuuskomponentteja ja liitosmenetelmiä. Jotta takuu ei raukea ennenaikaisesti, noudata seuraavia ohjeita:

- ❑ Ota yhteyttä jälleenmyyjääsi uuden muistimoduulin asennusta varten.
- ❑ Älä asenna moduulia itse, jos sinulla ei ole kokemusta tietokoneen muistin päivittämisestä.
- ❑ Älä kosketa liittimiä tai avaa muistimoduulin lokeron kantta.

Tarkista **Tekniset tiedot** -oppaasta, millainen moduuli ja paljonko muistia tietokoneeseen on asennettu.

Ota yhteyttä VAIO-Link-palveluun, jos tarvitset apua.

## <span id="page-141-0"></span>Muistin lisääminen ja poistaminen

Jos haluat laajentaa tietokoneen toiminnallisuutta, voit lisätä muistia asentamalla lisävarusteena hankittavia lisämuistimoduuleja. Ennen kuin päivität tietokoneesi muistin, lue seuraavilla sivuilla olevat tiedot ja ohjeet. Käytettävissä olevien muistipaikkojen määrä riippuu mallin kokoonpanosta.

## Muistin lisäämiseen ja poistamiseen liittyviä huomautuksia

- ❑ Ole varovainen tehdessäsi muutoksia muistiin. Muistimoduulin väärä asennus voi vahingoittaa järjestelmää. Tällainen vaurio voi mitätöidä valmistajan takuun.
- ❑ Käytä vain sellaisia muistimoduuleja, jotka ovat yhteensopivia tietokoneen kanssa. Jos tietokone ei havaitse muistimoduulia tai Windowsin toiminta muuttuu epävakaaksi, ota yhteys myyntiedustajaan tai muistimoduulin valmistajaan.
- ❑ Sähköstaattinen purkautuminen saattaa vaurioittaa sähkökomponentteja. Varmista seuraavat seikat, ennen kuin kosketat muistimoduulia:
	- ❑ Nämä toimintosarjat edellyttävät, että tunnet tietokoneisiin liittyvän yleisen terminologian, turvakäytännöt sekä sähkölaitteiden käyttämistä ja muuttamista koskevat säännökset.
	- ❑ Katkaise virta tietokoneesta, irrota järjestelmä virtalähteestä (akusta tai verkkolaitteesta) sekä katkaise muut mahdolliset tietoliikenne-, verkko- ja modeemiyhteydet, ennen kuin avaat tietokoneen. Muuten saattaa aiheutua henkilövahinkoja tai laitteistovaurioita.
	- ❑ Sähköstaattinen purkaus (ESD) saattaa vaurioittaa muistimoduuleja ja muita komponentteja. Asenna muistimoduuli ainoastaan ESD-suojatussa työtilassa. Jos tällaista tilaa ei ole saatavissa, älä työskentele matolla äläkä käsittele materiaaleja, jotka tuottavat tai keräävät staattista sähköä (esimerkiksi sellofaanikääreet). Maadoita itsesi koskettamalla kotelon maalaamatonta metalliosaa tämän toimenpiteen aikana.
	- ❑ Älä avaa muistimoduulin pakkausta, ennen kuin olet valmis vaihtamaan moduulin. Pakkaus suojaa moduulia sähköstaattiselta purkaukselta.

<span id="page-142-0"></span>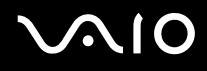

- ❑ Käytä muistimoduulin mukana tulevaa erityistä suojapussia tai suojaa moduuli sähköstaattista purkausta vastaan käärimällä se alumiinifolioon.
- ❑ Nesteen tai muiden vieraiden aineiden tai esineiden joutuminen muistimoduulipaikkoihin tai tietokoneen muihin sisäosiin vaurioittaa tietokonetta, eivätkä tästä johtuvat korjaukset kuulu takuun piiriin.
- ❑ Älä laita muistimoduulia paikkaan, jossa se voi altistua
	- ❑ lämmönlähteiden, kuten lämpöpatterien tai ilmakanavien, tuottamalle lämmölle
	- ❑ suoralle auringonvalolle
	- ❑ pölylle
	- ❑ mekaaniselle tärinälle tai iskuille
	- ❑ voimakkaille magneeteille tai kaiuttimille, joita ei ole suojattu magneettisesti
	- ❑ yli 35 °C:n tai alle 5 °C:n lämpötiloille
	- ❑ suurelle kosteudelle.
- ❑ Käsittele muistiyksikköä varovasti. Jotta välttäisit käsien ja sormien vahingoittumisen, älä koske tietokoneen sisällä olevia komponenttien ja piirilevyjen reunoja.

<span id="page-143-0"></span>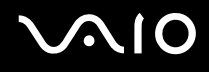

### Muistimoduulin irrottaminen ja asentaminen

### VGN-FE-sarjan mallit

Muistimoduulin vaihtaminen tai lisääminen

- **1** Sammuta tietokone ja irrota kaikki oheislaitteet.
- **2** Irrota tietokone verkkovirrasta ja poista akku.
- **3** Odota, kunnes tietokone on jäähtynyt.
- **4** Avaa tietokoneen pohjassa olevat ruuvit (joita alla olevat nuolet osoittavat) ja irrota muistimoduulin lokeron kansi.

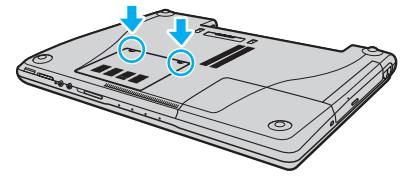

**5** Pura staattinen sähkö koskettamalla metalliesinettä (kuten tietokoneen takana olevaa liitinpaneelia).
# <span id="page-144-0"></span>**210**

- **6** Irrota muistimoduuli:
	- ❑ Vedä salvat nuolien suuntaan (1). Muistimoduuli vapautuu.

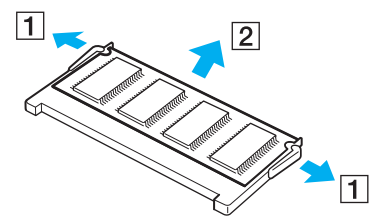

- ❑ Varmista, että muistimoduuli kallistuu ylös, ja vedä se sitten ulos nuolen (2) suuntaan.
- **7** Poista uusi muistimoduuli pakkauksestaan.

# <span id="page-145-0"></span>**210**

**8** Työnnä muistimoduuli muistimoduulipaikkaan ja paina sitä sisään, kunnes se napsahtaa paikalleen.

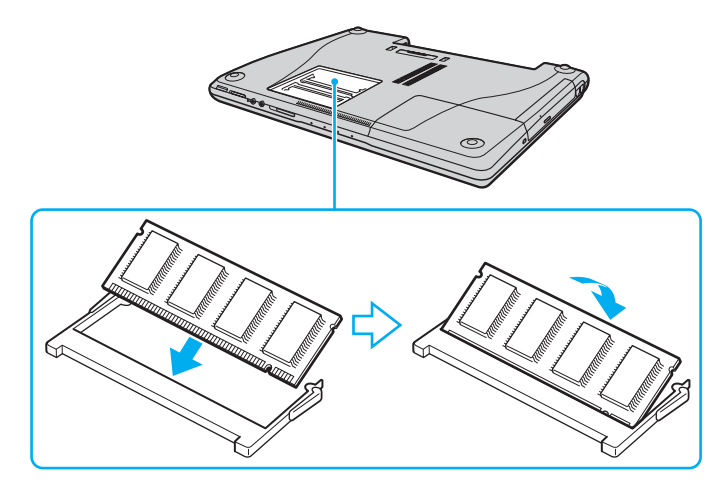

**!** Jos käytät vain yhtä muistikorttia, aseta se korttipaikkaan, joka on lähinnä tietokoneen takareunaa.

Älä kosketa muita emolevyn osia.

- **9** Aseta muistimoduulin lokeron kansi paikalleen.
- **10** Kiristä tietokoneen pohjan ruuvit.
- **11** Aseta akku takaisin paikalleen ja kytke tietokoneeseen virta.

<span id="page-146-0"></span>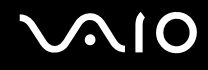

#### VGN-AR-sarjan mallit

#### Muistimoduulin vaihtaminen tai lisääminen

- **1** Sammuta tietokone ja irrota kaikki oheislaitteet.
- **2** Irrota tietokone verkkovirrasta ja poista akku.
- **3** Odota, kunnes tietokone on jäähtynyt.
- **4** Avaa tietokoneen pohjassa oleva ruuvi, jota alla oleva nuoli osoittaa, ja irrota muistimoduulin lokeron kansi.

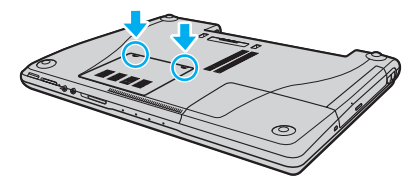

- **5** Pura staattinen sähkö koskettamalla metalliesinettä (kuten tietokoneen takana olevaa liitinpaneelia).
- **6** Irrota muistimoduuli:
	- ❑ Vedä salvat nuolien suuntaan (1). Muistimoduuli vapautuu.

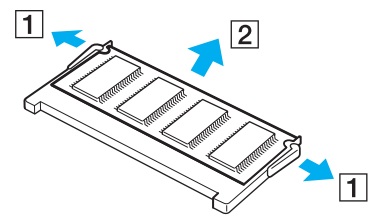

❑ Varmista, että muistimoduuli kallistuu ylös, ja vedä se sitten ulos nuolen (2) suuntaan.

<span id="page-147-0"></span>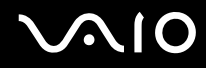

- **7** Poista uusi muistimoduuli pakkauksestaan.
- **8** Työnnä muistimoduuli muistimoduulipaikkaan ja paina sitä sisään, kunnes se napsahtaa paikalleen.

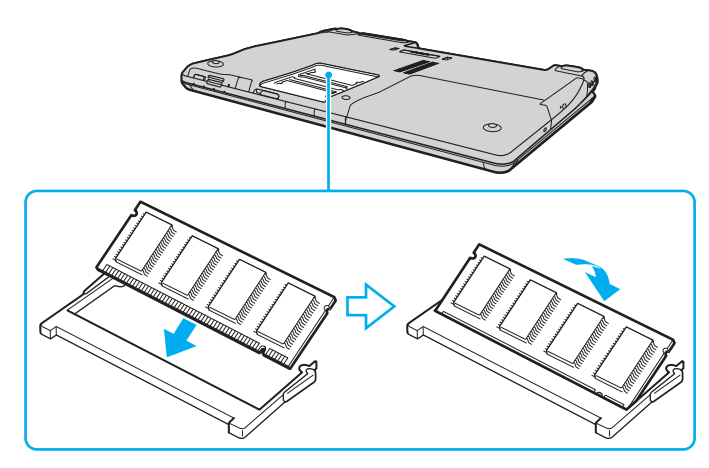

**!** Jos käytät vain yhtä muistikorttia, aseta se korttipaikkaan, joka on lähinnä tietokoneen takareunaa.

Älä kosketa muita emolevyn osia.

- **9** Aseta muistimoduulin lokeron kansi paikalleen.
- **10** Kiristä tietokoneen pohjan ruuvit.
- **11** Aseta akku takaisin paikalleen ja kytke tietokoneeseen virta.

<span id="page-148-0"></span>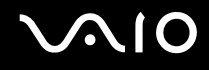

#### Muistitilan tarkistaminen

Voit tarkistaa muistin määrän seuraavasti:

- **1** Käynnistä tietokone.
- **2** Valitse **Käynnistä**, **Kaikki ohjelmat** ja **VAIO Control Center**.
- **3** Kaksoisnapsauta **VAIO Control Center** -ikkunan **System Information** -kansiota.
- **4** Kaksoisnapsauta **System Information** -kansion **Järjestelmätiedot**-kuvaketta. Voit tarkastaa järjestelmässä olevan muistin määrän. Jos lisätty muisti ei näy, toista nämä toimet ja käynnistä tietokone uudelleen.

# <span id="page-149-0"></span>Varotoimia

Tässä osassa esitellään turvaohjeita ja varotoimia, joilla voit suojata VAIO-tietokoneesi mahdollisilta vaurioilta.

- ❑ **Nestekidenäytön käsitteleminen [\(sivu 151\)](#page-150-1)**
- ❑ **Virtalähteen käyttäminen [\(sivu 152\)](#page-151-0)**
- ❑ **Tietokoneen käsitteleminen [\(sivu 153\)](#page-152-0)**
- ❑ **Sisäisen MOTION EYE -kameran käyttäminen [\(sivu 155\)](#page-154-0)**
- ❑ **Levykkeiden käsitteleminen [\(sivu 155\)](#page-154-1)**
- ❑ **Levyjen käsitteleminen [\(sivu 156\)](#page-155-0)**
- ❑ **Akun käyttäminen [\(sivu 157\)](#page-156-0)**
- ❑ **Korvakuulokkeiden käyttäminen [\(sivu 158\)](#page-157-0)**
- ❑ **Memory Stick -muistikorttien käsitteleminen [\(sivu 159\)](#page-158-0)**
- ❑ **Kiintolevyn käsitteleminen [\(sivu 160\)](#page-159-0)**
- ❑ **Muistikorttisovittimen käsitteleminen [\(sivu 161\)](#page-160-0)**

### <span id="page-150-1"></span><span id="page-150-0"></span>Nestekidenäytön käsitteleminen

- ❑ Älä jätä nestekidenäyttöä aurinkoon, jotta se ei vahingoitu. Ole varovainen, kun käytät tietokonetta ikkunan lähellä.
- ❑ Älä naarmuta tai paina nestekidenäyttöä. Se saattaa aiheuttaa toimintahäiriöitä.
- ❑ Jos tietokonetta käytetään alhaisessa lämpötilassa, nestekidenäytössä saattaa näkyä jäännöskuva. Tämä ei ole toimintahäiriö. Kun tietokone palautuu normaaliin lämpötilaan, näyttö palautuu normaaliksi.
- ❑ Jäännöskuva saattaa näkyä nestekidenäytössä, jos samaa kuvaa näytetään pitkän aikaa. Jäännöskuva häviää hetken kuluttua. Voit estää jäännöskuvien syntymisen käyttämällä näytönsäästäjää.
- ❑ Nestekidenäyttö lämpenee käytön aikana. Tämä on normaalia, ei merkki toimintahäiriöstä.
- ❑ Nestekidenäytön valmistuksessa on käytetty tarkkuustekniikkaa. Saatat kuitenkin nähdä nestekidenäytöllä jatkuvasti esiintyviä pieniä mustia pisteitä ja/tai kirkkaita pisteitä (punaisia, sinisiä tai vihreitä). Tämä on normaali valmistusprosessin tulos, ei toimintahäiriö.
- ❑ Älä hankaa nestekidenäyttöä, jotta se ei vahingoitu. Pyyhi nestekidenäyttö pehmeällä, kuivalla kankaalla.

### <span id="page-151-1"></span><span id="page-151-0"></span>Virtalähteen käyttäminen

- ❑ **Tekniset tiedot** -oppaassa on tietoja mallin virrankäytöstä.
- ❑ Älä jaa verkkopistorasiaa muiden virtaa käyttävien laitteiden, kuten kopiokoneen tai asiakirjasilppurin, kanssa.
- ❑ Voit hankkia jatkojohdon, jossa on ylivirtasuoja. Tämä laite suojaa tietokonetta vaurioilta, joita voivat aiheuttaa esimerkiksi ukkosen synnyttämät äkilliset virtahuiput.
- ❑ Älä aseta painavia esineitä virtajohdon päälle.
- ❑ Irrota johto pistorasiasta vetämällä pistokkeesta. Älä koskaan vedä johdosta.
- ❑ Irrota tietokone pistorasiasta, jos et aio käyttää tietokonetta pitkään aikaan.
- ❑ Varmista, että pistorasia on helposti käytettävässä paikassa.
- ❑ Kun verkkolaitetta ei käytetä, irrota se pistorasiasta.
- ❑ Käytä tietokoneen mukana toimitettua verkkolaitetta tai aitoja Sony-tuotteita. Muiden verkkolaitteiden käyttäminen saattaa aiheuttaa toimintahäiriöitä.

### <span id="page-152-1"></span><span id="page-152-0"></span>Tietokoneen käsitteleminen

- ❑ Puhdista kotelo pehmeällä, kuivalla kankaalla tai miedolla puhdistusaineella kostutetulla kankaalla. Älä käytä hankaavia sieniä, hankausjauhetta tai liuotteita, kuten alkoholia tai bensiiniä, koska ne voivat vaurioittaa tietokoneen pintaa.
- ❑ Jos tietokoneen päälle putoaa esine tai nestettä, sammuta tietokone ja irrota se virtalähteestä. Tietokone kannattaa antaa ammattitaitoisen henkilön tarkastettavaksi, ennen kuin sitä käytetään uudelleen.
- ❑ Älä pudota tietokonetta tai aseta mitään esineitä sen päälle.
- ❑ Älä pane tietokonetta paikkaan, jossa se voi altistua:
	- ❑ lämmönlähteiden, kuten lämpöpatterien tai ilmakanavien, tuottamalle lämmölle
	- ❑ suoralle auringonvalolle
	- ❑ pölylle
	- ❑ kosteudelle tai sateelle
	- ❑ mekaaniselle tärinälle tai iskuille
	- ❑ voimakkaille magneeteille tai kaiuttimille, joita ei ole suojattu magneettisesti
	- ❑ yli 35 °C:n tai alle 5 °C:n lämpötiloille
	- ❑ suurelle kosteudelle
- ❑ Älä aseta sähkölaitteita tietokoneen lähelle. Tietokoneen sähkömagneettikenttä saattaa aiheuttaa toimintahäiriöitä.
- ❑ Huolehdi asianmukaisesta ilmanvaihdosta, jotta sisäistä lämpöä ei pääse kerääntymään. Älä aseta tietokonetta huokoisille pinnoille, kuten matoille tai huoville, tai sellaisen materiaalin (esimerkiksi verhojen tai seinävaatteiden) lähelle, joka saattaisi tukkia tuuletusaukot.
- ❑ Tietokone käyttää korkeataajuisia radiosignaaleja, jotka saattavat häiritä radio- ja televisiovastaanottoa. Mikäli näin tapahtuu, siirrä tietokone sopivalle etäisyydelle.
- ❑ Käytä ainoastaan määritettyjä oheislaitteita ja kytkentäkaapeleita. Muut laitteet saattavat aiheuttaa ongelmia.

<span id="page-153-0"></span>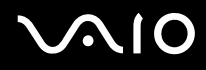

- ❑ Älä käytä katkenneita tai vaurioituneita kytkentäkaapeleita.
- ❑ Jos tietokone tuodaan suoraan kylmästä tilasta lämpimään tilaan, tietokoneen sisään saattaa tiivistyä kosteutta. Odota tällaisessa tapauksessa vähintään tunti, ennen kuin käynnistät tietokoneen. Jos ongelmia ilmenee, kytke tietokone irti ja ota yhteys VAIO-Link-palveluun.
- ❑ Varmista, että irrotat virtajohdon ennen tietokoneen puhdistusta.
- ❑ Jotta et menettäisi tärkeitä tietoja tietokoneen mahdollisessa vikatilanteessa, ota tiedoista säännöllisesti varmuuskopio.

<span id="page-154-2"></span>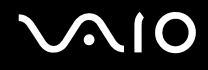

### <span id="page-154-3"></span><span id="page-154-0"></span>Sisäisen MOTION EYE -kameran käyttäminen

- ❑ Älä kosketa sisäisen MOTION EYE -kameran objektiivin päällä olevaa etupeililevyä, koska levy naarmuuntuu helposti ja mahdolliset naarmut näkyvät kuvassa.
- ❑ Älä anna auringonpaisteen osua suoraan sisäiseen MOTION EYE -kameraan, vaikka tietokone ei olisikaan päällä. Muussa tapauksessa kamera voi vahingoittua.
- ❑ Sisäinen MOTION EYE -kamera poistuu käytöstä tuotaessa videokuvaa tai valokuvia i.LINK-liitäntään kytketystä i.LINK-yhteensopivasta laitteesta.
- ❑ Puhdista sisäisen MOTION EYE -kameran objektiivin päällä oleva etupeililevy puhallussiveltimellä tai pehmeällä siveltimellä. Jos objektiivi on erittäin likainen, pyyhi se pehmeällä ja kuivalla liinalla. Älä hankaa levyä, sillä se vahingoittuu helposti.

### <span id="page-154-1"></span>Levykkeiden käsitteleminen

- ❑ Älä avaa suljinta käsin tai kosketa levykkeen pintaa.
- ❑ Pidä levykkeet poissa magneettien lähettyviltä.
- ❑ Pidä levykkeet poissa suorasta auringonvalosta ja muista lämmönlähteistä.
- ❑ Pidä levykkeet erossa nesteistä. Älä anna niiden kastua. Kun et käytä levykettä, poista se levykeasemasta ja säilytä se kotelossa.
- ❑ Jos levykkeessä on etiketti, varmista, että etiketti on kunnolla kiinni. Jos etiketin reuna rullautuu, etiketti voi tarttua levykeaseman sisään ja aiheuttaa levykeaseman toimintahäiriön tai vian.

# <span id="page-155-1"></span><span id="page-155-0"></span>Levyjen käsitteleminen

- ❑ Älä kosketa levyn pintaa.
- ❑ Älä pudota tai taivuta levyä.
- ❑ Levyn pinnalla olevat sormenjäljet ja pöly saattavat aiheuttaa lukuvirheitä. Pidä levystä aina kiinni reunoista ja keskireiästä kuvassa osoitetulla tavalla:

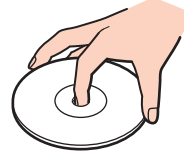

- ❑ Levyjen asianmukainen käsittely on erittäin tärkeää luotettavuuden takaamiseksi. Älä käytä liuotteita, kuten bensiiniä, ohennusaineita, kaupallisia puhdistusaineita tai antistaattisia suihkeita, koska ne saattavat vahingoittaa levyä.
- ❑ Normaali puhdistus tehdään pitelemällä levyä reunoista ja pyyhkimällä pinta pehmeällä kankaalla keskustasta ulospäin.
- ❑ Jos levy on pahoin tahriintunut, kostuta pehmeä kangas vedellä, purista se kunnolla ja pyyhi levyn pinta keskustasta ulospäin. Pyyhi jäljelle jäänyt kosteus kuivalla, pehmeällä kankaalla.
- ❑ Älä koskaan kiinnitä levyihin etikettejä. Ne vaurioittavat levyä peruuttamattomasti.

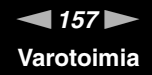

### <span id="page-156-1"></span><span id="page-156-0"></span>Akun käyttäminen

- ❑ Älä jätä akkua koskaan yli 60 °C:n lämpötilaan, kuten aurinkoiselle paikalle pysäköityyn autoon tai suoraan auringonvaloon.
- ❑ Akun käyttöikä on lyhyempi kylmässä ympäristössä. Tämä johtuu akun suorituskyvyn heikkenemisestä alhaisissa lämpötiloissa.
- ❑ Lataa akut 10–30 °C:n lämpötilassa. Lataaminen alhaisessa lämpötilassa voi kestää kauemmin.
- ❑ Kaikki akut eivät täytä Sonyn asettamia laatu- ja turvallisuusvaatimuksia. Turvallisuussyistä tämä kannettava tietokone toimii vain käytettäessä tätä mallia varten tarkoitettuja alkuperäisiä Sony-akkuja. Jos tietokoneeseen asetetaan jokin muu akku, tietokone ei lataudu eikä toimi.
- ❑ Kun akkua käytetään tai ladataan, se lämpenee. Tämä on normaalia, eikä siitä ole syytä huolestua.
- ❑ Pidä akku loitolla kaikista lämmönlähteistä.
- ❑ Pidä akku kuivana.
- ❑ Älä avaa tai pura akkua.
- ❑ Älä altista akkua mekaanisille iskuille.
- ❑ Jos et käytä tietokonetta pitkään aikaan, poista akku tietokoneesta, jotta se ei vaurioidu.
- ❑ Jos akun varaustaso on matala myös akun täyteen lataamisen jälkeen, akku saattaa olla kulunut loppuun ja se on vaihdettava.
- ❑ Akkua ei tarvitse tyhjentää ennen uudelleenlatausta.
- ❑ Jos et ole käyttänyt akkua pitkään aikaan, lataa se uudelleen.

<span id="page-157-1"></span>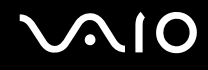

### <span id="page-157-0"></span>Korvakuulokkeiden käyttäminen

- ❑ **Liikenneturvallisuus** Älä käytä korvakuulokkeita ajaessasi autoa, polkupyöräillessäsi tai käyttäessäsi jotakin moottoriajoneuvoa. Korvakuulokkeiden käyttäminen saattaa aiheuttaa vaaran liikenteessä, ja se on laitonta joillakin alueilla. Musiikin kuunteleminen suurella äänenvoimakkuudella saattaa olla vaarallista myös käveltäessä, erityisesti suojateitä ylitettäessä.
- ❑ **Kuulovaurioiden estäminen** Vältä korvakuulokkeiden käyttämistä suurella äänenvoimakkuudella. Kuulonhuoltoammattilaiset neuvovat välttämään jatkuvaa, äänekästä ja pitkäaikaista soittamista. Jos korvasi alkavat soida, pienennä äänen voimakkuutta tai keskeytä kuunteleminen.

### <span id="page-158-1"></span><span id="page-158-0"></span>Memory Stick -muistikorttien käsitteleminen

- ❑ Älä käytä muistikorttia paikoissa, joissa esiintyy staattista sähköä tai kohinaa.
- ❑ Älä kosketa Memory Stick -liitintä sormillasi tai metalliesineillä.
- ❑ Käytä etikettinä ainoastaan Memory Stick -muistikortin mukana tulevaa etikettiä.
- ❑ Älä taivuta tai pudota Memory Stick -muistikorttia äläkä kohdista siihen voimakkaita iskuja.
- ❑ Älä pura Memory Stick -muistikorttia tai tee siihen muutoksia.
- ❑ Älä anna Memory Stick -muistikortin kastua.
- ❑ Älä käytä tai säilytä Memory Stick -muistikortteja tilassa, jossa se voi altistua
	- ❑ korkeille lämpötiloille (esimerkiksi aurinkoiselle paikalle pysäköidyssä autossa)
	- ❑ suoralle auringonvalolle
	- ❑ suurelle kosteudelle
	- ❑ syövyttäville aineille
- ❑ Käytä Memory Stick -muistikortin mukana tulevaa säilytysrasiaa.
- ❑ Muista varmuuskopioida tärkeät tiedot.
- ❑ Pidä Memory Stick -muistikortti poissa lasten ulottuvilta. Lapset voivat muuten niellä muistikortin.
- ❑ Älä kirjoita Memory Stick Duo -muistikortin etikettiin ohutkärkisellä kynällä. Muistikortin sisäiset komponentit voivat vaurioitua, jos muistikorttiin kohdistuu painetta.

<span id="page-159-1"></span>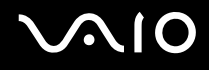

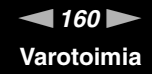

### <span id="page-159-0"></span>Kiintolevyn käsitteleminen

Kiintolevyllä on suuri tallennuskapasiteetti, ja se lukee ja kirjoittaa tietoja lyhyessä ajassa. Se voi kuitenkin vaurioitua helposti mekaanisen tärinän, iskun tai pölyn seurauksena.

Vaikka kiintolevyssä on sisäinen turvalaite, joka estää tietojen katoamisen mekaanisen tärinän, iskun tai pölyn seurauksena, käsittele tietokonetta varovasti.

Jotta vältät kiintolevyn vaurioitumisen, noudata seuraavia ohjeita:

- ❑ Älä altista tietokonetta äkillisille liikkeille.
- ❑ Pidä tietokone erossa magneeteista.
- ❑ Älä sijoita tietokonetta tärisevälle alustalle tai epävakaaseen asentoon.
- ❑ Älä siirrä tietokonetta virran ollessa kytkettynä.
- ❑ Älä sammuta virtaa tai käynnistä tietokonetta uudelleen, kun kiintolevyltä luetaan tietoa tai sille kirjoitetaan.
- ❑ Älä käytä tietokonetta paikassa, jossa lämpötila vaihtelee paljon.

#### ✍

Jos kiintolevy on vioittunut, tietoja ei voi palauttaa.

### <span id="page-160-1"></span><span id="page-160-0"></span>Muistikorttisovittimen käsitteleminen

- **!** Vain VGN-FE-sarjan mallien mukana tulee muistikorttisovitin.
- ❑ Älä kosketa muistikorttisovitinta sormillasi tai metalliesineillä.
- ❑ Käytä etikettinä ainoastaan muistikorttisovittimeen tarkoitettua tarraetikettiä.
- ❑ Älä taivuta tai pudota muistikorttisovitinta äläkä kohdista siihen voimakkaita iskuja.
- ❑ Älä pura muistikorttisovitinta tai tee siihen muutoksia.
- ❑ Älä anna muistikorttisovittimen kastua.
- ❑ Älä käytä tai säilytä muistikorttisovitinta tilassa, jossa se voi altistua
	- ❑ korkeille lämpötiloille (esimerkiksi aurinkoiselle paikalle pysäköidyssä autossa)
	- ❑ suoralle auringonvalolle
	- ❑ suurelle kosteudelle
	- ❑ syövyttäville aineille
- ❑ Käytä muistikorttisovittimen mukana tulevaa säilytysrasiaa.

<span id="page-161-0"></span>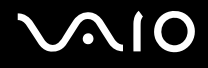

# Vianmääritys

Tässä osassa on ohjeita sellaisten yleisten ongelmien ratkaisemiseen, joita voi ilmetä VAIO-tietokoneen käytön aikana. Moniin ongelmiin on yksinkertainen ratkaisu. Kokeile seuraavia ratkaisuehdotuksia, ennen kuin otat yhteyden VAIO-Linkpalveluun.

- ❑ **Tietokone [\(sivu 164\)](#page-163-0)**
- ❑ **Järjestelmän turvallisuus [\(sivu 171\)](#page-170-0)**
- ❑ **Akku [\(sivu 172\)](#page-171-0)**
- ❑ **Sisäinen MOTION EYE -kamera [\(sivu 173\)](#page-172-0)**
- ❑ **Internet [\(sivu 176\)](#page-175-0)**
- ❑ **Verkkokäyttö [\(sivu 178\)](#page-177-0)**
- ❑ **Bluetooth-tekniikka [\(sivu 181\)](#page-180-0)**
- ❑ **Optiset levyt [\(sivu 185\)](#page-184-0)**
- ❑ **Näyttö [\(sivu 189\)](#page-188-0)**
- ❑ **Tulostaminen [\(sivu 193\)](#page-192-0)**
- ❑ **Mikrofoni [\(sivu 194\)](#page-193-0)**
- ❑ **Hiiri [\(sivu 195\)](#page-194-0)**
- ❑ **Kaiuttimet [\(sivu 196\)](#page-195-0)**
- ❑ **Kosketuslevy [\(sivu 197\)](#page-196-0)**
- ❑ **Näppäimistö [\(sivu 198\)](#page-197-0)**
- ❑ **Levykkeet [\(sivu 199\)](#page-198-0)**
- ❑ **PC-kortit [\(sivu 200\)](#page-199-0)**

# <span id="page-162-0"></span>**VAIO**

- ❑ **Audio/Video [\(sivu 202\)](#page-201-0)**
- ❑ **Memory Stick -muistikortit [\(sivu 203\)](#page-202-0)**
- ❑ **Oheislaitteet [\(sivu 204\)](#page-203-0)**
- ❑ **Telakointiasema [\(sivu 205\)](#page-204-0)**

### <span id="page-163-1"></span><span id="page-163-0"></span>Tietokone

#### Mitä pitää tehdä, jos tietokone ei käynnisty?

- ❑ Varmista, että tietokone on liitetty kunnolla virtalähteeseen ja käynnistetty. Varmista, että virtamerkkivalo osoittaa virran olevan kytketty.
- ❑ Varmista, että akku on asennettu oikein ja ladattu.
- ❑ Varmista, ettei mahdollisessa levykeasemassa ole levyä.
- ❑ Jos tietokone on kytketty jatkojohtoon tai UPS-laitteeseen, varmista, että jatkojohto tai UPS on liitetty virtalähteeseen ja kytketty päälle.
- ❑ Jos käytät ulkoista näyttöä, varmista, että se on liitetty virtalähteeseen ja virta on kytketty. Varmista, että näytön kirkkaus ja kontrasti on säädetty oikein. Lisätietoja on näytön mukana toimitetussa käyttöoppaassa.
- ❑ Irrota verkkolaite ja akku. Odota 3–5 minuuttia. Kytke verkkolaite uudelleen ja asenna akku paikalleen. Käynnistä tietokone virtapainikkeesta.
- ❑ Kosteuden tiivistyminen voi aiheuttaa toimintahäiriön. Mikäli näin tapahtuu, älä käytä tietokonetta ainakaan tuntiin.
- ❑ Irrota mahdolliset laitteen ostamisen jälkeen kiinnitetyt lisämoduulit.
- ❑ Varmista, että käytät laitteen mukana toimitettua Sony-verkkolaitetta. Käytä turvallisuussyistä vain aitoja Sonyn ladattavia akkuja sekä Sonyn VAIO-tietokonetta varten suunniteltua verkkolaitetta.

<span id="page-164-0"></span>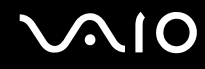

#### Mitä pitää tehdä, jos tietokoneen käynnistyessä näyttöön tulee BIOS-virhesanoma?

Jos sanoma "Press <F1> to resume, <F2> to setup" tulee näkyviin tietokoneen näytön alaosaan, toimi seuraavasti:

- **1** Paina **F2**-näppäintä. BIOS-asetusnäyttö tulee näkyviin. Jos näin ei tapahdu, käynnistä tietokone uudelleen ja paina useita kertoja **F2**-näppäintä, kun VAIO-logo tulee näyttöön.
- **2** Aseta päivämäärä (kuukausi/päivä/vuosi). Paina **Enter**-näppäintä.
- **3** Valitse m -näppäintä painamalla **System Time** ja aseta sitten kellonaika (tunti: minuutit: sekunnit). Paina **Enter**-näppäintä.
- **4** Valitse , -näppäimellä **Exit**-välilehti ja paina sitten **F9**-näppäintä. **Load default configuration now?** -ikkuna tulee näkyviin.
- **5** Valitse **Yes** ja paina sitten **Enter**-näppäintä.
- **6** Valitse **Exit Setup** ja paina **Enter**-näppäintä. **Save configuration changes and exit now?** -ikkuna tulee näkyviin.
- **7** Valitse **Yes** ja paina sitten **Enter**-näppäintä. Tietokone käynnistyy uudelleen.

Jos tämä tilanne esiintyy toistuvasti, ota yhteys VAIO-Linkiin.

#### Mitä pitää tehdä, jos virran merkkivalo (vihreä) palaa, mutta näytössä ei näy mitään?

Toimi seuraavasti:

- **1** Paina virtapainiketta vähintään neljän sekunnin ajan ja tarkista, että virtamerkkivalo sammuu. Käynnistä tietokone sen jälkeen uudelleen.
- **2** Jos tietokoneen näytössä ei vieläkään näy mitään, irrota verkkolaite, irrota akku ja odota noin minuutin ajan. Kytke sen jälkeen verkkolaite, asenna akku paikalleen ja käynnistä tietokone uudelleen.

<span id="page-165-0"></span>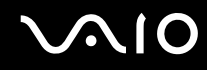

#### Mitä pitää tehdä, jos tietokone tai ohjelmisto lakkaa vastaamasta?

- ❑ Jos tietokone lakkaa vastaamasta ohjelmistosovelluksen ollessa käynnissä, sulje sovellusikkuna painamalla **Alt**+**F4**-näppäimiä.
- ❑ Jos **Alt**+**F4**-näppäinten painaminen ei toimi, valitse **Käynnistä**, napsauta **Lukitse**-painikkeen vieressä olevaa nuolta ja sammuta tietokone valitsemalla **Sammuta**.
- ❑ Jos tietokone ei sammu, paina samanaikaisesti **Ctrl**+**Alt**+**Delete**-näppäimiä ja napsauta nuolta , joka on **Shut down** -painikkeen vieressä ja valitse **Sammuta**. Jos näyttöön tulee **Windows suojaus** -ikkuna, valitse **Sammuta**.

**!** Jos tietokone sammutetaan painamalla **Ctrl**+**Alt**+**Delete**-näppäimiä tai virtapainikkeesta, tallentamattomat tiedot voivat hävitä.

- ❑ Jos tietokone ei vieläkään sammu, pidä virtapainiketta painettuna, kunnes tietokone sammuu.
- ❑ Irrota verkkolaite ja akku.
- ❑ Yritä asentaa ohjelmisto uudelleen.
- ❑ Ota yhteys ohjelmiston julkaisijaan tai teknisen tuen tarjoajaan.

#### Miksi tietokone ei siirry unitilaan tai lepotilaan?

Tietokoneesta voi tulla epävakaa, jos käyttötilaa vaihdetaan, ennen kuin tietokone on siirtynyt kokonaan uni- tai lepotilaan.

Palauta tietokone normaalitilaan seuraavasti:

- **1** Sulje kaikki avoimet ohjelmat.
- **2** Valitse **Käynnistä**, **Lukitse**-painikkeen vieressä oleva nuoli ja sitten **Käynnistä uudelleen**.
- **3** Jos tietokone ei käynnisty uudelleen, paina samanaikaisesti **Ctrl**+**Alt**+**Delete**-näppäimiä ja napsauta nuolta, joka on **Sammuta** -painikkeen vieressä ja valitse **Käynnistä uudelleen**.
- **4** Jos tämä ei toimi, pidä virtapainiketta painettuna, kunnes tietokone sammuu.

<span id="page-166-0"></span>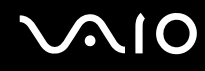

#### Mitä pitää tehdä, jos akun merkkivalo vilkkuu eikä tietokone käynnisty?

- ❑ Tämä voi johtua siitä, että akkua ei ole asennettu oikein. Sammuta tietokone ja irrota akku. Asenna sitten akku tietokoneeseen uudelleen. Lisätietoja on kohdassa **Akun asentaminen [\(sivu 32\)](#page-31-0)**.
- ❑ Jos ongelma ei poistu tästä huolimatta, asennettu akku ei ole yhteensopiva. Irrota akku ja ota yhteys VAIO-Linkiin.

#### Mitä pitää tehdä, jos näyttöön tulee sanoma, ettei akku ole yhteensopiva tai että se on asennettu tietokoneeseen väärin, ja tietokone siirtyy lepotilaan?

- ❑ Tämä voi johtua siitä, että akkua ei ole asennettu oikein. Sammuta tietokone ja irrota akku. Asenna sitten akku tietokoneeseen uudelleen. Lisätietoja on kohdassa **Akun asentaminen [\(sivu 32\)](#page-31-0)**.
- ❑ Jos ongelma ei poistu tästä huolimatta, asennettu akku ei ole yhteensopiva. Irrota akku ja ota yhteys VAIO-Linkiin.

#### Miksi Ominaisuudet: Järjestelmä -ikkunassa näkyy enimmäisnopeutta pienempi suorittimen nopeus?

Tämä on normaalia. Koska tietokoneen suoritin käyttää virran säästämiseksi tietynlaista suorittimen nopeudensäätömenetelmää, Ominaisuudet: Järjestelmä -ikkunassa saattaa näkyä suorittimen hetkellinen nopeus enimmäisnopeuden asemesta.

#### <span id="page-167-0"></span>Mitä on tehtävä, jos tietokoneen käynnistämisen jälkeen näyttöön tulee virhesanoma eikä Windows käynnisty?

Jos syötät väärän salasanan kolmesti peräkkäin, näyttöön tulee **Enter Onetime Password** -sanoma. Jos syötät väärän salasanan kolmesti peräkkäin, näyttöön tulee **System Disabled** -sanoma, eikä Windows käynnisty. Paina virtapainiketta vähintään neljän sekunnin ajan ja tarkista, että virtamerkkivalo sammuu. Odota 10–15 sekuntia, käynnistä tietokone uudelleen ja kirjoita oikea salasana. Varmista ennen salasanan syöttämistä, etteivät Num Lock -merkkivalo ja Caps Lock -merkkivalo pala. Jos jompikumpi niistä palaa, paina ennen salasanan kirjoittamista **Num Lk** -näppäintä tai **Caps Lock** -näppäintä, jolloin merkkivalo sammuu.

#### Mitä on tehtävä, jos peliohjelma ei toimi tai se lakkaa toistuvasti toimimasta?

- ❑ Tarkista pelin Web-sivustosta, onko peliin saatavana korjauksia tai päivityksiä.
- ❑ Varmista, että olet asentanut näytönohjaimen uusimman version.
- ❑ Joidenkin VAIO-mallien grafiikkamuisti on järjestelmässä jaettua muistia. Tällöin ei voida taata optimaalista grafiikan toimintaa.

#### Mitä on tehtävä, jos en muista BIOS-salasanaa?

Jos olet unohtanut BIOS-salasanasi, ota yhteys VAIO-Linkiin, joka voi vaihtaa salasanan. Tällöin peritään vaihtomaksu.

<span id="page-168-0"></span>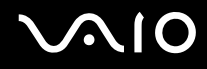

#### Miksi tietokoneen käynnistyminen kestää jonkin aikaa?

Jos Norton Internet Security -ohjelman Personal Firewall on käytössä, työpöydän tuleminen näyttöön voi kestää jonkin aikaa, koska ohjelma tekee suojaukseen liittyviä tarkistuksia.

#### Miksi tietokoneen näyttö ei sammu, vaikka automaattiseen sammutustoimintoon asetettu aika on kulunut?

Alkuperäinen VAIO-näytönsäästäjä poistaa Windowsin virranhallinta-asetuksissa määritetyn ajastusasetuksen, joka sammuttaa tietokoneen näytön.

Muuta alun perin valittua VAIO-näytönsäästäjää.

#### Mitä on tehtävä, jos tietokoneen käynnistäminen tietokoneeseen kytketyltä USB-levykeasemalta ei onnistu?

Tietokoneen voi käynnistää USB-levykeasemalta vaihtamalla käynnistyslaitteen.

Käynnistä tietokone ja paina **F11**-näppäintä, kun VAIO-logo tulee näkyviin.

### <span id="page-169-0"></span>Miten käynnistysäänen voimakkuutta muutetaan?

#### Käynnistysäänen voimakkuuden muuttaminen

- **1** Käynnistä tietokone.
- **2** Paina **F2**-näppäintä, kun VAIO-logo tulee näkyviin. BIOS-asetusnäyttö tulee näkyviin. Jos näin ei tapahdu, käynnistä tietokone uudelleen ja paina useita kertoja **F2**-näppäintä, kun VAIO-logo tulee näyttöön.
- 3 Valitse **+**-tai +-näppäimellä **Advanced**.
- **4** Valitse M- tai m-näppäimellä **Speaker Volume** ja paina sitten **Enter**-näppäintä.
- **5** Valitse M- tai m-näppäimellä kaiuttimen äänenvoimakkuus käynnistysvaiheessa ja paina sitten **Enter**-näppäintä.
- **6** Paina <- tai ,-näppäintä ja valitse sen avulla **Exit**, **Exit Setup** ja paina sitten **Enter**-näppäintä. **Save configuration changes and exit now?** -ikkuna tulee näkyviin.
- **7** Valitse **Yes** ja paina sitten **Enter**-näppäintä. Tietokone käynnistyy uudelleen. Käynnistysääni kuuluu määritetyllä voimakkuudella.

#### $\n *A*$

Voit myös näyttää tai piilottaa käynnistyksen yhteydessä näkyvän animoidun VAIO-logon. Valitse edellä olevan vaiheen 3 jälkeen näkyviin tulevasta näytöstä **VAIO Animation Logo** tai **Show VAIO Animation Logo** ja paina **Enter**-näppäintä. Animoidun VAIO-logon poistaminen käytöstä poistaa myös käynnistysäänen.

# <span id="page-170-1"></span> $\bigwedge$ 10

### <span id="page-170-0"></span>Järjestelmän turvallisuus

Tässä osassa on tietoja, joiden avulla tietokone toimii sujuvasti ja pysyy suojattuna mahdollisilta turvallisuuteen liittyviltä uhilta.

#### Miten voin suojata tietokoneen turvallisuusuhilta, kuten viruksilta?

Microsoft Windows -käyttöjärjestelmä on asennettu valmiiksi tietokoneeseen. Paras tapa suojata tietokonetta turvallisuusuhilta, kuten viruksilta, on ladata ja asentaa uusimmat Windows-päivitykset säännöllisesti.

Voit hakea tärkeät Windows-päivitykset seuraavasti:

**!** Tietokoneen on oltava yhteydessä Internetiin, jotta sillä voi vastaanottaa päivitykset.

- **1** Muodosta yhteys Internetiin.
- **2** Kaksoisnapsauta tehtäväpalkin **Windowsin suojausvaroitukset** -kuvaketta.
- **3** Noudata näytön ohjeita automaattisten tai ajastettujen päivitysten määrittämisessä.

#### Miten pidän virustorjuntaohjelman ajan tasalla?

Voit pitää valmiiksi asennetun **Norton Internet Security** -ohjelmiston ajan tasalla Symantec Corporationin tarjoamien päivitysten avulla.

Uusimman suojauspäivityksen lataaminen ja asentaminen:

- **1** Valitse **Käynnistä**, **Kaikki ohjelmat**, **Norton Internet Security** ja **Norton Internet Security**.
- **2** Valitse ohjelmiston päivittämisen vaihtoehto vasemmasta ruudusta.
- **3** Noudata näytön ohjeita ja valitse ja lataa päivitykset.

<span id="page-171-1"></span>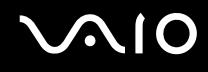

### <span id="page-171-0"></span>Akku

### Miten saan selville akun latausasteen?

Katso **Akun lataaminen [\(sivu 34\)](#page-33-0)**.

#### Milloin tietokone käyttää verkkovirtaa?

Kun tietokone on liitettynä suoraan verkkolaitteeseen, se käyttää verkkovirtaa, vaikka akku olisi paikallaan.

#### Milloin akku tulisi ladata?

- ❑ Kun akun varaustaso laskee alle 10 prosentin.
- ❑ Kun sekä akku- että virtamerkkivalot vilkkuvat.
- ❑ Kun et ole käyttänyt akkua pitkään aikaan.

#### Milloin akku tulisi vaihtaa?

Jos akun varaustaso on matala myös lataamisen jälkeen, akku saattaa olla kulunut loppuun ja se on vaihdettava.

#### Onko syytä huolestua, jos paikalleen asennettu akku on lämmin?

Ei. On täysin normaalia, että akku lämpenee, kun se syöttää virtaa tietokoneeseen.

#### Voiko tietokone siirtyä lepotilaan akkukäytön aikana?

Tietokone voi siirtyä lepotilaan akkua käytettäessä, mutta jotkin ohjelmat ja oheislaitteet voivat estää järjestelmän siirtymisen tähän tilaan. Jos käytät ohjelmia, jotka estävät järjestelmää siirtymästä lepotilaan, tallenna tiedot usein tietojen häviämisen välttämiseksi. Tietoja lepotilan aktivoimisesta manuaalisesti on kohdassa **Lepotilan käyttö [\(sivu 136\)](#page-135-0)**.

### <span id="page-172-1"></span><span id="page-172-0"></span>Sisäinen MOTION EYE -kamera

#### Miksei sovellusikkunassa ole kuvaa tai kuvan laatu on huono?

- ❑ Sisäistä MOTION EYE -kameraa ei voi jakaa usean sovelluksen käyttöön samanaikaisesti. Jos jokin muu sovellus käyttää kameraa, lopeta sovellus ennen sisäisen MOTION EYE -kameran käyttämistä.
- ❑ Tietokoneen näyttömuisti ei ehkä riitä sisäisen MOTION EYE -kameran kuvan näyttämiseen. Nestekidenäytön tarkkuuden pienentäminen tai värien vähentäminen voi auttaa.
- ❑ Sovellusikkunassa voi esiintyä häiriöitä, esimerkiksi vaakajuovia, jos kohde liikkuu nopeasti. Tämä on normaalia, ei merkki toimintahäiriöstä.
- ❑ Jos ongelma ei poistu, käynnistä tietokone uudelleen.

#### Miksi kaapattujen kuvien laatu on huono?

- ❑ Loisteputkivalaistuksessa kuvatussa kuvassa voi näkyä heijastuksia.
- ❑ Kuvan tumma osa voi näkyä häiriönä.
- ❑ Jos objektiivin päällä oleva etupeililevy on likainen, kuva on epätarkka. Puhdista objektiivi. Katso kohta **Sisäisen MOTION EYE -kameran käyttäminen [\(sivu 155\)](#page-154-3)**.

#### Miksi kaapatut kuvat ja niiden ääni ovat katkonaisia?

- ❑ Sovelluksen tehosteasetukset voivat aiheuttaa kuvan katkonaisuutta. Lisätietoja on sovelluksen ohjeessa.
- ❑ Käynnissä voi olla liikaa sovelluksia. Lopeta sovellukset, joita et parhaillaan käytä.
- ❑ Tietokoneen virranhallintatoiminta saattaa olla käytössä. Tarkista suorittimen suorituskyky.

<span id="page-173-0"></span>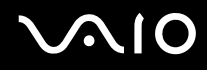

#### Miksi elokuvan toisto on katkonaista tietokoneen käyttäessä virtalähteenään akkua?

Akun varaus on loppumassa. Kytke tietokoneeseen verkkolaite.

#### Miksi sisäisen MOTION EYE -kameran kuva välkkyy?

Tämä ongelma ilmenee käytettäessä kameraa loistelamppujen valossa, koska lampun taajuus ja suljinnopeus eivät vastaa toisiaan.

Voit vähentää välkkymistä muuttamalla kameran suuntaa tai kamerakuvien kirkkautta. Joissakin sovelluksissa välkkymistä on mahdollista estää säätämällä kameran ominaisuuksia (esimerkiksi **LightSource** ja **Flickness**).

#### Miksi videon syöttö sisäisestä MOTION EYE -kamerasta keskeytyy muutamaksi sekunniksi?

Videon syöttö voi keskeytyä muutamaksi sekunniksi, jos

- ❑ käytetään pikanäppäintä ja **Fn**-näppäintä
- ❑ suorittimen kuormitus kasvaa.

Tämä on normaalia, ei merkki toimintahäiriöstä.

<span id="page-174-0"></span>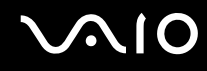

#### Miksi sisäisen MOTION EYE -kameran käyttäminen ei onnistu?

- ❑ Sisäistä MOTION EYE -kameraa ei voi jakaa usean sovelluksen käyttöön samanaikaisesti. Jos jokin muu sovellus käyttää kameraa, lopeta sovellus ennen sisäisen MOTION EYE -kameran käyttämistä.
- ❑ Jos ongelma ei poistu, kameran ohjaimet pitää asentaa uudelleen. Toimi seuraavasti:
	- **1** Valitse **Käynnistä**, **Ohjauspaneeli**, **Hardware and Sound** (Laitteet ja äänet) ja **Device Manager** (Laitehallinta).
	- **2** Kaksoisnapsauta **Kuvalaitteet**-kuvaketta.
	- **3** Napsauta kameran laitenimeä hiiren kakkospainikkeella ja valitse sitten **Update Driver Software**.

#### Miksi tietokone muuttuu epävakaaksi, kun siirrän sen uni- tai lepotilaan sisäisen MOTION EYE -kameran käytön aikana?

- ❑ Älä aseta tietokonetta uni- tai lepotilaan, kun käytät sisäistä MOTION EYE -kameraa.
- ❑ Jos tietokone siirtyy automaattisesti uni- tai lepotilaan, muuta virransäästön asetuksia. Tietoja asetusten muuttamisesta on kohdassa **Virransäästötilojen käyttäminen [\(sivu 133\)](#page-132-0)**.

<span id="page-175-1"></span>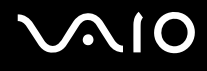

### <span id="page-175-0"></span>Internet

#### Mitä pitäisi tehdä, jos modeemi ei toimi?

- ❑ Varmista, että puhelinjohto on kytketty kunnolla tietokoneen modeemiporttiin ja puhelinpistorasiaan.
- ❑ Varmista, että puhelinjohto toimii. Kiinnitä johto tavalliseen puhelimeen ja varmista, että valintaääni kuuluu.
- ❑ Tarkista, että puhelinnumero, johon ohjelma soittaa, on oikea.
- ❑ Varmista, että käytettävä ohjelmisto on yhteensopiva tietokoneen modeemin kanssa. (Kaikki valmiiksi asennetut Sony-ohjelmat ovat yhteensopivia.)
- ❑ Varmista, että modeemi on ainoa puhelinlinjaasi kytketty laite.
- ❑ Muuta asetuksia toimimalla seuraavasti:
	- **1** Valitse **Käynnistä** ja **Ohjauspaneeli**.
	- **2** Valitse **Hardware and Sound** (Laitteet ja äänet).
	- **3** Valitse **Puhelin- ja modeemiasetukset**.
	- **4** Tarkista, että modeemi on mainittu **Modeemit**-välilehdessä.
	- **5** Tarkista **Valintasäännöt**-välilehdestä, että sijaintitiedot ovat oikein.

<span id="page-176-0"></span>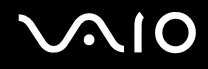

#### Miksi modeemiyhteys on hidas?

Tietokoneessa on V.92/V.90-yhteensopiva modeemi. Modeemin nopeuteen vaikuttavat monet tekijät, muun muassa puhelinlinjan häly tai yhteensopivuus puhelinlaitteiden kanssa, esimerkiksi faksien tai muiden modeemien kanssa. Jos epäilet, että modeemisi ei kytkeydy oikein toisiin PC-pohjaisiin modeemeihin, fakseihin tai Internet-palveluntarjoajaasi, tee jokin seuraavista toimenpiteistä:

- ❑ Pyydä puhelinyhtiötä tarkistamaan, ettei puhelinlinjassa ole häiriöitä.
- ❑ Jos ongelma liittyy faksiin, tarkista, että faksissa, johon soitat, ei ole ongelmia ja että sitä voi käyttää faksimodeemien kanssa.
- ❑ Jos sinun on vaikea muodostaa yhteyttä Internet-palveluntarjoajaasi, tarkista, että palveluntarjoajalla ei ole teknisiä ongelmia.
- ❑ Jos käytettävissä on toinen puhelinlinja, kokeile modeemin kytkemistä siihen.

<span id="page-177-1"></span>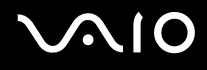

# <span id="page-177-0"></span>Verkkokäyttö

#### Mitä pitää tehdä, jos tietokone ei pysty muodostamaan yhteyttä WLAN-liityntäpisteeseen?

- ❑ Yhteyden saatavuuteen vaikuttavat etäisyys ja mahdolliset esteet. Sinun on ehkä siirrettävä tietokone pois esteiden läheltä tai lähemmäs käyttämääsi liityntäpistettä.
- ❑ Tarkista, että **WIRELESS** tai **WIRELESS LAN** -kytkin on päällä ja että WIRELESS LAN -merkkivalo palaa.
- ❑ Varmista, että liityntäpisteen virta on kytkettynä.
- ❑ Muuta asetuksia toimimalla seuraavasti:
	- **1** Valitse **Käynnistä** ja **Ohjauspaneeli**.
	- **2** Valitse **View network status and tasks** (Näytä verkon tila ja tehtävät) kohdasta **Network and Internet** (Verkko ja Internet).
	- **3** Valitse **Muodosta verkkoyhteys** ja varmista, että yhteyspiste on valittuna.
- ❑ Tarkista, että salausavain on oikein.

#### Mitä on tehtävä, jos en pysty käyttämään Internetiä?

- ❑ Tarkista liityntäpisteen asetukset. Lisätietoja on liityntäpisteen mukana toimitetussa käyttöoppaassa.
- ❑ Varmista, että tietokone ja liityntäpiste on liitetty toisiinsa.
- ❑ Siirrä tietokone pois esteiden läheltä tai lähemmäs käyttämääsi liityntäpistettä.
- ❑ Varmista, että tietokoneen Internet-asetukset on määritetty oikein.

<span id="page-178-0"></span>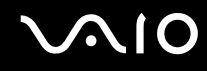

#### Miksi tiedonsiirtonopeus on alhainen?

- ❑ Langattoman lähiverkon (WLAN) tiedonsiirtonopeuteen vaikuttavat laitteiden ja liityntäpisteiden välinen etäisyys ja mahdolliset esteet. Nopeuteen vaikuttavat myös laitemääritykset, radio-olosuhteet ja ohjelmistojen yhteensopivuus. Siirrä tiedonsiirtonopeuden maksimoimiseksi tietokone pois esteiden läheltä tai lähemmäs käyttämääsi liityntäpistettä.
- ❑ Jos käytät WLAN-liityntäpistettä, laite voi ylikuormittua tilapäisesti, jos liityntäpistettä käyttää useita laitteita.
- ❑ Jos muut liityntäpisteet aiheuttavat häiriöitä liityntäpisteeseen, vaihda liityntäpisteen kanavaa. Lisätietoja on liityntäpisteen mukana toimitetussa käyttöoppaassa.

#### Miten estän tiedonsiirron keskeytymisen?

- ❑ Kun tietokone on liitetty liityntäpisteeseen, tiedonsiirto voi keskeytyä, jos käytetään suuria tiedostoja tai jos tietokone on lähellä mikroaaltojen lähteitä tai langattomia puhelimia.
- ❑ Siirrä tietokone lähemmäs liityntäpistettä.
- ❑ Varmista, että liityntäpisteen yhteys on kunnossa.
- ❑ Vaihda liityntäpisteen kanavaa. Lisätietoja on liityntäpisteen mukana toimitetussa käyttöoppaassa.

<span id="page-179-0"></span>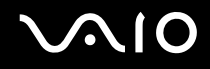

#### Mitä kanavat ovat?

- ❑ WLAN-viestintä tapahtuu jaetuilla taajuuskaistoilla, joita kutsutaan kanaviksi. Kolmannen osapuolen WLANliityntäpistekanavat on mahdollisesti määritetty eri kanaville kuin Sony-laitteet.
- ❑ Jos käytät WLAN-liityntäpistettä, tutustu liityntäpisteen mukana toimitetussa käyttöoppaassa oleviin tietoihin yhdistämisestä.

#### Miksi verkkoyhteys lakkaa toimimasta, kun vaihdan salausavaimen?

Kahden sisäänrakennetulla WLANilla varustetun tietokoneen vertaisverkkoyhteys voi katketa, kun salausavainta muutetaan. Voit joko muuttaa salausavaimen takaisin alkuperäisen profiilin mukaiseksi tai syöttää avaimen uudelleen molempiin tietokoneisiin, jolloin avaimet vastaavat toisiaan.
<span id="page-180-0"></span>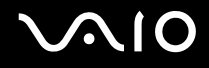

### Bluetooth-tekniikka

### Mitä pitäisi tehdä, jos muut Bluetooth-laitteet eivät havaitse tietokonetta?

- ❑ Varmista, että molempien laitteiden Bluetooth-toiminnot ovat käytössä.
- ❑ Jos Bluetooth-merkkivalo ei pala, aseta **WIRELESS**-kytkin on-asentoon.
- ❑ Bluetooth-toimintoa ei voi käyttää, kun tietokone on virransäästötilassa. Palaa normaaliin käyttötilaan ja aseta **WIRELESS**-kytkin on-asentoon.
- ❑ Tietokone ja toinen laite saattavat olla liian kaukana toisistaan. Langaton Bluetooth-tekniikka toimii parhaiten, jos laitteiden välimatka on alle 10 metriä.

#### Miksei tietokone tunnista muita Bluetooth-laitteita?

Jos yhdistetty laite on yhdistetty myös johonkin toiseen laitteeseen, se ei ehkä näy Bluetooth-apuohjelmassa tai et ehkä pysty olemaan yhteydessä sen kanssa.

### Mitä pitäisi tehdä, jos en löydä Bluetooth-laitetta, johon haluan muodostaa yhteyden?

- ❑ Tarkista, että Bluetooth-toiminto on päällä siinä laitteessa, johon haluat muodostaa yhteyden. Katso lisätietoja toisen laitteen oppaasta.
- ❑ Jos laite, johon haluat muodostaa yhteyden, on jo yhteydessä toisen Bluetooth-laitteen kanssa, sitä ei ehkä löydy tai se ei pysty olemaan yhteydessä tietokoneen kanssa.
- ❑ Kun haluat muiden Bluetooth-laitteiden pystyvän kommunikoimaan tietokoneesi kanssa, napsauta tehtäväpalkin

Bluetooth-kuvaketta **ist** ja valitse valikosta **Options**, jolloin **Options**-ikkuna avautuu. Tarkista sen jälkeen, että **Suojaus** (Security) -välilehdessä ovat valittuina oikeat turvallisuusvalinnat. Lisätietoja turvallisuustiloista on Bluetooth-apuohjelman ohjetiedostossa.

Lisätietoja Bluetooth-laiteikkunasta on kohdassa **Yhteys toiseen Bluetooth-laitteeseen [\(sivu 90\)](#page-89-0)**.

<span id="page-181-0"></span>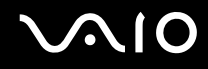

### Mitä pitäisi tehdä, jos muut Bluetooth-laitteet eivät pysty muodostamaan yhteyttä tietokoneeseen?

- ❑ Varmista, että toinen laite on todennettu.
- ❑ Tietokone ei ehkä salli yhteyksien muodostamista muista laitteista. Bluetooth-laitteen yhteydet voi sallia seuraavasti:
	- **1** Napsauta tehtäväpalkin Bluetooth-kuvaketta **kitalisten kakkospainikkeella.**
	- **2** Valitse valikosta **Valinnat** (Options).  **Valinnat** (Options)-ikkuna avautuu.
	- **3** Tarkista, onko Bluetoothin suojaustasoksi valittu **Suojaus** (Security) -välilehdestä **Vakio** (Standard) vai **Matala** (Low). Jos käytössä on mukautettu Bluetoothin suojaustaso, napsauta **Oletustaso** (Default level) -painiketta.
	- **4** Napsauta **OK**-painiketta.
- ❑ Tiedonsiirron maksimietäisyys voi olla alle 10 metriä laitteiden välisten esteiden, radioaaltojen laadun ja käyttöjärjestelmän sekä ohjelmiston mukaan. Siirrä tietokone ja Bluetooth-laitteet lähemmäksi toisiaan.
- ❑ Jos laite, johon haluat muodostaa yhteyden, on jo yhteydessä toisen Bluetooth-laitteen kanssa, sitä ei ehkä löydy tai se ei pysty olemaan yhteydessä tietokoneen kanssa.
- ❑ Tarkista, että Bluetooth-toiminto on päällä siinä laitteessa, johon haluat muodostaa yhteyden. Katso lisätietoja toisen laitteen oppaasta.

<span id="page-182-0"></span>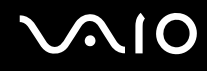

### Miksi Bluetooth-yhteys on hidas?

- ❑ Tiedonsiirtonopeus riippuu laitteiden välisistä esteistä ja välimatkasta sekä radioaaltojen laadusta ja käytetystä käyttöjärjestelmästä ja ohjelmistosta. Siirrä tietokone ja Bluetooth-laitteet lähemmäksi toisiaan.
- ❑ Myös muut laitteet käyttävät samaa 2,4 GHz:n taajuutta, jota käyttävät Bluetooth-yhteydessä ja langattomassa lähiverkossa olevat laitteet. Bluetooth-laitteissa käytetty tekniikka minimoi muiden samaa aallonpituutta käyttävien laitteiden aiheuttamat häiriöt. Tämä voi kuitenkin heikentää viestintänopeutta ja supistaa viestintäpeittoa. Muiden laitteiden aiheuttamat häiriöt voivat myös pysäyttää tiedonsiirron kokonaan.
- ❑ Yhteyden saatavuuteen vaikuttavat etäisyys ja mahdolliset esteet. Sinun on ehkä siirrettävä tietokone pois esteiden läheltä tai lähemmäs käyttämääsi liityntäpistettä.
- ❑ Selvitä, mitä esteitä on tietokoneen ja sen laitteen välillä, johon se on liitetty.
- ❑ Bluetooth-standardin rajoitusten ja ympäristöstä aiheutuvien sähkömagneettisten häiriöiden vuoksi tiedostot saattavat vioittua jatkuvan tiedonsiirron aikana.

### Mitä pitäisi tehdä, jos näyttöön tulee todennuspyyntö?

Bluetooth-kohdelaite pyytää yhteyden todentamista. Bluetooth-viestintä kyseisen laitteen kanssa edellyttää molemminpuolista todentamista.

#### Miksi en pysty luomaan yhteyttä Bluetooth-kohdelaitteen tukemaan palveluun?

Yhteys voidaan luoda vain palveluihin, joita tukee myös Bluetooth-toiminnolla varustettu tietokone. Lisätietoja on Bluetoothapuohjelman ohjetiedostossa.

### <span id="page-183-0"></span>Saako Bluetooth-tekniikkaa käyttävää laitetta käyttää lentokoneessa?

Bluetooth-tekniikkaa käytettäessä tietokone lähettää 2,4 GHz:n radiotaajuudella. Häiriöille alttiissa paikoissa, kuten sairaaloissa ja lentokoneissa, voi olla Bluetooth-laitteiden käyttöä koskevia rajoituksia, jotka johtuvat mahdollisista radiohäiriöistä. Tarkista henkilökunnalta, onko tietokoneen Bluetooth-toiminnon käyttö sallittua.

#### Miksi en pysty muodostamaan yhteyttä Bluetooth-laitteeseen IP-osoitteen tai Personal Area Networkin (PAN) perusteella?

Bluetooth-apuohjelma määrittää aktiivisten langattomien laitteiden IP-osoitteet Dynamic Host Configuration Protocol (DHCP) -yhteyskäytännön avulla. Jos määrität kiinteän IP-osoitteen laitteelle, johon haluat muodostaa yhteyden, apuohjelma ei pysty määrittämään laitteelle dynaamista IP-osoitetta, eikä yhteyttä voida muodostaa. Älä määritä IP-osoitetta, kun käytät PAN-verkkoa.

#### Miksen pysty käyttämään Bluetooth-toimintoa, kun kirjaudun tietokoneeseen tavallisena käyttäjänä?

Bluetooth-toiminnon käyttöä ei ehkä ole sallittu tietokoneen tavallisille käyttäjille. Kirjaudu tietokoneeseen käyttäjänä, jolla on järjestelmänvalvojan oikeudet.

#### Miksi Bluetooth-laitteen yhdistäminen Personal Area Network User -tilassa ei onnistu?

Yhteyttä ei voi muodostaa tietokoneesta, jos laite, johon yhteys halutaan muodostaa, tukee Bluetooth-yhteyksiä vain Personal Area Network User -tilassa.

#### Miksen pysty käyttämään Bluetooth-apuohjelmaa, kun käyttäjää vaihdetaan?

Bluetooth-apuohjelma ei toimi oikein, jos käyttäjää vaihdetaan kirjautumatta ulos järjestelmästä. Muista kirjautua ulos ennen käyttäjän vaihtamista. Kirjaudu ulos järjestelmästä valitsemalla **Käynnistä**, napsauttamalla **Lukitse**-painikkeen vieressä olevaa nuolta ja valitsemalla sitten **Log Off**.

## <span id="page-184-0"></span>Optiset levyt

### Miksi tietokone lakkaa toimimasta, kun yritän lukea levyä?

Levy, jota tietokone yrittää lukea, voi olla likainen tai vahingoittunut. Toimi seuraavasti:

- **1** Käynnistä tietokone uudelleen valitsemalla **Käynnistä**, napsauttamalla **Lukitse**-painikkeen vieressä olevaa nuolta ja valitsemalla sitten **Käynnistä uudelleen**.
- **2** Ota levy pois optisesta levyasemasta.
- **3** Tarkista, ettei levy ole likainen tai vahingoittunut. Jos levy on likainen, katso puhdistusohjeet kohdasta **Levyjen käsitteleminen [\(sivu 156\)](#page-155-0)**.

### Mitä pitäisi tehdä, jos levykelkka ei aukea?

- ❑ Varmista, että tietokone on päällä.
- ❑ Paina levyaseman poistopainiketta, jos käytössä on VGN-FE-sarjan malli.
- ❑ Jos **VAIO Power Management** estää virransyötön optiseen levyasemaan, optisen levyaseman poistopainike ei toimi VGN-AR-sarjan malleissa. Käytä näppäimistön vasemmassa yläkulmassa olevaa levyaseman poistopainiketta. Huomaa, että levyasemakelkan poistaminen kestää jonkin aikaa, jos optisessa levyasemassa ei ole virtaa.
- ❑ Jos levyaseman poistopainike ei toimi, valitse **Käynnistä** ja **Tietokone**. Napsauta optisen levyaseman kuvaketta hiiren kakkospainikkeella ja valitse pikavalikosta **Poista**.
- ❑ Jos mikään edellä esitetyistä keinoista ei toimi, työnnä poistopainikkeen lähellä olevaan manuaaliseen varapoistoreikään ohut, suora esine (esimerkiksi paperinliitin) (koskee VGN-FE-sarjaa) tai aseman varapoistopainiketta (koskee VGN-ARsarjaa).
- ❑ Yritä käynnistää tietokone uudelleen.

<span id="page-185-0"></span>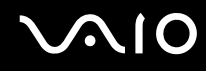

### Mitä pitää tehdä, jos tietokoneella ei voi toistaa CD- tai DVD-levyä?

- ❑ Varmista, että levy on optisessa levyasemassa etikettipuoli ylöspäin.
- ❑ Varmista, että tarvittavat ohjelmat on asennettu valmistajan ohjeiden mukaisesti.
- ❑ Jos CD- tai DVD-levy on likainen tai vahingoittunut, tietokone lakkaa vastaamasta. Toimi seuraavasti:
	- **1** Käynnistä tietokone uudelleen painamalla **Ctrl+Alt+Delete**-näppäimiä ja napsauttamalla nuolta, joka on **Sammuta** -painikkeen vieressä ja valitsemalla sitten **Käynnistä uudelleen**.
	- **2** Poista CD- tai DVD-levy optisesta levyasemasta.
	- **3** Tarkista, ettei levy ole likainen tai vahingoittunut. Jos levy täytyy puhdistaa, katso ohjeet kohdasta **Levyjen käsitteleminen [\(sivu 156\)](#page-155-0)**.
- ❑ Jos toistat CD- tai DVD-levyä eikä ääntä kuulu, tee jokin seuraavista toimenpiteistä:
	- ❑ Napsauta tehtäväpalkin äänenvoimakkuuden kuvaketta hiiren kakkospainikkeella, valitse **Open Volume Mixer** (Avaa äänenvoimakkuuden mikseri) ja tarkista asetukset.
	- ❑ Tarkista äänimikserin voimakkuusasetus.
	- ❑ Jos käytät ulkoisia kaiuttimia, tarkista kaiuttimien äänenvoimakkuuden asetukset sekä kaiuttimien ja tietokoneen väliset liitännät.
	- ❑ Varmista, että on asennettu oikea ohjainohjelmisto. Toimi seuraavasti:
	- **1** Valitse **Käynnistä** ja **Ohjauspaneeli**.
	- **2** Valitse **System and Maintenance** (Järjestelmä ja ylläpito).
	- **3** Valitse **Järjestelmä**.
	- **4** Valitse vasemmasta ruudusta **Device Manager** (Laitehallinta). **Device Manager** (Laitehallinta)-ikkunassa on luettelo tietokoneen laitteista. Jos luettelossa mainitun laitteen edessä on X-kirjain tai huutomerkki, laite on ehkä otettava käyttöön tai sen ohjain on asennettava uudelleen.

<span id="page-186-0"></span>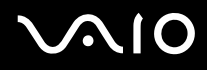

- **5** Kaksoisnapsauta optisen aseman kuvaketta, jolloin näyttöön tulee luettelo tietokoneeseen asennetuista optisista asemista.
- **6** Kaksoisnapsauta haluamasi aseman kuvaketta. Voit varmistaa ohjainohjelmiston valitsemalla **Ohjain**-välilehteä ja valitsemalla **Ohjaimen tiedot**.
- **7** Sulje ikkuna napsauttamalla **OK**-painiketta.
- ❑ Varmista, ettei CD- tai DVD-levyssä ole tarraetikettiä. Etiketit voivat irrota optisessa levyasemassa ja vahingoittaa levyasemaa tai aiheuttaa toimintahäiriön.
- ❑ Jos näyttöön tulee aluekoodia koskeva varoitus, kyseinen levy ei ehkä ole yhteensopiva optisen levyaseman kanssa. Tarkista DVD:n kotelosta, että aluekoodi on sama kuin optisessa levyasemassa.
- ❑ Jos huomaat, että tietokoneeseen on tiivistynyt kosteutta, älä käytä tietokonetta ainakaan tuntiin. Kosteuden tiivistyminen voi aiheuttaa toimintahäiriön.
- ❑ Varmista, että tietokone käyttää verkkovirtaa, ja yritä soittaa levyä uudelleen.

<span id="page-187-0"></span>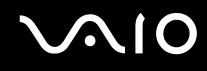

### Mitä pitäisi tehdä, jos CD-levylle ei pysty kirjoittamaan?

- ❑ Älä käynnistä ohjelmistosovelluksia tai salli niiden käynnistyä automaattisesti (edes näytönsäästäjän).
- ❑ Lopeta näppäimistön käyttö.
- ❑ Jos käytät CD-R/RW-levyä, johon on kiinnitetty tarraetiketti, siirry käyttämään sellaista levyä, jossa ei ole tarraetikettiä. Tarraetiketti voi aiheuttaa tallennusvirheen tai muun vaurion.

### Mitä pitäisi tehdä, jos DVD-levylle ei pysty kirjoittamaan?

- ❑ Varmista, että käytät oikeaa DVD-tallennusvälinettä, jolle voi tallentaa.
- ❑ Tarkista, mikä tallennuskelpoinen DVD-muoto on yhteensopiva tietokoneen optisen aseman kanssa. Huomaa, että jotkin DVD-tallennusvälineiden merkit eivät ehkä toimi.
- ❑ Tietokoneen valmiiksi asennettu ohjelmisto ei tue DVD-elokuvien kopioimista. Macrovision tai muu vastaava videosuojausmenetelmä estää DVD-elokuvien kopioimisen. DVD-elokuvan kopioiminen loukkaisi tekijänoikeuksia ja on siksi laitonta.

### <span id="page-188-0"></span>Näyttö

### Miksi tietokoneen näyttö pimeni?

- ❑ Tietokoneen näyttö voi pimentyä, jos tietokone ei enää saa virtaa tai on siirtynyt virransäästötilaan (unitila tai lepotila). Jos tietokone on LCD (Video) -unitilassa, aktivoi tietokoneen näyttö painamalla mitä tahansa näppäintä. Lisätietoja on kohdassa **Virransäästötilojen käyttäminen [\(sivu 133\)](#page-132-0)**.
- ❑ Varmista, että tietokone on liitetty kunnolla virtalähteeseen ja käynnistetty. Varmista, että virtamerkkivalo osoittaa virran olevan kytketty.
- ❑ Jos tietokone käyttää akkua, varmista, että akku on asennettu oikein ja ladattu. Lisätietoja on kohdassa **Akun käyttäminen [\(sivu 32\)](#page-31-0)**.
- ❑ Jos näyttötilaksi on valittu ulkoinen näyttö, paina **Fn**+**F7**-näppäimiä. Lisätietoja on kohdassa **Fn-näppäinyhdistelmät ja niihin liittyvät toiminnot [\(sivu 39\)](#page-38-0)**.

### Miksi en pysty näkemään DVD-videon koko näyttökuvaa televisioruudulta?

Näyttötarkkuus on ehkä asetettu väärin. Suosittelemme näyttötarkkuudeksi 1 024 x 768 tai pienempää ulkoisen näytön koon mukaan.

#### Miten kuvaa säädetään televisiossa?

Kuvaa voi säätää ulkoisen näytön säätimien avulla. Lisätietoja on television mukana toimitetussa käyttöoppaassa.

<span id="page-189-0"></span>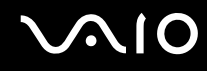

### Miten näyttötarkkuutta säädetään televisiossa?

- ❑ Näyttökuva ei ehkä näy koko televisioruudussa, jos tietokoneen tarkkuudeksi on määritetty suurempi kuin 1 024 x 768. Säädä näyttökuvan tarkkuudeksi enintään 1 024 x 768.
- ❑ Jos käytät ulkoista AV Out -liitäntää, liitä audio-/videokaapeli (AV) tietokoneeseen ennen tietokoneen käynnistämistä.
- ❑ Voit muuttaa näytön tarkkuutta seuraavasti:
	- **1** Napsauta työpöytää hiiren kakkospainikkeella ja valitse pikavalikosta **Mukauta**.
	- **2** Valitse **Näyttöasetukset**. **Näyttöasetukset** -ikkuna avautuu.
	- **3** Siirrä näytön tarkkuuden liukusäädintä, joka on kohdan **Resolution** alla vasemmalle, jos haluat pienentää, ja oikealle, jos haluat suurentaa näytön tarkkuutta.

#### Miten näyttö siirretään tietokoneen näytöstä televisioon?

#### Katso **Näyttötilojen valitseminen [\(sivu 116\)](#page-115-0)**.

Vaihtoehtoisesti kuvan näytön voi siirtää tietokoneen näytön ja television välillä painamalla **Fn+F7**-näppäimiä. Lisätietoja on kohdassa **Fn-näppäinyhdistelmät ja niihin liittyvät toiminnot [\(sivu 39\)](#page-38-0)**.

### <span id="page-190-0"></span>Miksi tietokoneen näytössä ei näy videokuvaa?

- ❑ Jos näyttökohteeksi on valittu ulkoinen näyttö ja ulkoinen näyttö irrotetaan, videokuvaa ei voi tarkastella tietokoneen näytössä. Keskeytä videon toisto, vaihda näyttökohteeksi tietokoneen näyttö ja käynnistä videon toisto uudelleen. Katso **Näyttötilojen valitseminen [\(sivu 116\)](#page-115-0)**. Voit myös vaihtaa näyttökohteen painamalla **Fn**+**F7**-näppäimiä. Lisätietoja on kohdassa **Fn-näppäinyhdistelmät ja niihin liittyvät toiminnot [\(sivu 39\)](#page-38-0)**.
- ❑ Tietokoneen näyttömuisti ei ehkä riitä suuren tarkkuuden videoiden näyttämiseen. Tässä tapauksessa kannattaa pienentää nestekidenäytön tarkkuutta.
- ❑ Voit muuttaa näytön tarkkuutta seuraavasti:
	- **1** Napsauta työpöytää hiiren kakkospainikkeella ja valitse pikavalikosta **Mukauta**.
	- **2** Valitse **Näyttöasetukset**. **Näyttöasetukset** -ikkuna avautuu.
	- **3** Siirrä näytön tarkkuuden liukusäädintä, joka on kohdan **Resolution** alla vasemmalle, jos haluat pienentää, ja oikealle, jos haluat suurentaa näytön tarkkuutta.

**!** Voit vahvistaa käytettävissä olevan grafiikka- ja näyttömuistin väärän. Napsauta työpöytää hiiren kakkospainikkeella, valitse pikavalikosta **Mukauta** ja valitse **Näyttöasetukset, Lisäasetukset** ja sitten **Adaptor** (Sovitin)-välilehti. Näytettävä arvo voi olla eri kuin tietokoneen todellisen muistin määrä.

### Mitä pitäisi tehdä, jos tietokoneen näyttö on tumma?

Lisää tietokoneen näytön kirkkautta painamalla **Fn**+**F6**-näppäimiä.

### Mitä pitää tehdä, jos Fn+F7-näppäinten painaminen ei vaihda näyttökohteeksi tietokoneen näyttöporttiin (VGA) kytkettyä näyttölaitetta?

Tietokoneen näyttöportti (VGA) poistuu käytöstä, kun tietokone kytketään laajennuspaikkatelakointiasemaan. **Fn+F7**-näppäimiä painamalla voi siis siirtää näytön tietokoneen näytön ja telakointiaseman näyttöporttiin (VGA) kytketyn ulkoisen näytön välillä.

### <span id="page-191-0"></span>Mitä pitäisi tehdä, jos ulkoiseen näyttöön ei tule kuvaa?

Jos et voi vaihtaa näyttölaitetta painamalla näppäimiä **Fn**+**F7**, ulkoisen näytön asetusta on muutettava **VAIO Control Centerin** kautta. Kun haluat muuttaa asetuksia, avaa **VAIO Control Center**, valitse ulkoisen näytön ohjausvalinta ja poista sitten valinta valintaruudusta, jolla otetaan käyttöön automaattinen toiminto, joka valitsee ulkoisen näytön näyttökohteeksi. Kokeile sitten vaihtaa näyttökohdetta painamalla **Fn**+**F7**-näppäimiä.

#### Kuinka Windows Aero käynnistetään?

Nämä kysymykset ja vastaukset koskevat vain joitakin malleja. Käynnistä Windows Aero seuraavasti:

- **1** Valitse **Käynnistä** ja **Ohjauspaneeli**.
- **2** Valitse **Customize colors** (Mukauta värejä) kohdasta **Appearance and Personalization** (Ulkoasu ja mukautus). **Appearance Settings** (Ulkoasuasetukset) -ikkuna avautuu.
- **3** Valitse **Windows Aero Color scheme** -asetuksista, jotka ovat **Appearance** (Ulkoasu)-välilehdellä.
- **4** Napsauta **OK**-painiketta.

<span id="page-192-0"></span>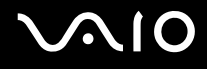

### Tulostaminen

### Mitä pitäisi tehdä, jos asiakirjaa ei pysty tulostamaan?

- ❑ Varmista, että tulostin on päällä ja että tulostimen kaapeli on liitetty tulostimen ja tietokoneen portteihin kunnolla.
- ❑ Varmista, että tulostin on yhteensopiva tietokoneeseen asennetun Windows-käyttöjärjestelmän kanssa.
- ❑ Ennen tulostimen käyttöä voi joutua asentamaan tulostinohjainohjelmiston. Lisätietoja on tulostimen mukana toimitetussa käyttöoppaassa.
- ❑ Jos tulostin ei toimi, kun tietokone palaa virransäästötilasta (unitilasta tai lepotilasta), käynnistä tietokone uudelleen.
- ❑ Jos tulostimessa on käytössä kaksisuuntainen tiedonsiirto, tämän ominaisuuden poistaminen käytöstä tietokoneessa saattaa mahdollistaa tulostuksen. Toimi seuraavasti:
	- **1** Valitse **Käynnistä**, **Ohjauspaneeli** ja **Tulostin** kohdasta **Hardware and Sound** (Laitteet ja äänet).
	- **2** Napsauta hiiren kakkospainikkeella tulostinkuvaketta ja valitse **Ominaisuudet**.
	- **3** Napsauta **Portit**-välilehteä.
	- **4** Poista **Kaksisuuntaisuuden tuki** -valintaruudun valinta.
	- **5** Napsauta **OK**-painiketta.

Tämä muutos poistaa tulostimen kaksisuuntaisen toiminnan ominaisuudet, kuten tiedonsiirron, tilan valvonnan ja etäpaneelin.

Jos tietokone on liitetty telakointiasemaan, tarkista, että telakointiasema on kytketty verkkovirtalähteeseen.

<span id="page-193-0"></span>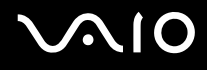

### Mikrofoni

### Mitä pitäisi tehdä, jos mikrofoni ei toimi?

- ❑ Jos käytät ulkoista mikrofonia, varmista, että mikrofoniin on kytketty virta ja että se on liitetty kunnolla tietokoneen mikrofonivastakkeeseen.
- ❑ Vaiennus-painiketta on ehkä painettu. Tarkista, palaako vaiennusmerkkivalo. Jos se palaa, lisää äänenvoimakkuutta painamalla vaiennuspainiketta.

### <span id="page-194-0"></span>Hiiri

### Mitä pitää tehdä, jos tietokone ei tunnista hiirtä?

- ❑ Varmista, että hiiri on kytketty porttiin kunnolla.
- ❑ Käynnistä tietokone uudelleen siten, että hiiri on kytkettynä tietokoneeseen.

### Mitä pitäisi tehdä, jos osoitin ei liiku, kun liikutan hiirtä?

- ❑ Varmista, ettei tietokoneeseen ole kiinnitetty toista hiirtä.
- ❑ Jos osoitin ei liiku ohjelmistosovelluksen ollessa käynnissä, sulje sovellusikkuna painamalla **Alt**+**F4**-näppäimiä.
- ❑ Jos **Alt**+**F4**-näppäinten painaminen ei toimi, valitse **Käynnistä**, napsauta **Lukitse**-painikkeen vieressä olevaa nuolta ja käynnistä tietokone uudelleen valitsemalla **Käynnistä uudelleen**.
- ❑ Jos tietokone ei käynnisty uudelleen, paina samanaikaisesti **Ctrl**+**Alt**+**Delete**-näppäimiä ja napsauta nuolta, joka on **Sammuta** -painikkeen vieressä ja valitse **Käynnistä uudelleen**. Jos näyttöön tulee **Windowsin suojaus** -ikkuna, valitse **Käynnistä uudelleen**.
- ❑ Jos tämä ei toimi, pidä virtapainiketta painettuna, kunnes tietokone sammuu.

#### **!** Jos tietokone sammutetaan virtapainikkeesta, tallentamattomat tiedot voivat hävitä.

<span id="page-195-0"></span>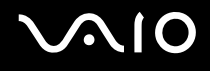

### Kaiuttimet

### Mitä pitäisi tehdä, jos kaiuttimet eivät toimi?

- ❑ Varmista, että kaiuttimet on kytketty kunnolla ja että äänenvoimakkuus on säädetty riittävän voimakkaaksi, jotta ääni kuuluu.
- ❑ Varmista, että kaiuttimet on suunniteltu käyttämällesi tietokoneelle.
- ❑ Jos kaiuttimissa on mykistyspainike, aseta se pois päältä.
- ❑ Kaiuttimien ääni on ehkä kytketty pois päältä. Paina tietokoneen vaiennuspainiketta.
- ❑ Jos olet kytkenyt äänikaapelin kuulokevastakkeeseen, irrota kaapeli ja käytä kaiuttimien mukana toimitettua kaiutinkaapelia.
- ❑ Jos tietokone käyttää akkua, varmista, että akku on asennettu oikein ja ladattu.
- ❑ Jos kaiuttimet tarvitsevat ulkoista virtaa, varmista, että kaiuttimet on kytketty virtalähteeseen. Lisätietoja on kaiuttimien mukana toimitetussa käyttöoppaassa.

### Mitä pitäisi tehdä, jos kaiuttimista ei kuulu ääntä?

- ❑ Jos tietokone käyttää akkua, varmista, että akku on asennettu oikein ja ladattu.
- ❑ Jos käytät ohjelmaa, jossa on äänenvoimakkuuden säätömahdollisuus, varmista, että voimakkuus on säädetty halutulle tasolle. Lisätietoja on ohjelman ohjeessa.
- ❑ Varmista, että kaiuttimien äänenvoimakkuus on säädetty riittävän voimakkaaksi, jotta ääni kuuluu, ja että ääniominaisuus on otettu käyttöön.
- ❑ Kaiuttimien ääni on ehkä kytketty pois päältä. Paina tietokoneen vaiennuspainiketta.
- ❑ Tarkista Windowsin äänenvoimakkuuden säätimet napsauttamalla tehtäväpalkin äänenvoimakkuuskuvaketta.

<span id="page-196-0"></span>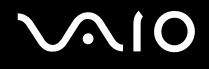

### Kosketuslevy

### Mitä pitäisi tehdä, jos kosketuslevy ei toimi?

- ❑ Olet ehkä estänyt kosketuslevyn käytön ilman, että olet kiinnittänyt tietokoneeseen hiirtä. Katso kohta **Kosketuslevyn käyttäminen [\(sivu 41\)](#page-40-0)**.
- ❑ Varmista, ettei tietokoneeseen ole liitetty hiirtä.
- ❑ Jos osoitin ei liiku ohjelmistosovelluksen ollessa käynnissä, sulje sovellusikkuna painamalla **Alt**+**F4**-näppäimiä.
- ❑ Jos **Alt**+**F4**-näppäinten painaminen ei toimi, valitse **Käynnistä**, napsauta **Lukitse**-painikkeen vieressä olevaa nuolta ja käynnistä tietokone uudelleen valitsemalla **Käynnistä uudelleen**.
- ❑ Jos tietokone ei käynnisty uudelleen, paina samanaikaisesti **Ctrl**+**Alt**+**Delete**-näppäimiä ja napsauta nuolta, joka on **Sammuta** -painikkeen vieressä ja valitse **Käynnistä uudelleen**. Jos näyttöön tulee **Windowsin suojaus** -ikkuna, valitse **Käynnistä uudelleen**.
- ❑ Jos tämä ei toimi, pidä virtapainiketta painettuna, kunnes tietokone sammuu.

**!** Jos tietokone sammutetaan virtapainikkeesta, tallentamattomat tiedot voivat hävitä.

<span id="page-197-0"></span>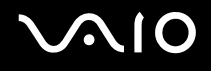

## Näppäimistö

### Mitä pitäisi tehdä, jos näppäimistön asetukset ovat virheelliset?

- ❑ Tietokoneen näppäimistön kieli on mainittu pakkauksessa olevassa etiketissä. Jos valitset toisen alueellisen näppäimistön Windows-asetuksia tehdessäsi, näppäimistöasetukset eivät vastaa toisiaan.
- ❑ Näppäimistöasetukset voi vaihtaa seuraavasti:
	- **1** Valitse **Käynnistä** ja **Ohjauspaneeli**.
	- **2** Valitse **Clock, Language, and Region** (Kello, kieli ja alue) ja valitse sitten **Regional and Language Options** (Alue- ja kielikohtaiset asetukset).
	- **3** Muuta asetukset haluamiksesi.

### Mitä pitäisi tehdä, jos en pysty kirjoittamaan näppäimistöllä tiettyjä merkkejä?

Jos et pysty kirjoittamaan näppäimistöllä esimerkiksi kirjaimia **U**, **I**, **O**, **P**, **J**, **K**, **L** tai **M**, **Num Lk**-näppäin voi olla päällä. Tarkasta, ettei Num Lock -merkkivalo pala. Jos Num Lock -merkkivalo palaa, sammuta se painamalla **Num Lk** -näppäintä ennen merkkien kirjoittamista.

## <span id="page-198-0"></span>Levykkeet

### Miksei tehtäväpalkkiin tule Poista laite turvallisesti -kuvaketta, kun asema on kytkettynä?

Tietokone ei tunnista levykeasemaa. Varmista aluksi, että USB-kaapeli on kytketty USB-porttiin kunnolla. Jos joudut korjaamaan kytkentää, odota hetki, jotta tietokone tunnistaa aseman. Jos kuvake ei tule näkyviin, toimi seuraavasti:

- **1** Sulje kaikki levykeasemaa käyttävät ohjelmat.
- **2** Odota, että levykeaseman LED-merkkivalo sammuu.
- **3** Poista levyke painamalla poistopainiketta ja irrota USB-levykeasema tietokoneesta.
- **4** Kytke levykeasema uudelleen työntämällä USB-liitin (USB-kuvake ylöspäin) USB-porttiin.
- **5** Käynnistä tietokone uudelleen valitsemalla **Käynnistä**, napsauttamalla **Lukitse**-painikkeen vieressä olevaa nuolta ja valitsemalla sitten **Käynnistä uudelleen**.

### Mitä pitäisi tehdä, jos levykkeelle ei pysty kirjoittamaan?

- ❑ Varmista, että levyke on asetettu asemaan oikein.
- ❑ Jos levyke on asetettu oikein, mutta tietojen kirjoittaminen ei onnistu, levyke voi olla täynnä tai kirjoitussuojattu. Voit käyttää levykettä, jota ei ole kirjoitussuojattu, tai poistaa kirjoitussuojausominaisuuden käytöstä.

## <span id="page-199-0"></span>PC-kortit

### Mitä pitäisi tehdä, jos PC-kortti ei toimi?

- ❑ Varmista, että PC-kortti on asennettu korttipaikkaan oikein. Lisätietoja on kohdassa **PC-kortin asentaminen [\(sivu 60\)](#page-59-0)**.
- ❑ Varmista, että PC-kortti on yhteensopiva tietokoneeseen asennetun Windows-käyttöjärjestelmän kanssa.
- ❑ Lisätietoja on PC-kortin mukana toimitetussa käyttöoppaassa. Jos käytät muuta kuin Sonyn PC-korttia, voit joutua asentamaan ohjainohjelman.
- ❑ Jos aiemmin normaalisti toiminut PC-kortti ei enää toimi, on ehkä asennettava uusin ohjain. Toimi seuraavasti:
	- **1** Valitse **Käynnistä** ja **Ohjauspaneeli**.
	- **2** Valitse **System and Maintenance** (Järjestelmä ja ylläpito).
	- **3** Valitse **Järjestelmä**.
	- **4** Valitse vasemmasta ruudusta **Device Manager** (Laitehallinta). **Device Manager** (Laitehallinta)-ikkuna avautuu.
	- **5** Kaksoisnapsauta PC-kortin laitenimeä, jolloin ominaisuusikkuna avautuu.
	- **6** Valitse **Driver**-välilehti ja valitse sitten **Update Driver**.

<span id="page-200-0"></span>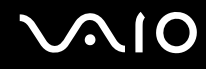

#### Miksei tietokone tunnista siihen liitettyjä laitteita?

Joitakin PC-kortteja käytettäessä tietokone ei välttämättä tunnista järjestelmään liitettyä PC-korttia tai muuta laitetta, kun siirryt normaalin käytön ja unitilan tai lepotilan välillä. Käynnistä tietokone uudelleen.

#### Miksi en pysty asettamaan PC-korttia paikalleen?

- ❑ Varmista, että asetat kortin paikalleen oikein. Lisätietoja on kohdassa **PC-kortin asentaminen [\(sivu 60\)](#page-59-0)**.
- ❑ Jotkin PC-kortit tai niiden toiminnot eivät ehkä ole yhteensopivia tietokoneen kanssa. Lisätietoja on PC-kortin mukana toimitetussa käyttöoppaassa.

# <span id="page-201-0"></span> $\bigcirc$ 10

### Audio/Video

### Mitä pitäisi tehdä, jos digitaalisen videokameran käyttö ei onnistu?

Jos näyttöön tulee viesti, ettei digitaalista videokamera ole kytketty tai että se on pois päältä, i.LINK-kaapelia ei ehkä ole kytketty kunnolla tietokoneen tai kameran liitäntään. Irrota liittimet ja kiinnitä kaapeli uudelleen. Lisätietoja on kohdassa **i.LINK-laitteen kytkeminen [\(sivu 124\)](#page-123-0)**.

 $\n *A*$ 

i.LINK on Sonyn tavaramerkki, jota käytetään ainoastaan ilmoittamaan, että tuote sisältää IEEE 1394 -liitännän. i.LINK-yhteyden muodostamismenettely vaihtelee käytettyjen sovellusohjelmien, käyttöjärjestelmien ja i.LINK-yhteensopivien laitteiden mukaan. Kaikki i.LINK-yhteydellä varustetut laitteet eivät välttämättä pysty viestimään keskenään. Lisätietoja käyttöolosuhteista ja asianmukaisesta liittämisestä on yhteensopivan i.LINK-laitteen mukana toimitetussa käyttöoppaassa. Ennen yhteensopivan i.LINK-oheislaitteen, kuten CD-RW- tai kiintolevyaseman, liittämistä järjestelmään on varmistettava käyttöjärjestelmän yhteensopivuus ja vaaditut käyttöolosuhteet.

## <span id="page-202-0"></span>Memory Stick -muistikortit

### Mitä pitäisi tehdä, jos en voi käyttää VAIO-tietokoneessa alustettua Memory Stick -muistikorttia muissa laitteissa?

Memory Stick -muistikortti täytyy ehkä alustaa uudelleen.

Memory Stick -muistikortin alustaminen uudelleen poistaa kaikki kortille aiemmin tallennetut tiedot, musiikkitiedot mukaan luettuna. Ennen Memory Stick -muistikortin alustamista on varmuuskopioitava tärkeät tiedot ja varmistettava, ettei kortilla ole säilytettäviä tiedostoja.

- **1** Tallenna tiedot tai kuvat kopioimalla ne Memory Stick -muistikortilta tietokoneen kiintolevylle.
- **2** Alusta Memory Stick -muistikortti noudattamalla kohdan **Memory Stick -muistikortin alustaminen [\(sivu 71\)](#page-70-0)** ohjeita.

### Miksi en pysty tallentamaan musiikkitiedostoja Memory Stick -muistikortille?

Tekijänoikeuksin suojattua musiikkia ei voi tallentaa muille Memory Stick -muistikorteille kuin muistikorteille, joissa on MagicGate-logo.

#### **!**

Tallennetun musiikin käyttäminen edellyttää tekijänoikeuden haltijoiden lupaa.

Sony ei vastaa musiikkitiedostoista, joita ei voi tallentaa CD-levyltä tai ladata muista lähteistä.

#### Voinko kopioida digitaalisen kameran kuvia Memory Stick -muistikortille?

Kyllä. Tallennettuja videoleikkeitä voi myös katsella Memory Stick -yhteensopivilla digitaalikameroilla.

<span id="page-203-0"></span>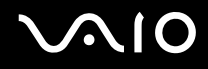

### Miksi en pysty tallentamaan tietoja Memory Stick -muistikortille?

Joissakin Memory Stick -muistikorteissa on kortin tyhjennyksen estävä kytkin, jolla voidaan estää tietojen tahaton poistaminen tai korvaaminen. Varmista, että tämä kytkin ei ole käytössä.

### **Oheislaitteet**

### Mitä pitäisi tehdä, jos USB-laitteen kytkeminen ei onnistu?

- ❑ Tarkista tarvittaessa, että USB-laitteeseen on kytketty virta ja että se käyttää omaa virtalähdettään. Jos esimerkiksi käytät digitaalikameraa, tarkista, että akussa on varausta. Jos käytät tulostinta, tarkista, että virtajohto on kytketty kunnolla pistorasiaan.
- ❑ Kokeile tietokoneen toisen USB-portin käyttämistä. Ohjain on ehkä asennettu tiettyyn porttiin, kun laite on liitetty tietokoneeseen ensimmäisen kerran.
- ❑ Lisätietoja on USB-laitteen mukana toimitetussa käyttöoppaassa. Laitteen kytkeminen voi edellyttää jonkin ohjelman asentamista.
- ❑ Kytke porttiin yksinkertainen, vähän virtaa käyttävä laite, kuten hiiri, jotta voit varmistaa, että portti toimii.
- ❑ USB-keskittimet voivat estää laitteen toiminnan virranjakoon liittyvien syiden vuoksi. Suosittelemme laitteen liittämistä suoraan tietokoneeseen ilman keskitintä.

<span id="page-204-0"></span>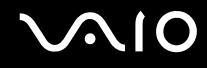

### Telakointiasema

### Mitä pitäisi tehdä, jos telakointiasemaan kytkettyjen laitteiden käyttäminen ei onnistu?

Kytke telakointiasema pistorasiaan käyttämällä verkkolaitetta. Telakointiasema ei toimi tietokoneen akun avulla.

## <span id="page-205-0"></span>Tukivaihtoehdot

Tässä osassa on tietoja siitä, mistä saat vastauksia VAIO-tietokoneeseen liittyviin kysymyksiin.

### Sonyn tukipalvelut

Voit hankkia tukitietoja seuraavista lähteistä seuraavassa järjestyksessä.

Lisätietoja tietokoneen mukana toimitetuista painetuista asiakirjoista ja muista julkaisuista on kohdassa **Dokumentaatio [\(sivu 8\)](#page-7-0)**.

- ❑ Ohjelmiston käyttöohjeita on ohjelman mukana tulevissa online-ohjetiedostoissa.
- ❑ Voit käyttää **Windowsin ohjeen ja tukipalvelun** hakutoimintoa painamalla Microsoft Windows -näppäintä ja **F1** -näppäintä samaan aikaan.
- ❑ **VAIO-Link-palvelun Web-sivusto**: Jos sinulla on tietokoneeseen liittyviä ongelmia, voit lukea vianmääritysohjeita VAIO-Link-palvelun Web-sivustosta. Siirry osoitteeseen [http://www.vaio-link.com](http://www.vaio-link.com/).
- ❑ **e-Support**: Web-sivuston [http://www.vaio-link.com](http://www.vaio-link.com/) vuorovaikutteisessa osassa voit olla yhteydessä tukiryhmäämme Internetin kautta. Henkilökohtaisen käyttäjätilin avulla voit lähettää teknisiä kysymyksiä helposti.
- ❑ **VAIO-Link-puhelintuki**: Ennen kuin otat yhteyttä VAIO-Linkiin puhelimitse, yritä ratkaista ongelma lukemalla painetut asiakirjat ja muut ohjeet.
- ❑ Käy myös muissa Sonyn Web-sivustoissa:
	- ❑ Sivusto<http://www.club-vaio.com>sisältää tietoja VAIO-tietokoneesta sekä kasvavasta VAIO-yhteisöstä.
	- ❑ Sivustossa <http://www.sonystyle-europe.com>voit tehdä online-ostoksia.
	- ❑ Sivusto<http://www.sony.net>sisältää tietoja muista Sony-tuotteista.

#### $\n *A*$

Käytössä on oltava Internet-yhteys, ennen kuin voi käyttää edellä kuvattuja online-palveluja.

<span id="page-206-0"></span>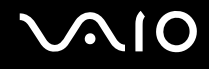

### e-Support

### Mikä e-Support on?

Jos et löydä vastausta kysymykseesi käyttöoppaasta tai Web-sivustosta [\(http://www.vaio-link.com\)](http://www.vaio-link.com), voit käyttää e-Supportpalvelua.

eSupport-palvelun Web-portaali on vuorovaikutteinen Web-sivusto, jossa voit lähettää tietokonetta koskevat tekniset kysymykset tukipalveluumme.

Jokaiselle lähetetylle kysymykselle annetaan ainutkertainen tapausnumero, jotta yhteydenpito sinun ja e-Support-palvelun välillä sujuisi vaivatta.

### Kuka voi käyttää e-Supportia?

Kaikilla rekisteröidyillä VAIO-asiakkailla on rajoittamaton oikeus VAIO-Linkin e-Support-palvelun WWW-portaaliin.

### Miten voin käyttää e-Support-portaalia?

Kun rekisteröit tietokoneesi, saat muutaman tunnin kuluttua automaattisesti sähköpostin, jossa on linkki e-Support-palvelun WWW-portaaliin, asiakastunnuksesi sekä joitakin perustietoja.

Voit aktivoida käyttäjätilisi napsauttamalla sähköpostissa olevaa linkkiä.

Voit esittää heti ensimmäisen kysymyksesi.

Pääset e-Support-palvelun WWW-portaaliin miltä tahansa tietokoneelta, jossa on toimiva Internet-yhteys.

e-Support-palvelun WWW-portaalissa on kattava ohjetiedosto, jossa on tietoja e-Support-palvelun käyttämisestä.

### Voinko lähettää kysymykseni omalla äidinkielelläni?

Koska olet yhteydessä e-Support-palveluun portaalin kautta, sinut yhdistetään suoraan keskustietokantaamme, joka hyväksyy ja käsittelee ainoastaan englannin-, ranskan- tai saksankieliset kyselyt.

<span id="page-207-0"></span>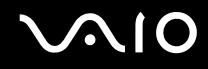

### Voinko lähettää kysymykseni milloin tahansa?

Kyllä. Voit lähettää kysymyksiä päivästä ja kellonajasta riippumatta. Huomaa kuitenkin, että e-Support-tuki käsittelee kysymyksiä vain maanantaista perjantaihin kello 8–18.

### Onko e-Supportin käyttäminen maksullista?

Ei, palvelu on täysin maksuton kaikille rekisteröityneille VAIO-asiakkaille.

### Mistä tiedän, että e-Support-tuki on käsitellyt kysymykseni?

Kun e-Support-tuki on käsitellyt tapauksesi, saat sähköpostiviestin, jossa ilmoitetaan sen päivittämisestä.

### <span id="page-208-0"></span>Tavaramerkit

Sony, Battery Checker, Click to DVD, DVgate Plus, SonicStage CP, SonicStage Mastering Studio, VAIO Control Center, VAIO Edit Components, VAIO Media, VAIO Power Management, My Club VAIO, VAIO Update, Memory Stick, Memory Stick -logo, VAIO ja VAIO-logo ovat Sony Corporationin tavaramerkkejä.

Intel, Pentium ja Intel SpeedStep ovat Intel Corporationin tavaramerkkejä tai rekisteröityjä tavaramerkkejä.

Microsoft Windows Vista, Windows Media Center Edition, MS Works, Microsoft Office Student & Teacher 2003 Trial, Microsoft Office Small Business Edition 2003 Trial ja Windows-logo ovat Microsoft Corporationin tavaramerkkejä tai rekisteröityjä tavaramerkkejä Yhdysvalloissa ja muissa maissa.

i.LINK on Sonyn tavaramerkki, jota käytetään ainoastaan ilmoittamaan, että tuote sisältää IEEE 1394 -liitännän.

Adobe, Adobe Acrobat Elements, Adobe Reader, Adobe Premiere Elements ja Adobe Photoshop Elements ovat Adobe Systems Incorporatedin tavaramerkkejä.

Norton Internet Security 2007 on Symantec Corporationin tavaramerkki tai rekisteröity tavaramerkki.

Roxio Easy Media Creator on Sonic Solutionsin tavaramerkki.

WinDVD for VAIO ja WinDVD BD for VAIO ovat InterVideo, Inc.:n tavaramerkkejä.

Sun Java VM on Sun Microsystems Incorporatedin tavaramerkki.

Google Toolbar, Google Desktop Search, Google Earth ja Google Picasa ovat Googlen tavaramerkkejä.

Skype on Skype Limited -yhtiön tavaramerkki.

WebEx on WebExin tavaramerkki.

My Club VAIO sisältää Macromedia Inc:n Macromedia Flash™ Player -ohjelman, Copyright © 1995-2003 Macromedia, Inc. Kaikki oikeudet pidätetään. Macromedia ja Flash ovat Macromedia Incorporatedin tavaramerkkejä.

Bluetooth-teksti ja -logot ovat Bluetooth SIG, Incorporatedin omistuksessa, ja Sony Corporationilla on niiden käyttölupa. Kaikki muut tavaramerkit ovat omistajiensa tavaramerkkejä.

<span id="page-209-0"></span>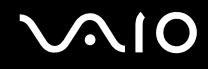

ExpressCard-teksti ja -logot ovat PCMCIAn omistuksessa, ja Sony Corporationilla on niiden käyttölupa. Kaikki muut tavaramerkit ovat omistajiensa tavaramerkkejä.

SD on Toshiba Corporationin rekisteröity tavaramerkki.

MultiMediaCard™ on MultiMediaCard Associationin tavaramerkki.

xD-Picture Card™ on Fuji Photo Film Co., Ltd:n tavaramerkki.

HDMI, HDMI-logo ja High-Definition Multimedia Interface ovat HDMI Licensing, LLC:n tavaramerkkejä tai rekisteröityjä tavaramerkkejä.

Kaikki muut järjestelmien, tuotteiden ja palvelujen nimet ovat omistajiensa tavaramerkkejä. Käyttöoppaassa ei ole määritelty ™- tai ®-merkkejä.

Tekniset tiedot saattavat muuttua ilman ennakkoilmoitusta. Kaikki muut tavaramerkit ovat omistajiensa tavaramerkkejä.

Voit tarkistaa **Tekniset tiedot** -oppaasta, mitä ohjelmia tietokoneessasi on käytettävissä.

© 2007 Sony Corporation

<span id="page-210-0"></span> $\leq$